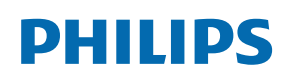

Professional Display Solutions

X Line

55BDL3207X

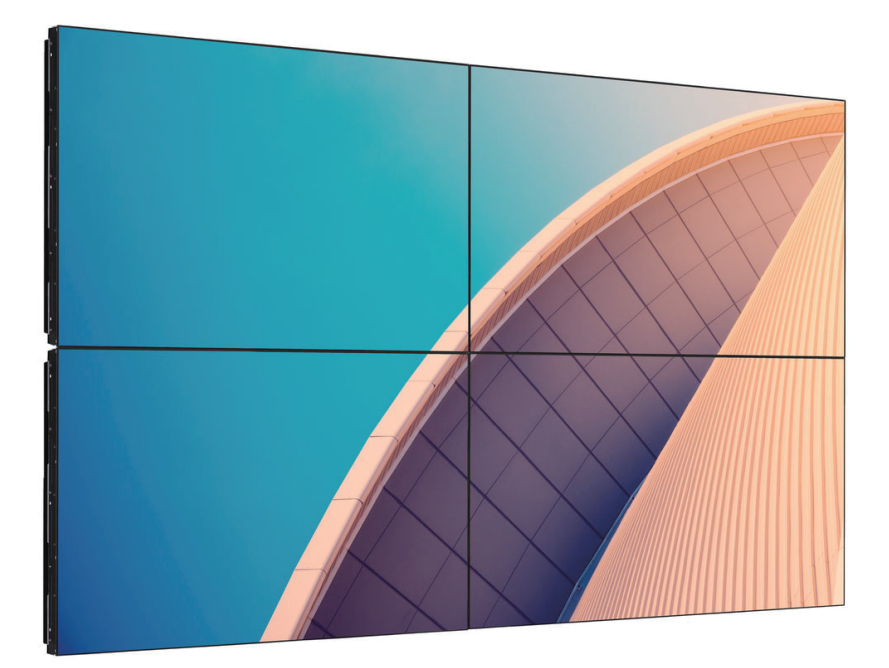

# Manual del usuario (español)

www.philips.com/ppds

# **Índice**

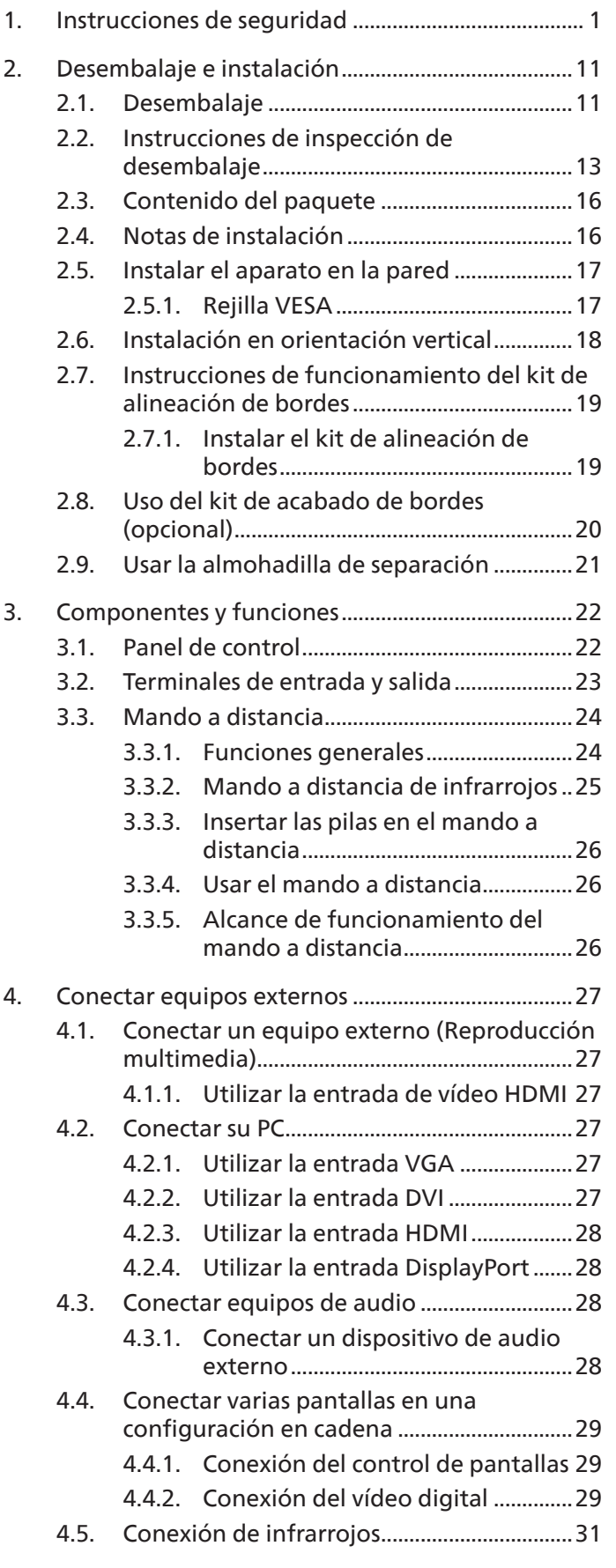

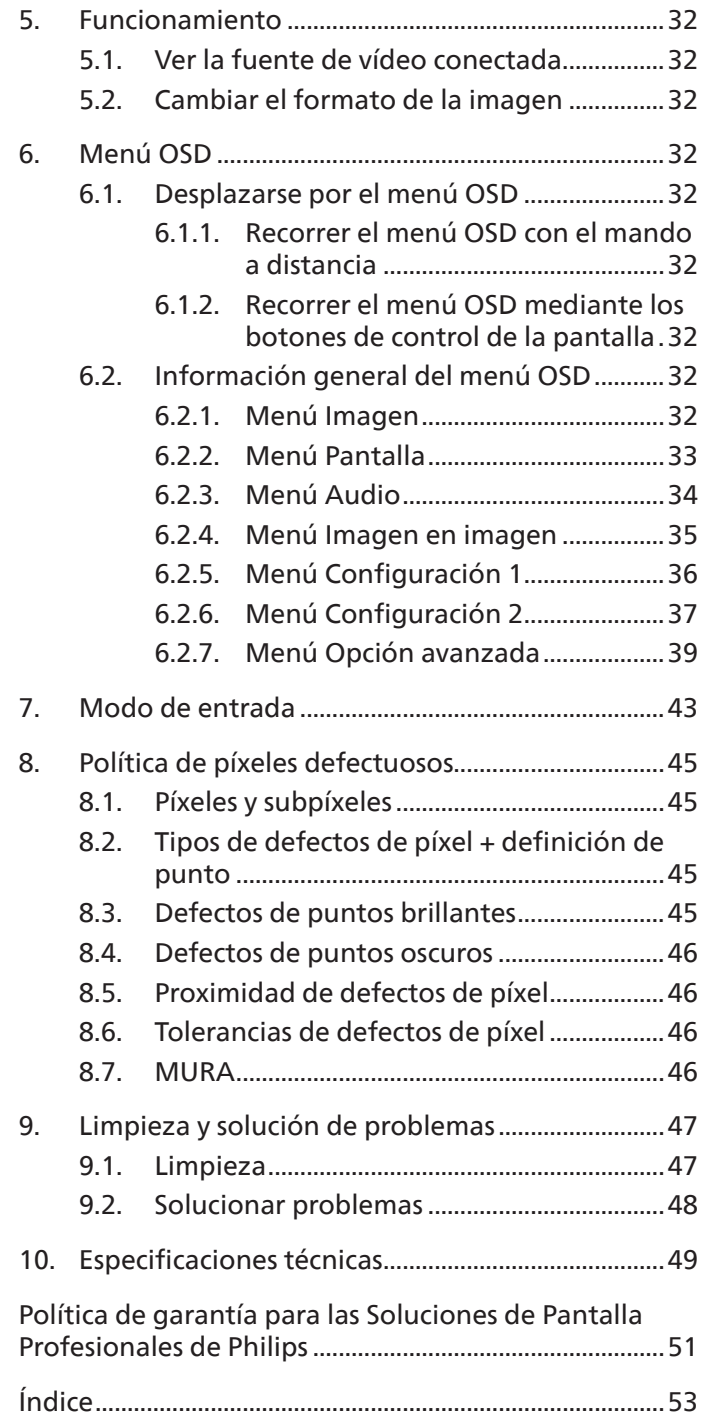

# <span id="page-2-0"></span>**1. Instrucciones de seguridad**

# **Precauciones de seguridad y mantenimiento**

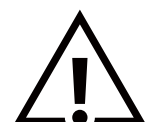

ADVERTENCIA: El uso de controles, ajustes o procedimientos distintos a los descritos en esta documentación puede dar lugar a riesgos de descarga eléctrica y otros peligros de carácter eléctrico y/o mecánico.

#### **Lea y siga estas instrucciones al conectar y usar la pantalla:**

Este producto está indicado para utilizarse en instalaciones profesionales en entornos empresariales únicamente y no es adecuado para fines domésticos. Cualquier uso distinto al previsto que se haga de este dispositivo puede anular la garantía.

#### **Condiciones de uso:**

- Mantenga la pantalla alejada de la luz solar directa y de estufas o de cualquier otra fuente de calor.
- Mantenga la pantalla alejada de aceite; de lo contrario, la cubierta de plástico podría dañarse.
- Se recomienda colocar la pantalla en un lugar bien ventilado.
- El filtro de rayos ultravioleta es necesario para la operación en exteriores.
- Si el producto se utilizará en condiciones extremas, como alta temperatura, humedad, patrones de visualización o tiempo de operación, etc., se recomienda encarecidamente ponerse en contacto con Philips para obtener asesoramiento sobre la ingeniería de aplicaciones. De lo contrario, su fiabilidad y función pueden no estar garantizadas. Las condiciones extremas se suelen dar en aeropuertos, intercambiadores, bancos, bolsas de valores y sistemas de control.
- Aleje los objetos que pudieran penetrar a través de los orificios de ventilación o impedir la correcta refrigeración de los componentes electrónicos de la pantalla.
- No obstruya los orificios de ventilación de la carcasa.
- Cuando busque una ubicación para la pantalla, asegúrese de que puede acceder fácilmente al cable de alimentación y la toma de corriente.
- Si apaga la pantalla desconectando el cable de alimentación, espere 6 segundos antes de volver a conectar dicho cable para que la pantalla funcione con normalidad.
- Asegúrese de utilizar siempre el cable de alimentación aprobado y proporcionado por Philips. Si no dispone de él, póngase en contacto con su centro de asistencia local.
- No someta la pantalla a vibraciones intensas ni impactos fuertes durante su funcionamiento.
- Evite que la pantalla sufra golpes o caídas durante su funcionamiento o transporte.
- El cáncamo es para utilizarse en tareas de mantenimiento e instalación de corta duración. Le recomendamos no utilizar el cáncamo durante más de 1 hora. El uso prolongado está prohibido. Mantenga un área de seguridad despejada debajo de la pantalla mientras utiliza el cáncamo.

#### **Mantenimiento:**

- Con objeto de proteger la pantalla de posibles daños, no ejerza excesiva fuerza sobre el panel LCD. Cuando traslade la pantalla, sosténgala por la carcasa para levantarla; no coloque las manos o los dedos sobre el panel LCD.
- Desenchufe la pantalla si no la va a utilizar durante un prolongado período de tiempo.
- Desenchufe la pantalla si necesita limpiarla con un paño ligeramente humedecido. Puede limpiar la pantalla empleando un paño seco con el monitor apagado. No utilice nunca disolventes orgánicos (como alcohol), ni líquidos que contengan amoniaco para limpiar la pantalla.
- A fin de evitar riesgos de descarga eléctrica o daños irreparables en la pantalla, no la exponga al polvo, la lluvia, el agua o los ambientes excesivamente húmedos.
- Si la pantalla se moja, séquela con un paño lo antes posible.
- Si penetra agua o alguna otra sustancia líquida en el interior de la pantalla, apáguela de inmediato y desconecte el cable de alimentación. Limpie el agua o la sustancia y envíe la pantalla a un centro de asistencia técnica.
- No almacene ni utilice la pantalla en lugares sometidos a niveles excesivos de calor, frío o luz solar directa.
- Si desea disfrutar sin limitaciones de las prestaciones de la pantalla y prolongar su vida útil tanto como sea posible. Recomendamos utilizar la pantalla en un entorno que se ajuste a los siguientes márgenes de temperatura y humedad:

#### **Valores absolutos ambientales**

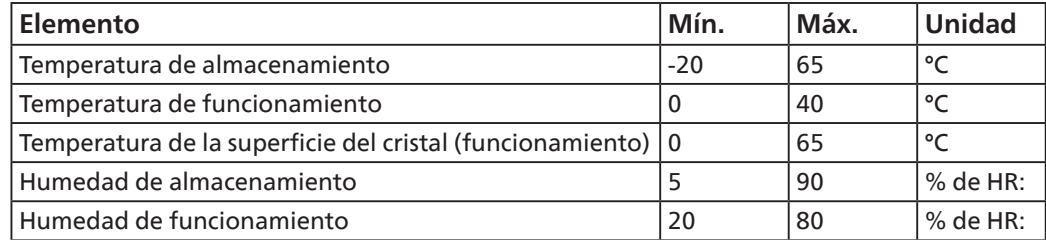

- La temperatura del panel LCD necesita ser de 25 ºC en todo momento para conseguir un mejor rendimiento de la luminancia.
- Solo la vida útil de la pantalla indicada en esta especificación está garantizada si la pantalla se usa en las condiciones de funcionamiento adecuadas.

**IMPORTANTE:** Active siempre un salvapantallas móvil si deja la pantalla sin atención. Active siempre una aplicación que actualice la pantalla periódicamente si la pantalla se destina a la presentación permanente de contenido estático. La visualización ininterrumpida de imágenes fijas o estáticas durante un período prolongado de tiempo puede provocar que la imagen se "queme", provocando así la aparición de una "imagen residual" o "imagen fantasma" en la pantalla. Este es un fenómeno conocido en el entorno que rodea a las tecnologías de fabricación de paneles LCD. En la mayoría de los casos, la imagen "quemada", "residual" o "fantasma" desaparece gradualmente al cabo de un tiempo tras apagar el equipo.

**ADVERTENCIA:** Si la aparición de una imagen "quemada", "residual" o "fantasma" es muy pronunciada, no es probable que los síntomas desaparezcan; este efecto no tiene reparación. Esto tampoco está cubierto por los términos de la garantía.

#### **Asistencia técnica:**

- Solamente el personal técnico cualificado debe abrir la tapa.
- Si existe alguna necesidad de reparación o integración, póngase en contacto con el centro de atención al cliente local.
- No deje la pantalla bajo la luz solar directa.

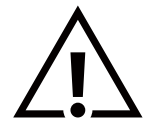

Si la pantalla no funciona de forma normal, después de haber seguido las instrucciones detalladas en este documento, póngase en contacto con un técnico o con el centro de atención al cliente local.

#### **Riesgo de estabilidad.**

El dispositivo se puede caer, lo que puede provocar lesiones personales graves o, incluso, la muerte. Para evitar daños personales, este dispositivo se debe colocar de forma segura en el suelo o en la pared conforme a las instrucciones de instalación.

#### **Lea y siga estas instrucciones al conectar y usar la pantalla:**

- Desenchufe la pantalla si no la va a utilizar durante un prolongado período de tiempo.
- Desenchufe la pantalla si necesita limpiarla con un paño ligeramente humedecido. La pantalla se puede limpiar con un paño seco cuando esté apagada. Sin embargo, nunca utilice alcohol, disolventes o líquidos que contengan amoníaco.
- Consulte a un técnico profesional si la pantalla no funciona con normalidad después de haber seguido las instrucciones de este manual.
- Solamente el personal técnico cualificado debe abrir la tapa.
- Mantenga la pantalla alejada de la luz solar directa y de estufas o de cualquier otra fuente de calor.
- Quite cualquier objeto que se pueda caer en las aberturas de ventilación o que pueda impedir la refrigeración adecuada de los componentes electrónicos de la pantalla.
- No obstruya los orificios de ventilación de la carcasa.
- Mantenga la pantalla seca. Para evitar descargas eléctricas, no la exponga a la lluvia o a una humedad excesiva.
- Si apaga la pantalla y desconecta el cable de alimentación o el cable de alimentación de CC, espere 6 segundos antes de volver a conectar el cable de alimentación o cable de alimentación de CC para el funcionamiento normal.
- Para evitar el riesgo de descargas o daños irreparables en la unidad, no exponga la pantalla a la lluvia o a una humedad excesiva.
- Cuando busque una ubicación para la pantalla, asegúrese de que puede acceder fácilmente al cable de alimentación y la toma de corriente.
- **• IMPORTANTE:** Active siempre un programa de protección de pantalla durante su funcionamiento. Si una imagen estática de alto contraste permanece en la pantalla durante un prolongado período de tiempo, puede dejar una 'imagen residual' o 'imagen fantasma' en dicha pantalla. Este fenómeno perfectamente conocido está causado por las deficiencias inherentes a la tecnología LCD. En la mayoría de los casos, la imagen residual desaparecerá gradualmente con el paso del tiempo después de desconectar la alimentación. Ha de saber que el síntoma de imagen residual no se puede reparar y no está cubierto por la garantía.
- Si el cable de alimentación posee un enchufe de 3 clavijas, enchufe el cable a una toma de corriente de 3 clavijas con conexión a tierra. No anule la clavija de conexión a tierra del cable de alimentación, por ejemplo, colocando un adaptador de 2 clavijas. La clavija de conexión a tierra es una característica de seguridad importante.

# **Declaración de conformidad para la UE**

Este dispositivo cumple los requisitos establecidos en la Directiva del Consejo sobre la Aproximación de las Leyes de los Estados Miembros en relación con la Compatibilidad electromagnética (2014/30/UE), la Directiva de baja tensión (2014/35/UE), la Directiva RoHS (2011/65/UE) y la Directiva ErP (2009/125/CE).

Este producto se ha sometido a pruebas y se determinó que cumple con los estándares armonizados para equipo de tecnología de la información. Estos estándares armonizados están publicados en las Directivas del Boletín Oficial de la Unión Europea.

#### **Advertencias sobre la descarga electroestática (ESD)**

Cuando el usuario está cerca del monitor se pueden producir descargas del equipo y reiniciarse la visualización del menú principal.

#### **Advertencia:**

Este equipo cumple con los requisitos Clase "A" de EN55032/CISPR 32. En un entorno residencial, este equipo podría provocar interferencias radiales.

# **Aviso de la Comisión federal de comunicaciones (FCC, Federal Communications Commission) (solamente para EE.UU.)**

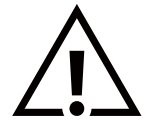

NOTA: Este equipo se ha probado y se ha demostrado que cumple los límites de un dispositivo digital de Clase A, de acuerdo con el Apartado 15 de la normativa FCC. Estos límites están diseñados para proporcionar una protección razonable contra las interferencias perjudiciales cuando el equipo se utilice en un entorno comercial. Este equipo genera, utiliza y puede emitir energía de radiofrecuencia y, si no se instala y se utiliza de acuerdo con el manual de instrucciones, puede provocar interferencias perjudiciales a las comunicaciones de radio. Es probable que el funcionamiento de este equipo en una zona residencial cause interferencias perjudiciales, en cuyo caso será necesario que el usuario corrija las interferencias a sus expensas.

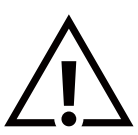

Los cambios o modificaciones no aprobados expresamente por la parte responsable de su cumplimiento anularán la autorización del usuario para trabajar con el equipo.

Utilice solamente un cable apantallado RF suministrado con la pantalla cuando la conecte a un equipo informático.

Para evitar daños que podrían provocar incendios o descargas eléctricas, no exponga este aparato a la lluvia o a una humedad excesiva.

Este dispositivo cumple con el Apartado 15 de las Reglas de la FCC. El funcionamiento está sujeto a las siguientes dos condiciones: (1) Este dispositivo no debe causar interferencias perjudiciales y (2) este dispositivo debe aceptar cualquier interferencia recibida, incluidas aquellas que provoquen un funcionamiento no deseado.

TPV USA Corp 6525 Carnegie Blvd #200 Charlotte, NC 28211 EE. UU.

# **Aviso del Centro polaco para pruebas y certificaciones**

El equipo debe consumir energía de una toma de corriente eléctrica con un circuito de protección incorporado (una toma de tres puntas). Todos los equipos conectados conjuntamente (PC, pantalla, impresora, etc.) deben tener la misma fuente de alimentación.

Los conductores de fases de la instalación eléctrica de la habitación deben tener un dispositivo de protección de reserva contra cortocircuitos del tipo de un fusible, cuyo valor nominal no supere 16 amperios (A).

Para desconectar completamente el equipo, el cable de alimentación debe estar desenchufado de la toma de corriente eléctrica, que se debe encontrar cerca del equipo y se debe poder acceder a él fácilmente.

Una marca de protección "B" confirma que el equipo cumple los requisitos de uso de protección de las normas PN-93/T-42107 y PN-89/E-06251.

# Wymagania Polskiego Centrum Badań i Certyfikacji

Urządzenie powinno być zasilane z gniazda z przyłączonym obwodem ochronnym (gniazdo z kołkiem). Współpracujące ze sobą urządzenia (komputer, monitor, drukarka) powinny być zasilane z tego samego źródła.

Instalacja elektryczna pomieszczenia powinna zawierać w przewodzie fazowym rezerwową ochronę przed zwarciami, w postaci bezpiecznika o wartości znamionowej nie większej niż 16A (amperów).

W celu całkowitego wyłączenia urządzenia z sieci zasilania, należy wyjąć wtyczkę kabla zasilającego z gniazdka, które powinno znajdować się w pobliżu urządzenia i być łatwo dostępne.

Znak bezpieczeństwa "B" potwierdza zgodność urządzenia z wymaganiami bezpieczeństwa użytkowania zawartymi w PN-93/T-42107 i PN-89/E-06251.

# Pozostałe instrukcje bezpieczeństwa

- Nie należy używać wtyczek adapterowych lub usuwać kołka obwodu ochronnego z wtyczki. Jeżeli konieczne jest użycie przedłużacza to należy użyć przedłużacza 3-żyłowego z prawidłowo połączonym przewodem ochronnym.
- System komputerowy należy zabezpieczyć przed nagłymi, chwilowymi wzrostami lub spadkami napięcia, używając eliminatora przepięć, urządzenia dopasowującego lub bezzakłóceniowego źródła zasilania.
- Należy upewnić się, aby nic nie leżało na kabłach systemu komputerowego, oraz aby kable nie były umieszczone w miejscu, gdzie można byłoby na nie nadeptywać lub potykać się o nie.
- Nie należy rozlewać napojów ani innych płynów na system komputerowy.
- Nie należy wpychać żadnych przedmiotów do otworów systemu komputerowego, gdyż może to spowodować pożar lub porażenie prądem, poprzez zwarcie elementów wewnętrznych.
- System komputerowy powinien znajdować się z dala od grzejników i źródeł ciepła. Ponadto, nie należy blokować otworów wentylacyjnych. Należy unikać kładzenia lużnych papierów pod komputer oraz umieszczania komputera w ciasnym miejscu bez możliwości cyrkulacji powietrza wokół niego.

# **Campos eléctricos, magnéticos y electromagnéticos ("EMF, Electric, Magnetic and Electromagnetic Fields")**

- 1. Fabricamos y vendemos muchos productos para consumidores que, como cualquier aparato electrónico, suelen tener la capacidad de emitir y recibir señales electromagnéticas.
- 2. Uno de nuestros principios comerciales fundamentales es tomar todas las medidas de salud y seguridad necesarias en nuestros productos para cumplir todos los requisitos legales vigentes así como los estándares EMF aplicables en el momento de fabricar los productos.
- 3. Nuestro compromiso es desarrollar, fabricar y comercializar productos que no causen efectos perjudiciales para la salud.
- 4. Confirmamos que si estos productos se manejan correctamente para el uso para el que se han diseñado, su uso resultará seguro según las pruebas científicas existentes en la actualidad.
- 5. Jugamos un papel activo en el desarrollo de estándares EMF y de seguridad internacionales, lo que nos permite anticipar más avances en estandarización para integrarlos anticipadamente en los productos.

# **Información para Reino Unido solamente**

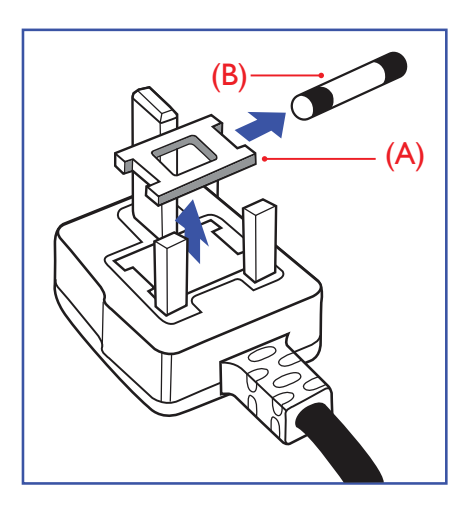

#### **ADVERTENCIA - ESTE APARATO ELÉCTRICO DEBE ESTAR CONECTADO A TIERRA.**

#### **Importante:**

Este aparato se suministra con un enchufe de 13 A amoldado. Para cambiar el fusible de este tipo de enchufe, proceda de la siguiente manera:

- 1. Quite la tapa del fusible y el propio fusible.
- 2. Coloque un nuevo fusible BS 1362 5A, A.S.T.A. o aprobado por BSI.
- 3. Vuelva a colocar la tapa del fusible.

Si el enchufe disponible no es adecuado para la toma de corriente eléctrica, debe cortarlo y colocar un enchufe de 3 clavijas adecuado en su lugar.

Si el enchufe de alimentación principal tiene un fusible, debe tener un valor de 5 A. Si utiliza un enchufe sin fusible, el fusible de la placa de distribución no debe ser tener un valor superior a 5 A.

Nota: El enchufe cortado se debe destruir para evitar riesgos de descargas eléctricas si se inserta en una toma de 13 A de cualquier otro lugar.

#### **Cómo conectar un enchufe**

Los cables del terminal de alimentación tienen distintos colores conforme al siguiente código:

AZUL - "NEUTRO" ("N") MARRÓN - "ACTIVO" ("L") VERDE Y AMARILLO - "TIERRA" ("E")

- 1. El cable de color VERDE y AMARILLO se debe conectar al terminal del enchufe marcado con la letra "E", con el símbolo de tierra o con los colores VERDE o VERDE y AMARILLO.
- 2. El cable de color AZUL se debe conectar al terminal marcado con la letra "N" o de color NEGRO.
- 3. El cable de color MARRÓN se debe conectar al terminal marcado con la letra "L" o de color ROJO.

Antes de volver a colocar la tapa del enchufe, asegúrese de que el agarre del cable sujeta la funda del mismo, no simplemente los tres hilos.

# **Información para Europa del Norte (países nórdicos)**

Placering/Ventilation

#### **VARNING:**

FÖRSÄKRA DIG OM ATT HUVUDBRYTARE OCH UTTAG ÄR LÄTÅTKOMLIGA, NÄR DU STÄLLER DIN UTRUSTNING PÅPLATS.

#### Placering/Ventilation

#### **ADVARSEL:**

SØRG VED PLACERINGEN FOR, AT NETLEDNINGENS STIK OG STIKKONTAKT ER NEMT TILGÆNGELIGE.

#### Paikka/Ilmankierto

#### **VAROITUS:**

SIJOITA LAITE SITEN, ETTÄ VERKKOJOHTO VOIDAAN TARVITTAESSA HELPOSTI IRROTTAA PISTORASIASTA.

Plassering/Ventilasjon

#### **ADVARSEL:**

NÅR DETTE UTSTYRET PLASSERES, MÅ DU PASSE PÅ AT KONTAKTENE FOR STØMTILFØRSEL ER LETTE Å NÅ.

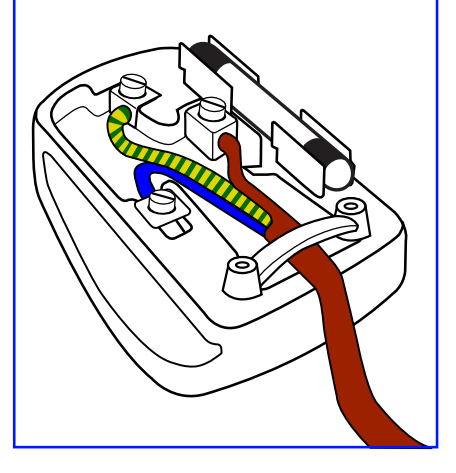

# **China RoHS**

根据中国大陆《电器电子产品有害物质限制使用管理办法》,以下部分列出了本产品中可能包含的有害 物质的名称和含量。

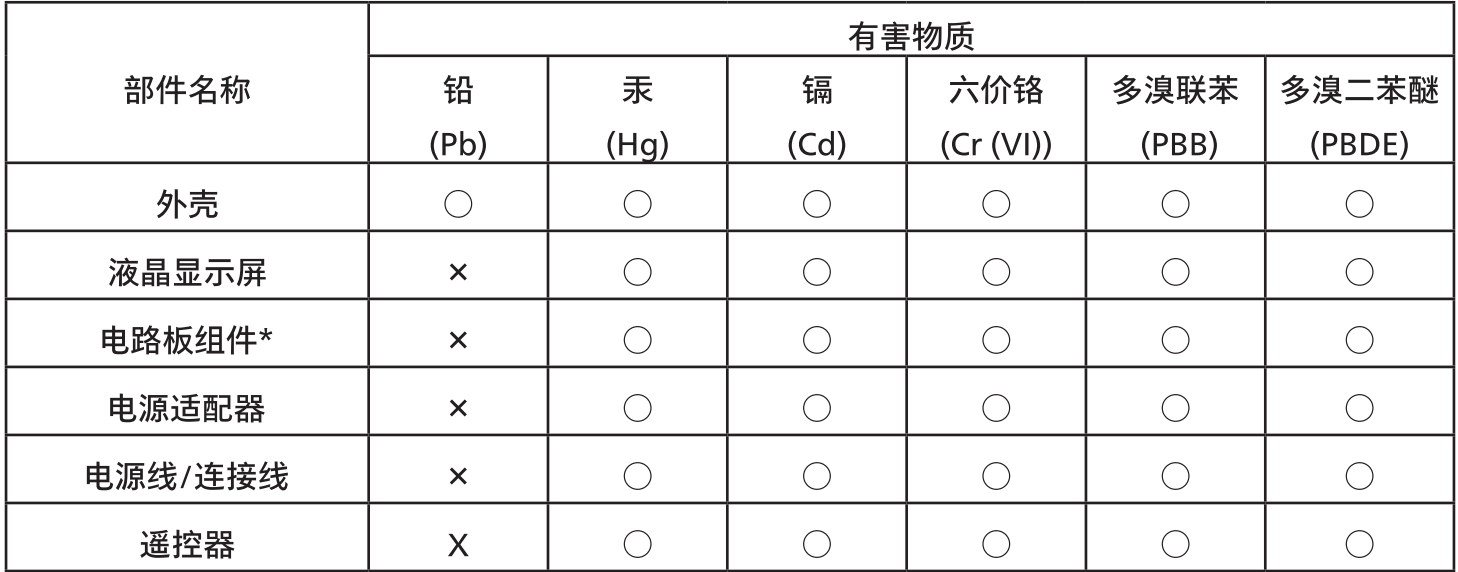

本表格依据SJ/T 11364 的规定编制。

 $\star$ . 电路板组件包括印刷电路板及其构成的零部件,如电阻、电容、集成电路、连接器等。

表示该有害物质在该部件所有均质材料中的含量均在 GB/T 26572规定的限量要求以下。  $O:$ 

表示该有害物质至少在该部件的某一均质材料中的含量超出GB/T 26572规定的限量要求。  $X^+$ 

上表中打"×"的部件,应功能需要,部分有害物质含量超出GB/T 26572规定的限量要求,但符合欧盟 RoHS法规要求(属于豁免部分)。

备注:上表仅做为范例,实际标示时应依照各产品的实际部件及所含有害物质进行标示。

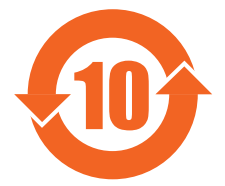

环保使用期限

此标识指期限(十年),电子电气产品中含有的有害物质在正常使用的条件下不会发生外泄或突变,电子 电气产品用户使用该电子电气产品不会对环境造成严重污染或对其人身、财产造成严重损害的期限。

《废弃电器电子产品回收处理管理条例》提示性说明

为了更好地关爱及保护地球,当用户不再需要此产品或产品寿命终止时,请遵守国家废弃电器电子产品 回收处理相关法律法规,将其交给当地具有国家认可的回收处理资质的厂商进行回收处理,不当利用或 者处置可能会对环境和人类健康造成影响。

警告

此为A级产品。在生活环境中,该产品可能会造成无线电干扰。在这种情况下,可能需要用户对干 |扰采取切实可行的措施**。** 

### 警語: 使用過度恐傷害視力。

# 注意事項:

(1) 使用30分鐘請休息10分鐘。

(2) 未滿2歲幼兒不看螢幕,2歲以上每天看螢幕不要超過1小時。

# 警告使用者:

此為甲類資訊技術設備,於居住環境中使用時,可能會造成射頻擾動,在此種情況下,使用者會被要求採 取某些適當的對策。

# **Directiva RoHS de Turquía:**

Türkiye Cumhuriyeti: EEE Yönetmeliğine Uygundur

# **Directiva RoHS de Ucrania:**

Обладнання відповідає вимогам Технічного регламенту щодо обмеження використання деяких небезпечних речовин в електричному та електронному обладнанні, затвердженого постановою Кабінету Міністрів України від 3 грудня 2008 № 1057

# **Deshacerse del producto al final de su período de vida útil**

Su nueva pantalla de información pública contiene materiales que se pueden reciclar y reutilizar. Las compañías especializadas pueden reciclar el producto para aumentar la cantidad de materia reutilizable y minimizar la cantidad de materia que necesita eliminarse.

Pregunte a su distribuidor de Philips para que le informe sobre las normativas locales relacionadas con el desecho de su pantalla antigua.

#### **(Para clientes de Canadá y EE. UU.)**

Este producto puede contener plomo y/o mercurio. Deséchelo conforme a las normativas locales, estatales y federales. Para obtener información adicional acerca del reciclaje, póngase en contacto con www.eia.org (Consumer Education Initiative, es decir, Iniciativa para la educación del consumidor)

# **Residuos de equipos eléctricos y electrónicos - WEEE**

#### **Aviso a los usuarios propietarios de casas particulares de la Unión Europea**

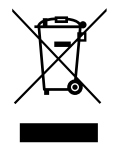

Esta marca en el producto o en su empaquetado indica que, bajo la Directiva europea 2012/19/EU que rige los aparatos eléctricos y electrónicos, no puede deshacerse de este producto tirándolo a la basura doméstica. Debe encargarse de depositar este equipo en un punto de recogida de equipos eléctricos y electrónicos designado a tal efecto. Para determinar las ubicaciones en las que puede deshacerse de tales residuos eléctricos y electrónicos, póngase en contacto con la oficina gubernamental local, con la organización de residuos que se encarga de recoger la basura doméstica de su zona o con la tienda en la que compró el producto.

#### **Nota para los usuarios de Estados Unidos:**

Deshágase de ella conforme a las leyes locales, estatales y federales. Para obtener información sobre residuos o reciclaje, póngase en contacto con: [www.mygreenelectronics.com](http://www.mygreenelectronics.com) o [www.eiae.org](http://www.eiae.org).

#### **Directivas para el fin del período de vida útil - Reciclaje**

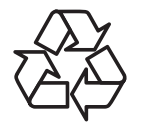

Su nueva pantalla de información pública contiene varios materiales que se pueden reciclar y reutilizar.

Deshágase de ella conforme a las leyes locales, estatales y federales.

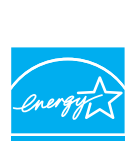

ENERGY STAR es un programa llevado a cabo por la Agencia de Protección Ambiental (EPA) de EE. UU. y el Departamento de Energía (DOE) de EE. UU. que promueve la eficiencia energética.

Este producto cumple las normas de ENERGY STAR en su configuración "predeterminada de fábrica" y esta es la configuración en la que se logrará el ahorro energético.

Cambiar la configuración de imagen por defecto de fábrica o habilitar otras funciones aumentará el consumo de energía y podrá exceder los límites necesarios para obtener la clasificación ENERGY STAR.

Para más información sobre el programa ENERGY STAR, visite energystar.gov.

#### **Declaración de restricción de sustancias peligrosas (India)**

Este producto cumple las reglas "Normas sobre residuos electrónicos (administración), 2016" CAPÍTULO V, regla 16, regla secundaria (1). En tanto que los equipos eléctricos y electrónicos nuevos y sus componentes, consumibles, piezas o recambios no contengan plomo, mercurio, cadmio, cromo hexavalente, binefilos polibromados y éteres difenílicos polibromados con un valor de concentración superior al 0,1 % por peso en materiales homogéneos para plomo, mercurio, cromo hexavalente, éteres difenílicos polibromados y éteres difenílicos polibromados y al 0,01 % por peso en materiales homogéneos para cadmio, excepto lo establecido en la Programación 2 de la regla.

#### **Declaración de residuos electrónicos para India**

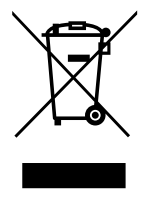

Este símbolo en el producto o su embalaje indica que no se debe desechar con el resto de residuos domésticos. Es responsabilidad del usuario deshacerse del equipo que desea desechar, entregándolo en un punto de recogida designado para el reciclaje de desechos de equipos eléctricos y electrónicos. La recogida y reciclaje por separado del equipo antiguo en el momento en el que se deshaga de él, ayudará a conservar los recursos naturales y a garantizar que se recicla de forma que proteja la salud humana y el medioambiente. Para obtener más información sobre los residuos electrónicos, visite http://www.india.philips.com/about/sustainability/recycling/ index.page para conocer dónde puede depositar los equipos usados para reciclaje en India comuníquese con los contactos que se proporcionan a continuación.

Número de asistencia técnica: 1800-425-6396 (lunes a sábado, e 09:00 a 17:30) Correo electrónico: india.callcentre@tpv-tech.com

#### **Pilas**

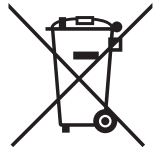

Para la Unión Europea: El contenedor con ruedas y tachado significa que las pilas usadas no se deben mezclar con la basura doméstica general. Existe un sistema de recolección independiente para las pilas usadas que permite el tratamiento y reciclaje adecuados conforme a la legislación vigente.

Póngase en contacto con las autoridades locales para obtener detalles sobre los planes de recolección y reciclaje.

Para Suiza: Las pilas usadas se deben devolver al punto de venta.

Para otros países no pertenecientes a la Unión Europea: Póngase en contacto con la autoridad local para conocer el método correcto de desecho de las pilas usadas.

Conforme a la directiva 2006/66/CE de la Unión Europea, las pilas no se pueden desechar de forma incorrecta. Las pilas se deben separar para que las pueda recolectar la empresa de servicio local.

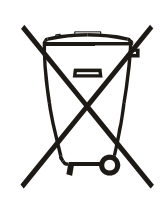

Após o uso, as pilhas e/ou baterias deverão ser entregues ao estabelecimento comercial ou rede de assistência técnica autorizada.

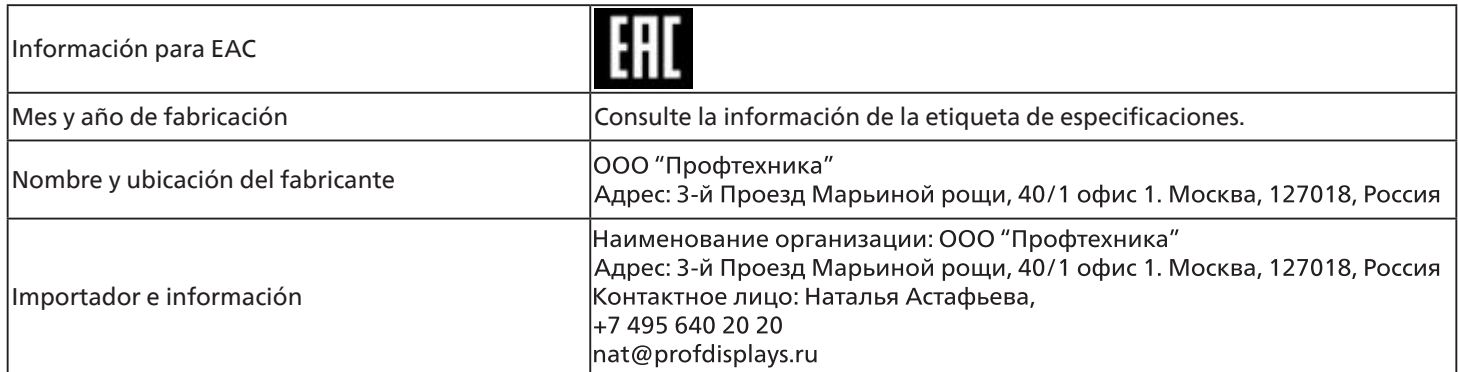

# <span id="page-12-0"></span>**2. Desembalaje e instalación**

# **2.1. Desembalaje**

- Este producto está empaquetado en una caja de cartón junto con sus accesorios estándar.
- Cualquier otro accesorio opcional se incluye en paquetes independientes.
- Debido a que este producto es alto y pesado, se recomienda que el traslado del mismo lo realicen dos técnicos.
- Después de abrir la caja de cartón, asegúrese de que el contenido se encuentra en buen estado y no falta nada.

# ■ **Antes de desembalar**

- Lea y asegúrese de comprender el aviso de desembalaje antes de la instalación.
- Comprobar el estado del embalaje. Asegúrese de que el paquete no está dañado.
- Realice la inspección necesaria antes de extraer la pantalla de la caja de cartón.
- La pantalla siempre de ser instalada por un técnico cualificado para evitar daños.

# ■ **Aviso**

- La pantalla debe sacarse de la caja de cartón por dos adultos con ambas manos.
- Sostenga las asas.

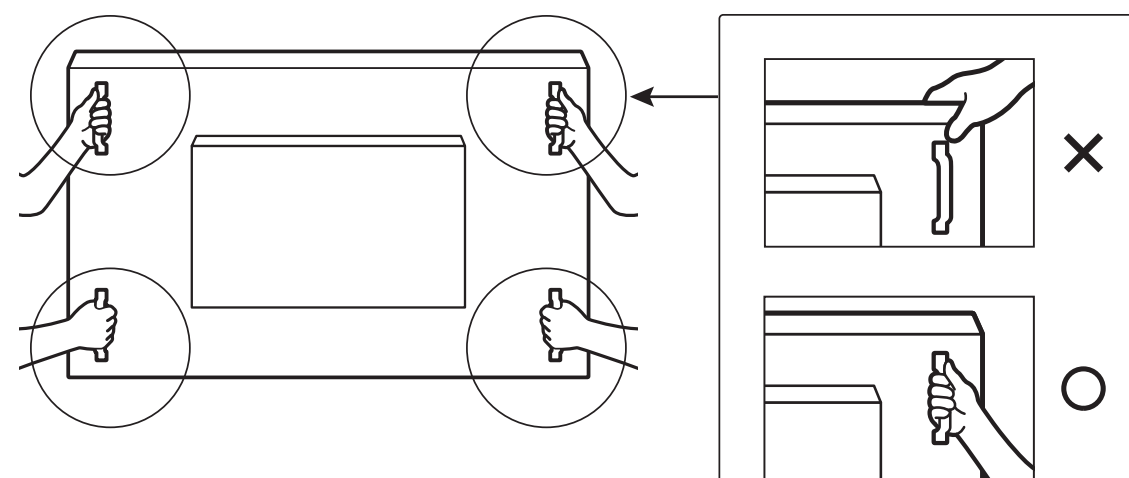

• No sujete el borde del marco de la pantalla.

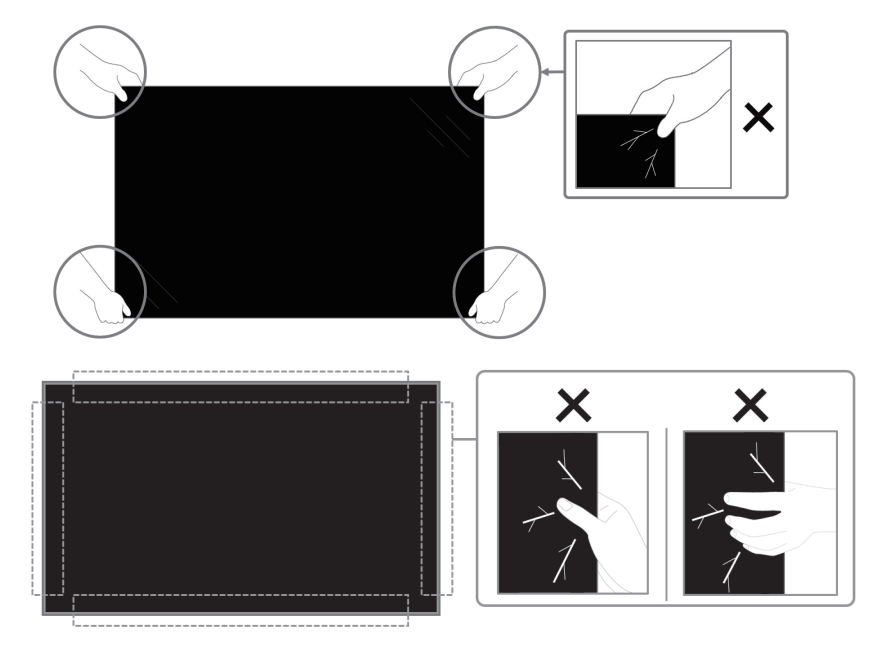

• Mantenga la pantalla en posición vertical mientras la mueva.

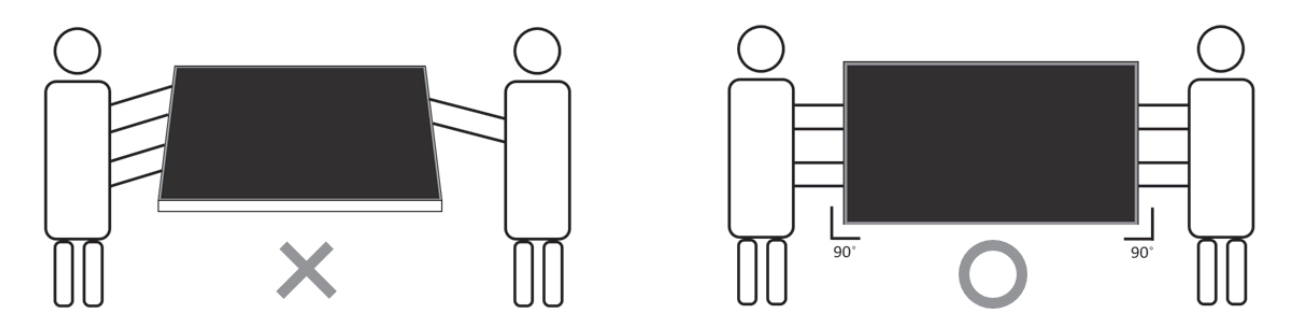

• Coloque la pantalla de forma vertical y con su peso esparcido de manera uniforme en la superficie.

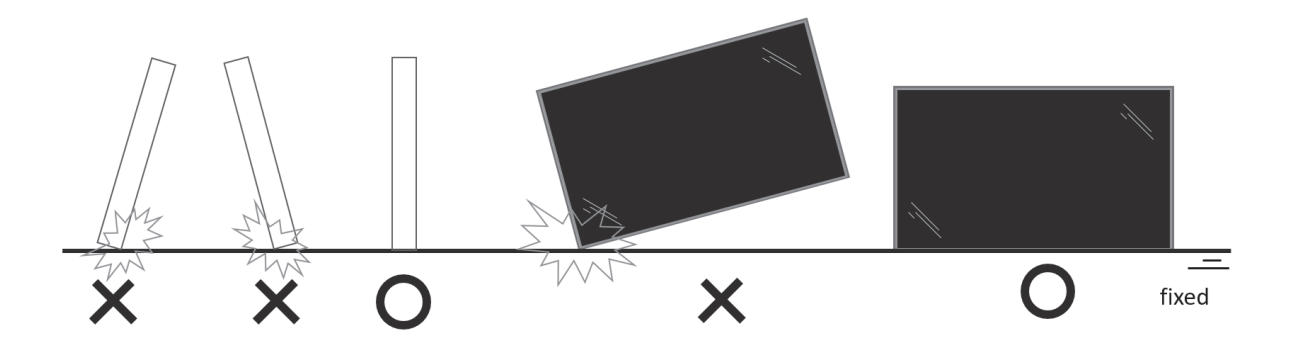

• Evitar doblar y ni aplicar torsión durante el transporte.

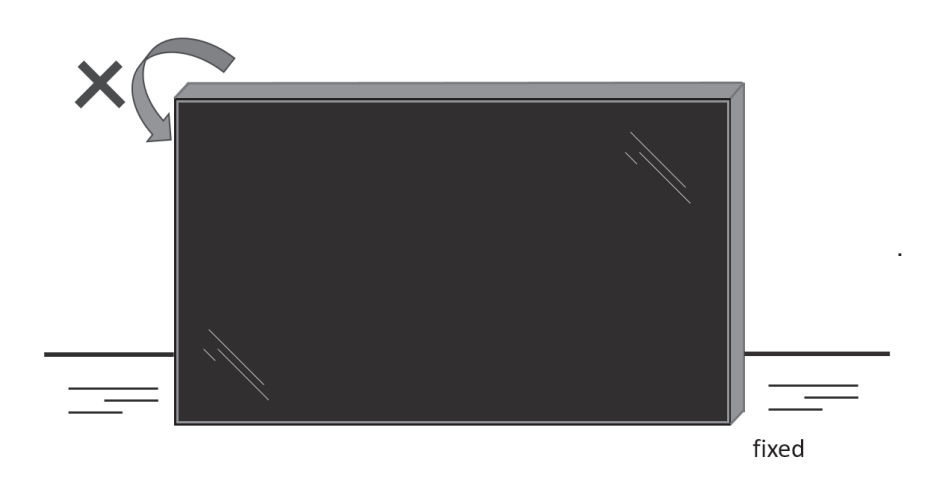

# <span id="page-14-0"></span>**2.2. Instrucciones de inspección de desembalaje**

- Lea las instrucciones de inspección de desembalaje una vez abierto el embalaje. (Las instrucciones de inspección están impresas en la parte superior de la caja).
- Asegúrese de que el producto está en buenas condiciones antes de retirar las etiquetas de sello, o la garantía quedará anulada.
- 1. Abra el cartón, saque el paquete de accesorios y la almohadilla superior.
- 2. Retire los elementos de fijación de la caja cartón de plástico.

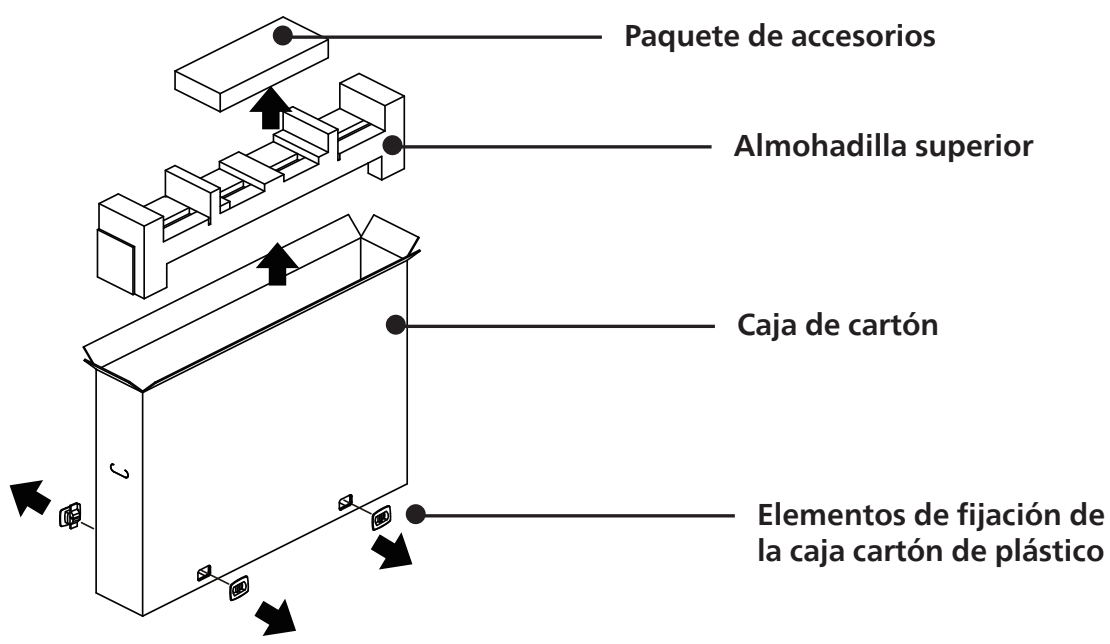

- 3. Retire con cuidado el cartón superior. Otra persona debería sostener la pantalla con cuidado. Si no se respeta esto, la pantalla puede caer.
- 4. Retire la placa de la almohadilla delantera.

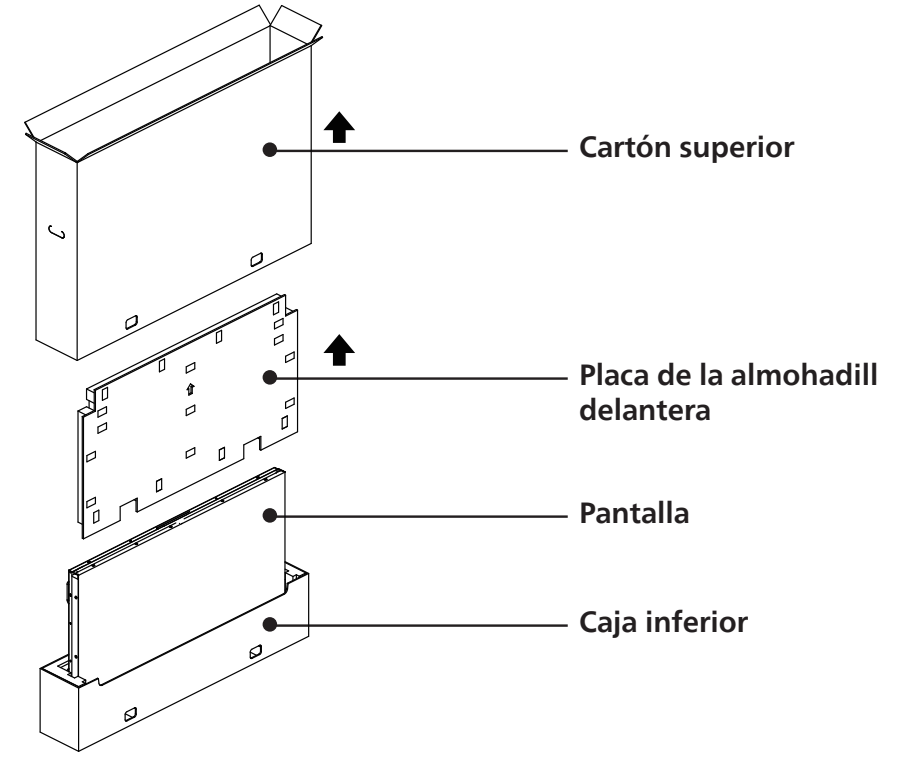

5. Conecte el cable de alimentación a la parte posterior de la pantalla. Enchufe el otro extremo del cable de alimentación en una toma de corriente eléctrica para encender la pantalla.

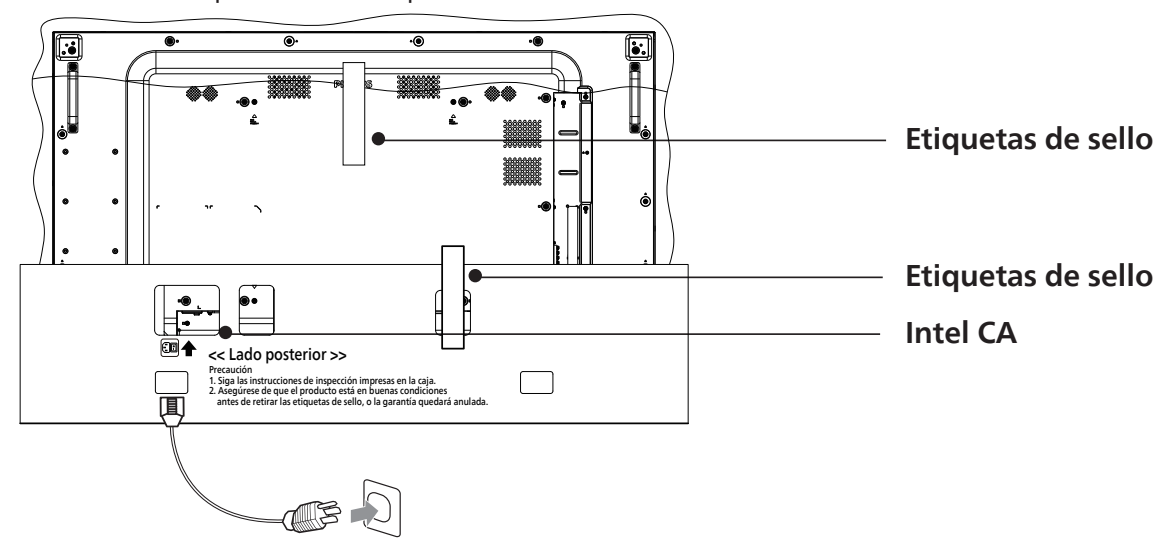

6. La pantalla iniciará una prueba de pantalla blanca. Examine con cuidado la pantalla en busca de anomalías, especialmente las cuatro esquinas de la pantalla.

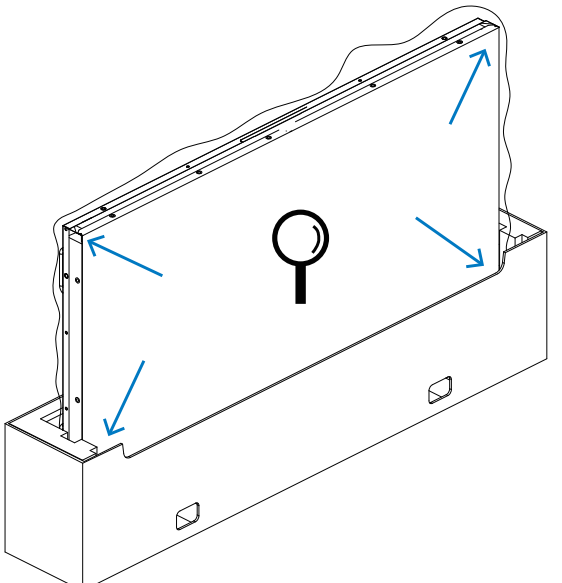

7. Si no encuentra daños, corte las etiquetas de sello.

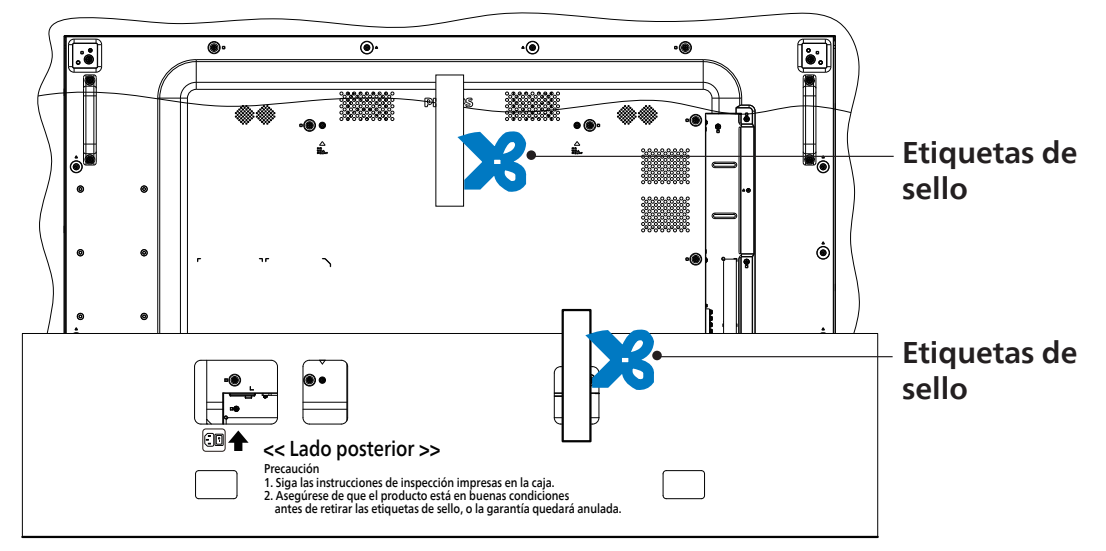

8. Instale el kit de instalación en pared.

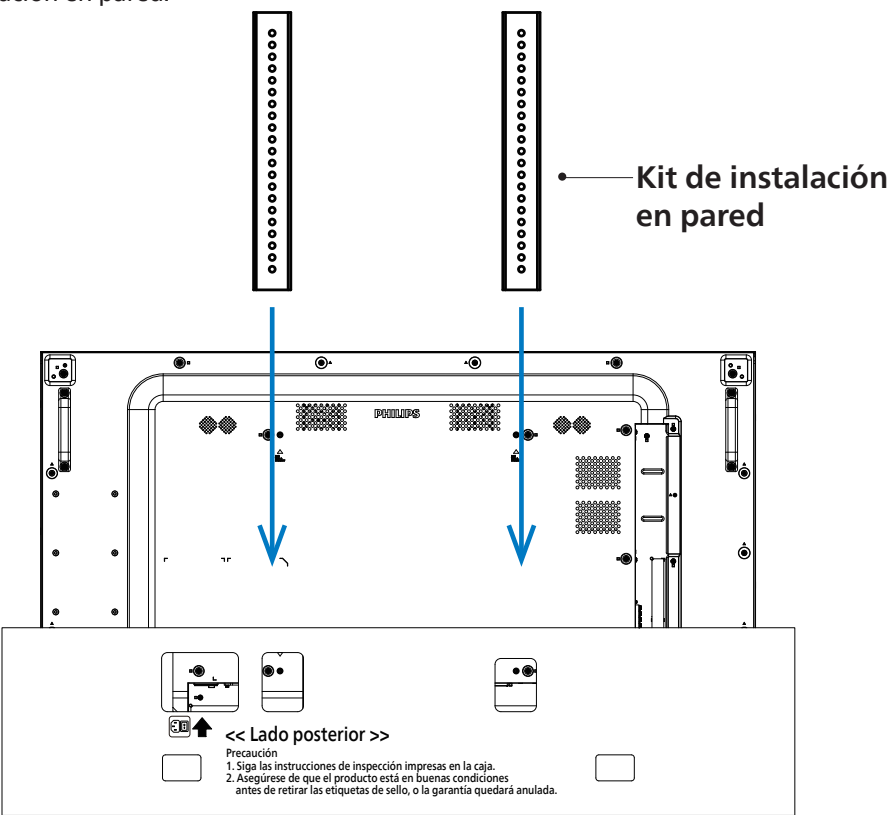

9. Montar la pantalla en la pared.

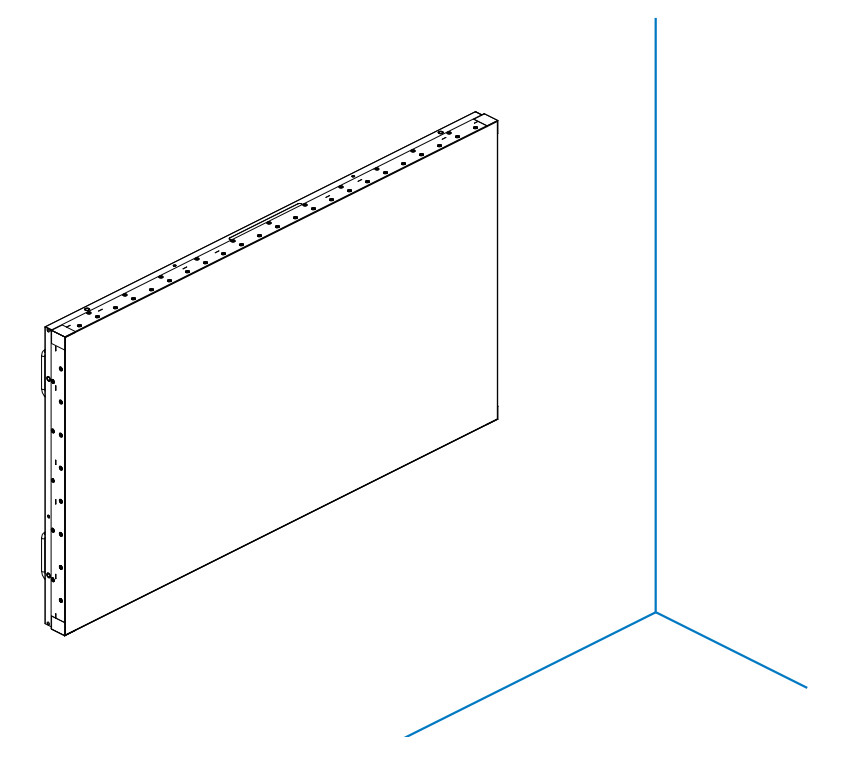

# <span id="page-17-0"></span>**2.3. Contenido del paquete**

Compruebe que ha recibido los siguientes artículos con el contenido del paquete:

- Pantalla LCD
- Mando a distancia y pilas AAA
- Guía de inicio rápido
- Cable de alimentación
- Cable Displayport
- Cable de sensor de infrarrojos
- Kit de alineación de bordes-1: 1 pieza
- Kit de alineación de bordes-2: 2 piezas
- Clavija de alineación de bordes: 2 piezas
- Adaptador DB9 (hembra) a RJ12/45
- Cable RJ45 para configuración en cadena
- Abrazadera para cables: 3 UNIDADES
- Lámina de plástico Mylar de separación: 3 UNIDADES

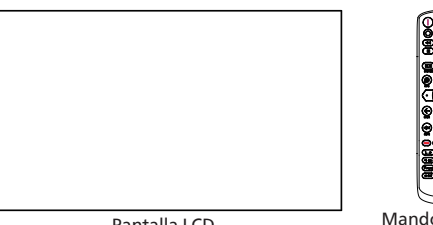

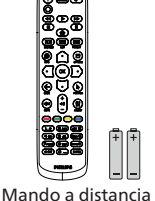

y pilas AAA

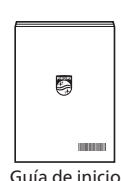

rápido

Pantalla LCD

\* El cable de alimentación suministrado varía en función de la región de destino.

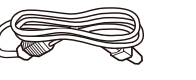

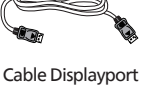

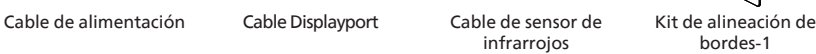

bordes-1

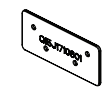

Pin de alineación de bordes X 2 UDS.

Kit de alineación de bordes-2 x 2 UDS.

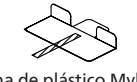

Adaptador DB9 (hembra) a RJ12/45

Lámina de plástico Mylar de separación X 3 UDS

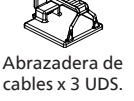

Cable RJ45 para configuración en cadena

\* Diferencias en función de las regiones.

El diseño de la pantalla y los accesorios pueden diferir de los ilustrados anteriormente.

#### NOTAS:

- Asegúrese de que, sea cual sea la región de uso, utiliza un cable de alimentación conforme al voltaje de CA de la toma de corriente y que ha sido aprobado por las normativas de seguridad de un país concreto y cumple dichas normativas.
- Puede guardar la caja y el material de embalaje por sí tuviera que transportar la pantalla en otro momento.

# **2.4. Notas de instalación**

- Solo utilice el cable de alimentación suministrado con este producto. Si se requiere un cable de prolongación, consulte a su agente de servicio técnico.
- El producto se debe instalar en una superficie plana o, de lo contrario, el producto podría voltearse. Deje un espacio entre la parte posterior del producto y la pared para conseguir la ventilación adecuada. No instale el producto en una cocina, baño o en un lugar expuesto a la humedad. De lo contrario, esto podría acotar la vida útil de las piezas internas.
- No instale el producto en lugares con una altitud superior a 3000 metros. De lo contrario, esto podría provocar fallas.

# <span id="page-18-0"></span>**2.5. Instalar el aparato en la pared**

Para instalar esta pantalla en una pared, se requiere un kit de montaje en pared estándar (disponible en comercios). Se recomienda que utilice una interfaz de instalación que cumpla la normativa TUV-GS y/o el estándar UL1678 de Norteamérica.

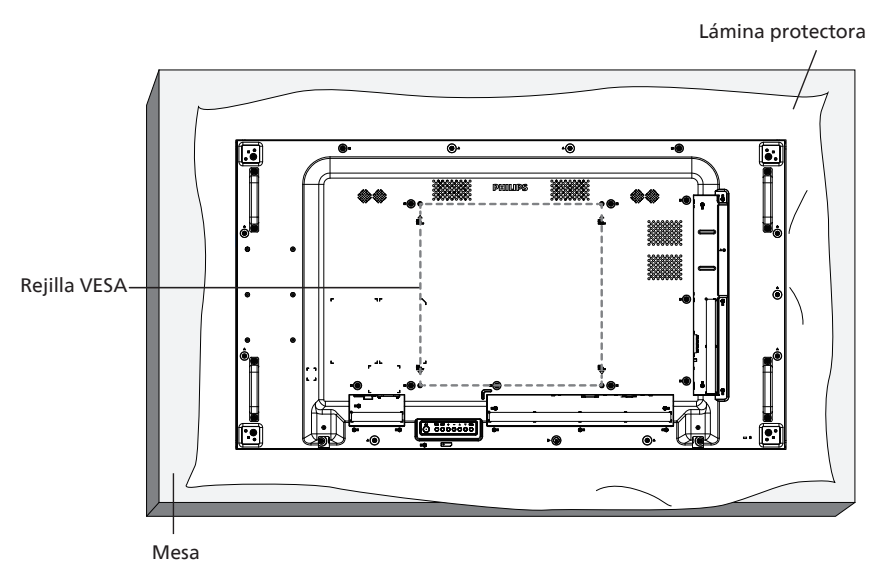

- 1. Extienda una lámina protectora sobre una superficie plana, por ejemplo, la que envolvía a la pantalla en el embalaje, debajo de la superficie de la pantalla. Coloque la pantalla boca abajo sobre la lámina protectora para facilitar la operación sin rayar la pantalla.
- 2. Asegúrese de tener todos los accesorios necesarios para cualquier tipo de montaje (montaje en la pared, montaje en el techo, etc.).
- 3. Siga las instrucciones incluidas con el juego de instalación en pared. Si no sigue los procedimientos de instalación correctos, se pueden producir daños en el equipo o el usuario o instalador puede sufrir lesiones. La garantía del producto no cubre daños causados por una instalación inadecuada.
- 4. Para el kit de instalación en pared, utilice tornillos de instalación de tipo M6 (con una longitud de 10 mm superior al grosor del soporte de instalación) y apriételos de forma segura.

### **2.5.1. Rejilla VESA**

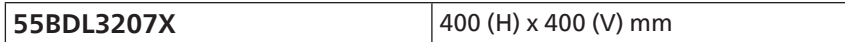

#### **Precaución:**

Para evitar que la pantalla se caiga:

- Si instala la pantalla en la pared o en el techo, es recomendable hacerlo con soportes metálicos que puede adquirir en cualquier tienda especializada. Para obtener instrucciones detalladas sobre la instalación, consulte la guía incluida con el soporte.
- Para evitar que la pantalla sea caiga en caso de terremotos u otros desastres naturales, póngase en contacto con el fabricante del soporte para obtener información sobre la ubicación de montaje.

#### **Espacio requerido para la ventilación**

Deje un espacio de 100 mm en la parte superior, posterior, derecha e izquierda para la ventilación.

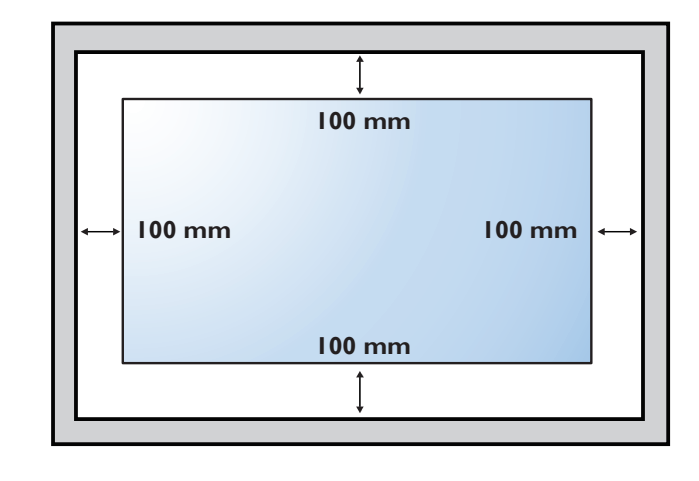

# <span id="page-19-0"></span>**2.6. Instalación en orientación vertical**

Esta pantalla se puede instalar en orientación vertical.

Gire la pantalla 90 grados en sentido antihorario respecto a la vista posterior. El logotipo "PHILIPS" debe quedar situado en el lado IZQUIERDO si mira hacia la parte trasera de la pantalla.

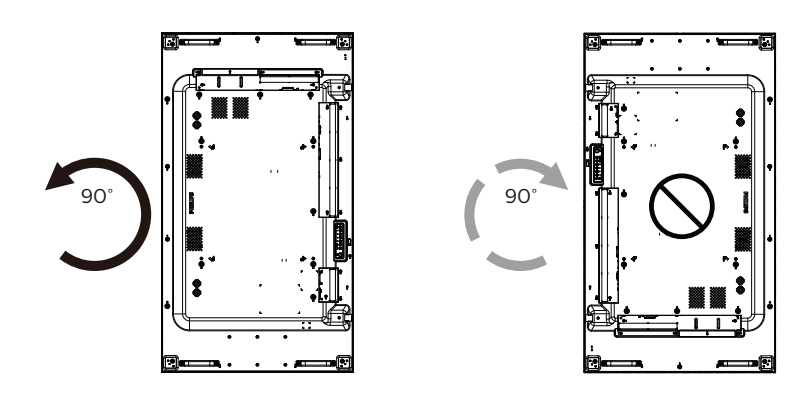

# <span id="page-20-0"></span>**2.7. Instrucciones de funcionamiento del kit de alineación de bordes**

# **2.7.1. Instalar el kit de alineación de bordes**

- Antes de instalar el kit de alineación de bordes, la pantalla debe estar montada en el marco del muro de vídeo correctamente.
- Le recomendamos que se comunique con un técnico profesional si desea instalar el kit de alineación de bordes. No asumimos ninguna responsabilidad por daños al producto si la instalación no la realiza un técnico profesional.
- Use el tornillo de apriete manual proporcionado para facilitar la instalación del kit de alineación de bordes.
- Use el "Kit de alineación de bordes-1" para cuatro pantallas adyacentes.

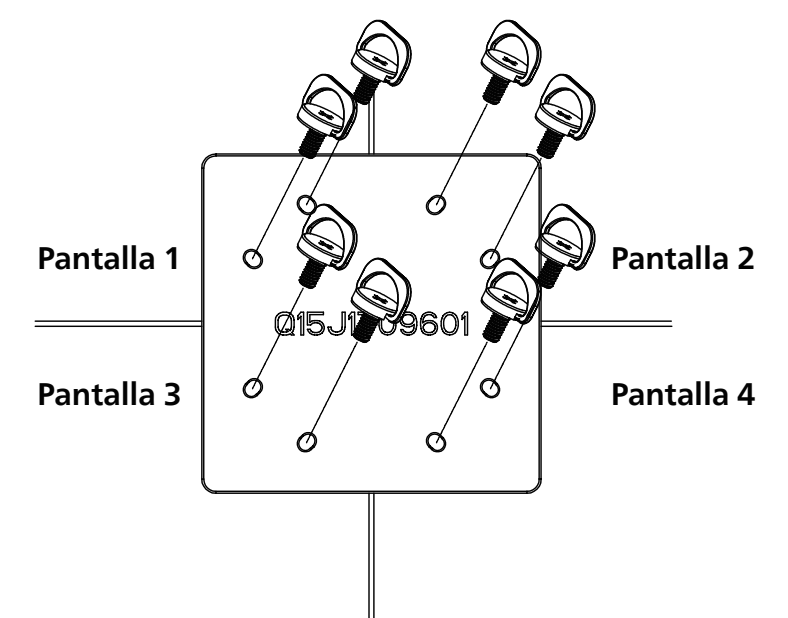

• Use el "Kit de alineación de bordes-2" para dos pantallas adyacentes.

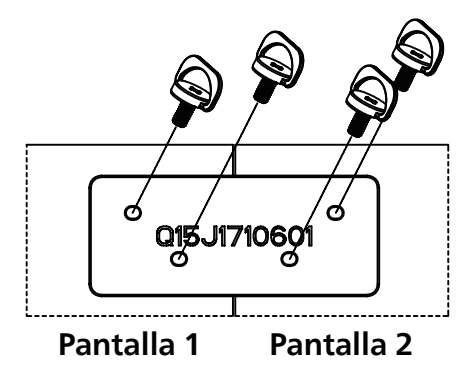

Nota: Cuando instale el kit de alineación de bordes, consulte a un técnico especializado para instalarlo correctamente. No asumimos ninguna responsabilidad por instalaciones no realizadas por un técnico profesional.

# <span id="page-21-0"></span>**2.8. Uso del kit de acabado de bordes (opcional)**

Puede utilizar el kit de acabado de bordes para proteger la pantalla y mejorar la apariencia.

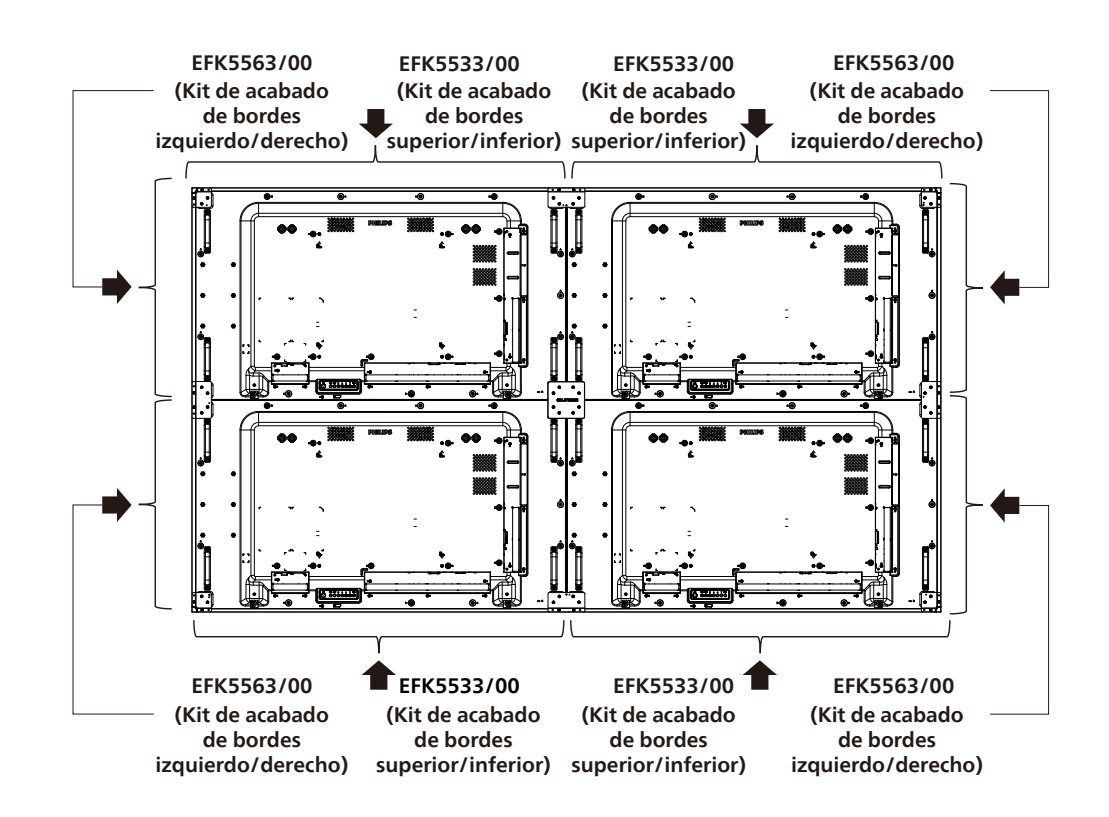

\* Para obtener información más detallada, consulte la guía de instrucciones del paquete del kit.

# <span id="page-22-0"></span>**2.9. Usar la almohadilla de separación**

Utilice la almohadilla de separación para garantizar un espacio adecuado entre pantallas colocadas en cascada durante la instalación del mural de vídeo.

1. Retire la lámina de liberación de la almohadilla de separación.

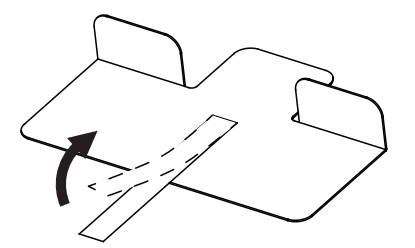

2. Pegue la almohadilla de separación en la superficie superior de la pantalla donde se apilará otra pantalla. Aplique 2 almohadillas de separación en la superficie superior.

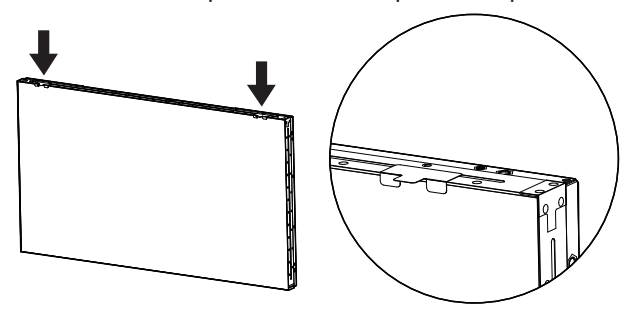

3. Instale la pantalla superior con cuidado. Una vez montadas las pantallas, asegúrese de dejar suficiente espacio entre ellas para quitar la almohadilla de separación. Si le cuesta soltar la almohadilla, ajuste la posición de la pantalla para obtener suficiente espacio.

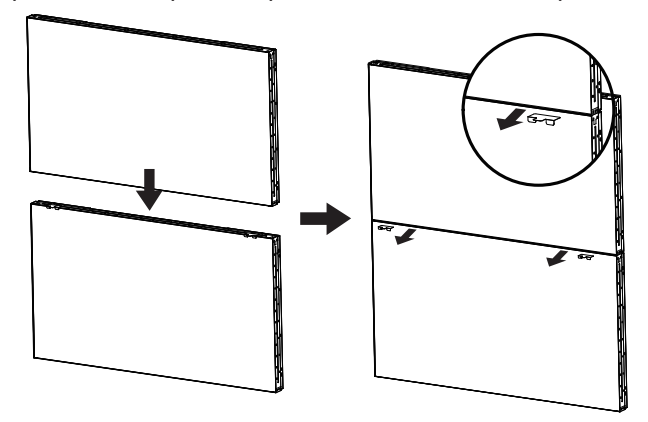

4. Aplique otra almohadilla de separación en la superficie lateral y repita el mismo proceso que en el paso 3.

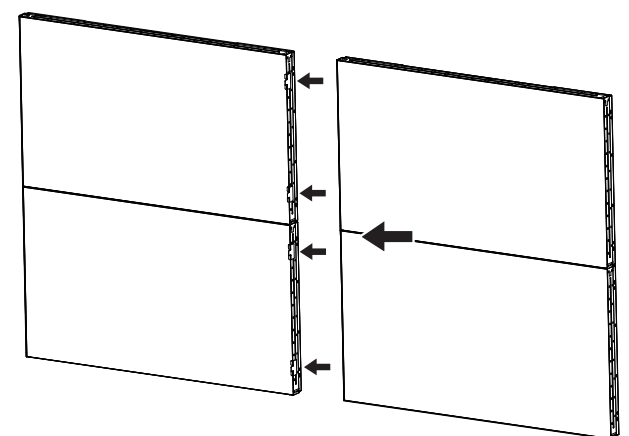

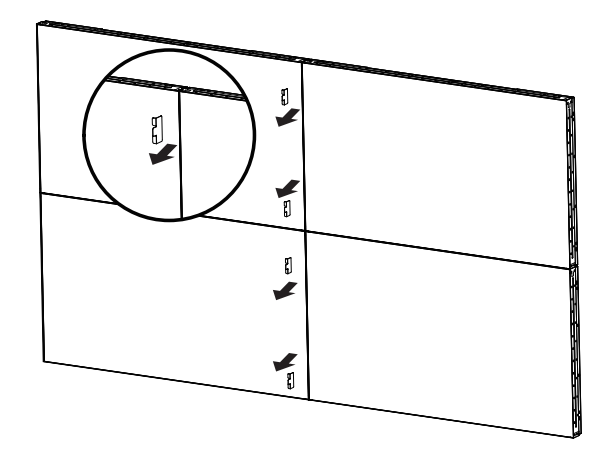

# <span id="page-23-0"></span>**3. Componentes y funciones**

# **3.1. Panel de control**

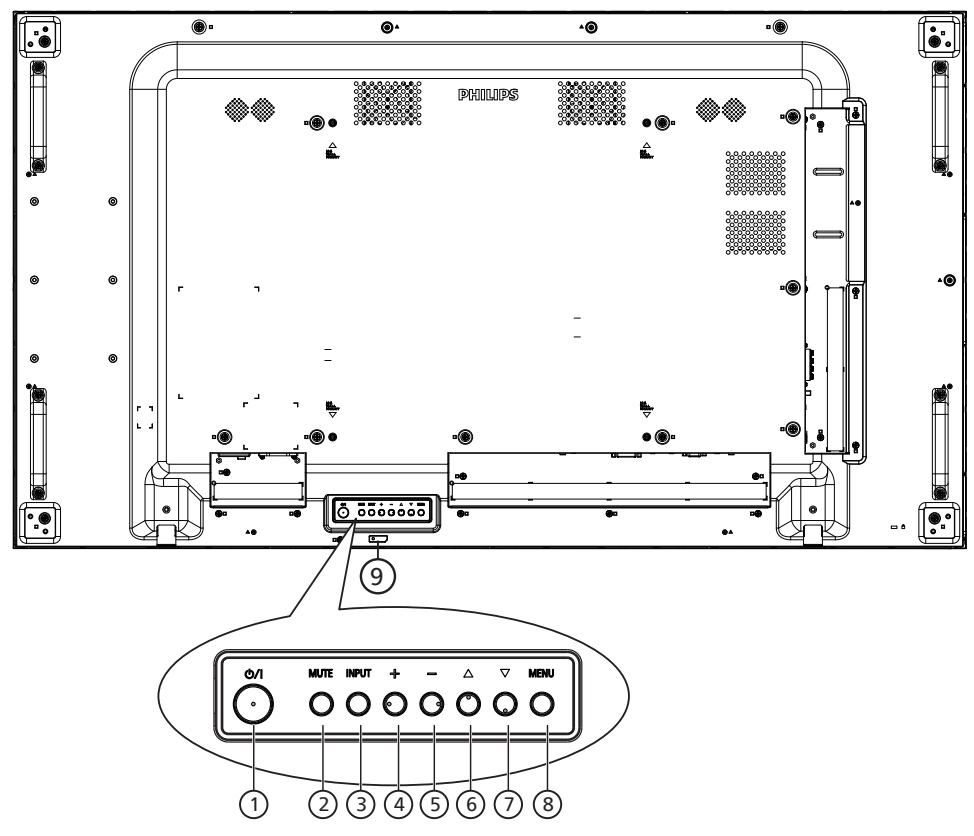

# <sup>1</sup> **Botón [ ]**

Presione este botón para encender la pantalla o activar el modo de espera en la misma.

### <sup>2</sup> **Botón [MUTE] (SILENCIO)**

Presione este botón para silenciar el sonido o reactivar el sonido.

# <sup>3</sup> **Botón [INPUT] (ENTRADA)**

Selecciona la fuente de entrada.

Confirma una selección en el menú OSD.

# <sup>4</sup> **Botón [ ]**

Permite amentar el ajuste mientras el menú OSD está activo o amentar el nivel de salida de audio cuando dicho menú está inactivo.

### <sup>5</sup> **Botón [ ]**

Permite reducir el ajuste mientras el menú OSD está activo o reducir el nivel de salida de audio cuando dicho menú está inactivo.

# <sup>6</sup> **Botón [ ]**

Permite mover el elemento seleccionado un nivel hacia arriba cuando el menú OSD está activado.

### <sup>7</sup> **Botón [ ]**

Permite mover el elemento seleccionado un nivel hacia abajo cuando el menú OSD está activado.

### <sup>8</sup> **Botón [MENU] (MENÚ)**

Permite regresar al menú anterior cuando el menú OSD está activado. Este botón también puede utilizarse para activar el menú OSD cuando el menú OSD está desactivado.

#### <sup>9</sup> **Sensor del mando a distancia e indicador de estado de alimentación**

- Recibe las señales de órdenes del mando a distancia.
- Indica el estado de funcionamiento de la pantalla:
	- Se ilumina en verde cuando la pantalla está encendida
	- Se ilumina en color rojo cuando la pantalla se encuentra en el modo de espera
	- Se ilumina en ámbar cuando la pantalla entra en el modo APM
	- Cuando {PROGRAMA} está habilitado, la luz parpadea en color verde y rojo fijo.
	- Si la luz parpadea en rojo, indica que se ha detectado un error
	- Se apaga cuando la fuente de alimentación de la pantalla se desconecta

<span id="page-24-0"></span>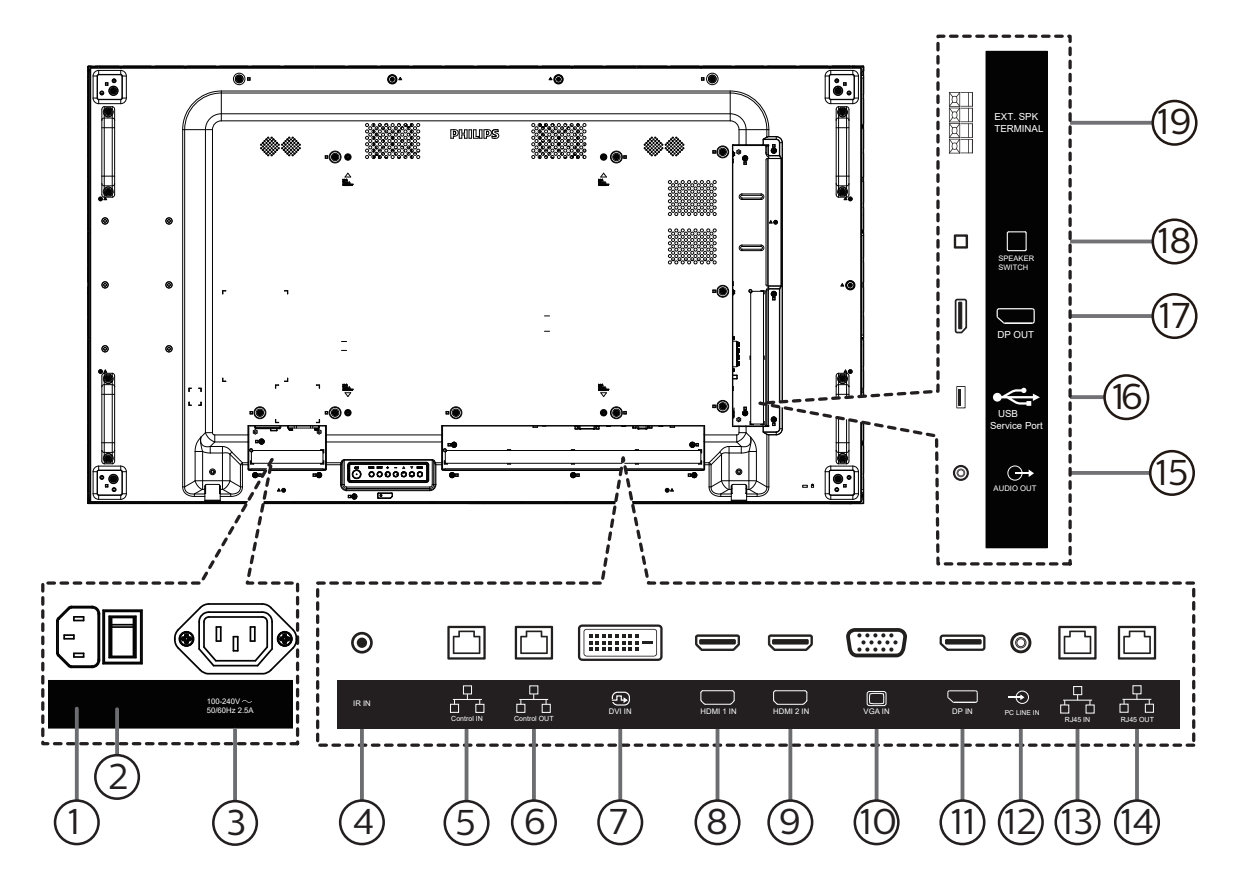

#### <sup>1</sup> **ENTRADA DE CA**

Entrada de alimentación de CA desde la toma de corriente eléctrica.

### <sup>2</sup> **CONMUTADOR DE ALIMENTACIÓN PRINCIPAL**

Permite encender y apagar la alimentación principal.

#### <sup>3</sup> **SALIDA DE CA**

Fuente de alimentación de CA al conector ENTRADA DE CA de un reproductor multimedia.

#### <sup>4</sup> **ENTRADA IR**

Entrada de señal IR para la función de derivación.

#### NOTAS:

• El sensor del mando a distancia de esta pantalla dejará de funcionar si se enchufa el conector [ENTRADA IR].

# <sup>5</sup> **Control de ENTRADA/** <sup>6</sup> **Control de SALIDA**

Hay señales RS232 y IR integradas en el conector RJ45 para controlar la función de.paso.

#### <sup>7</sup> **ENTRADA DVI**

Entrada de vídeo DVI.

<sup>8</sup> **ENTRADA DE HDMI 1 /** <sup>9</sup> **ENTRADA DE HDMI 2** Entrada de audio y vídeo HDMI.

#### <sup>10</sup> **ENTRADA VGA (D-Sub)** Entrada de vídeo VGA.

<sup>11</sup> **ENTRADA DisplayPort**  Entrada de vídeo DisplayPort.

- <sup>12</sup> **ENTRADA DE LÍNEA DE PC** Entrada de audio para la fuente VGA (auriculares estéreo de 3,5 mm).
- <sup>13</sup> **ENTRADA RJ45 /** 14 **SALIDA RJ45** Función de control LAN para el uso de una señal de control remota desde el centro de control.
- <sup>15</sup> **SALIDA DE AUDIO** Salida de audio a un dispositivo de AV externo.
- <sup>16</sup> **Puerto de servicio USB** Conecte el dispositivo de almacenamiento USB.
- <sup>17</sup> **SALIDA DisplayPort** Salida de vídeo DisplayPort.
- <sup>18</sup> **CONMUTADOR DE ALTAVOCES** Interruptor de encendido y apagado de altavoz interno.

#### <sup>19</sup> **SALIDA DE ALTAVOCES** Salida de audio a altavoces externos.

# <span id="page-25-0"></span>**3.3. Mando a distancia**

# **3.3.1. Funciones generales**

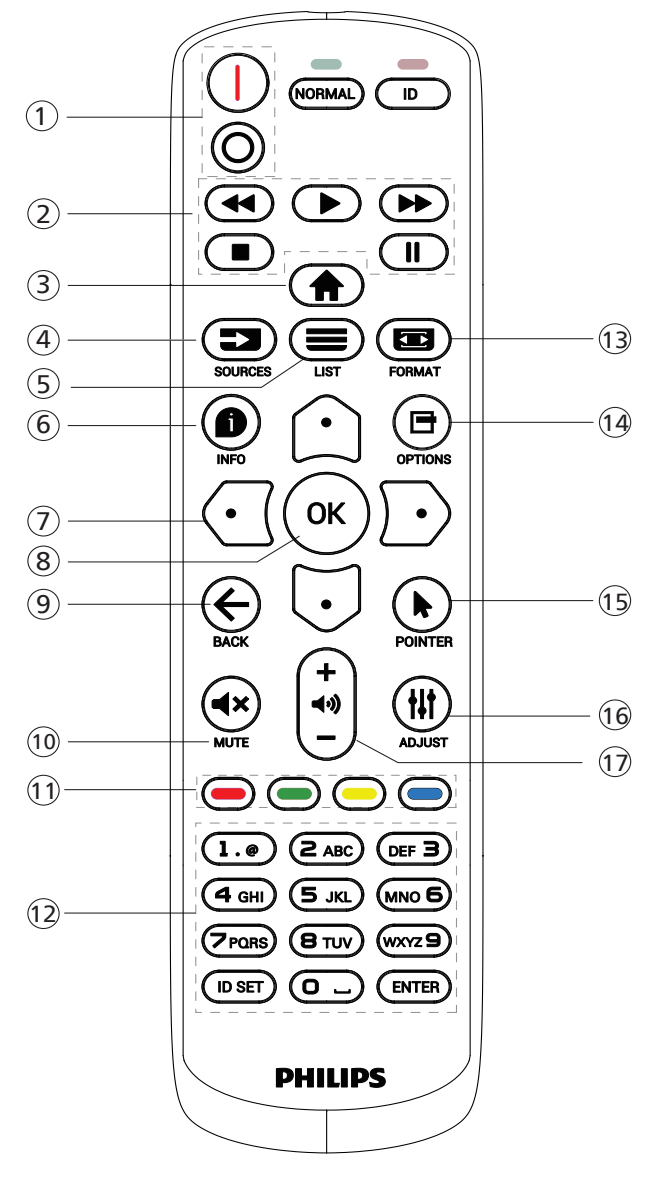

# <sup>1</sup> **Botón ALIMENTACIÓN [** / **]**

[*]Encienda la alimentación.* [O]Apague la alimentación.

### <sup>2</sup> **Botones [REPRODUCIR]**

Retroceso rápido/Reproducir/Avance rápido/Detener/ Pausar.

### <sup>3</sup> **Botón INICIO [ ]**

Permite acceder al menú OSD.

### <sup>4</sup> **Botón FUENTE [ ]**

Permite seleccionar la fuente de entrada. Presione el botón [**[**]] o [**U**] para elegir **USB, Red, HDMI 1, HDMI 2, DisplayPort, DVI-D, VGA**. Presione el botón [OK] para confirmar la selección y salir.

#### <sup>5</sup> **Botón LISTA [ ]** Reservado.

<sup>6</sup> **Botón INFORMACIÓN [ ]**

Permite mostrar información acerca de la actividad actual

<sup>7</sup> [ ]**[ ]**[ ][ ]**Botones NAVEGACIÓN**

Permiten recorrer los menús y seleccionar elementos.

<sup>8</sup> **Botón [ ]**

Permite confirmar una entrada o selección.

**<u><b>** ⊕ Botón ATRÁS [←]</u>

Permite volver a la página de menús anterior o salir de la función anterior.

<sup>10</sup> **Botón SILENCIO [ ]**

Presione este botón para activar o desactivar la función de silencio.

<sup>11</sup> **Botones COLORES [ ] [ ] [ ] [ ]**

Reservado.

<sup>12</sup> **Botones [NUMÉRICOS]**

Escriba el texto para la configuración de la red y configure el identificador para el modo de identificador

<sup>13</sup> **Botón FORMATO [ ]**

Permite cambiar modo de zoom.

<sup>14</sup> **Botón OPCIONES [ ]**

Permite acceder a las opciones disponibles actualmente y a los menús de imagen y sonido.

- <sup>15</sup> **[ ] Botón PUNTERO** Reservado.
- <sup>16</sup> **Botón AJUSTE [ ]**

Permite acceder a las opciones disponibles actualmente y a los menús de imagen y sonido.

<sup>17</sup> **Botón VOLUMEN [ ] [ ]**

Permite ajustar el volumen.

# <span id="page-26-0"></span>**3.3.2. Mando a distancia de infrarrojos**

Permite definir el número de ID de control al utilizar varias pantallas.

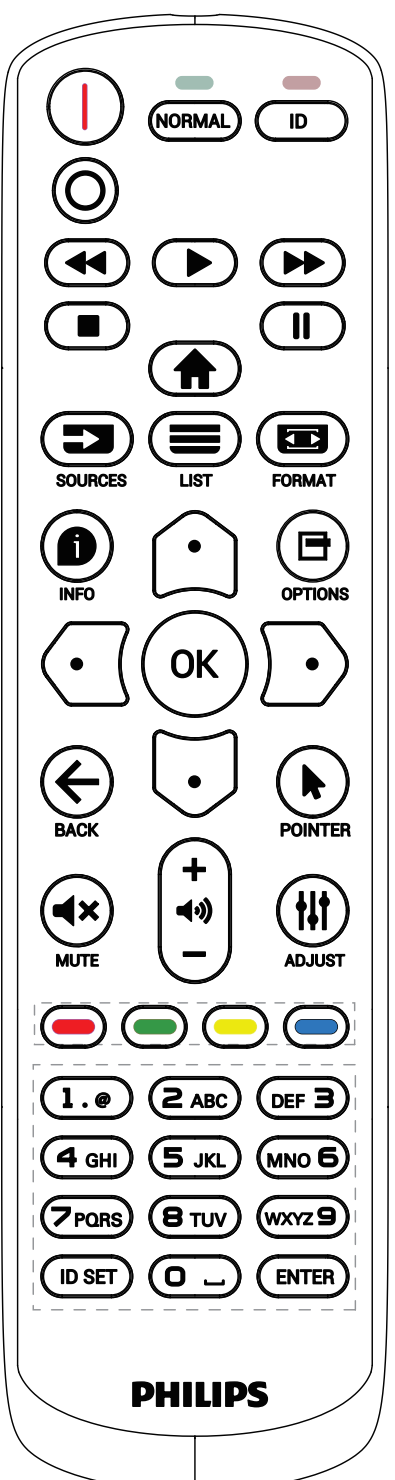

Presione el botón [ID]. El LED de color rojo parpadeará dos veces.

1. Presione el botón [ID SET] durante más de 1 segundo para entrar en el modo de identificador. El LED de color rojo se iluminará.

Presione de nuevo el botón [ID SET] para salir del modo de identificador. El LED de color rojo se apagará.

Presione los botones de numero [0] ~ [9] para seleccionar la pantalla que desea controlar.

Por ejemplo: presione [0] y [1] para la pantalla nº 1; presione [1] y [1] para la pantalla nº 11.

Los números disponibles son los comprendidos entre [01] ~ [255].

- 2. Si no presiona ningún botón durante 10 segundos, el modo de identificador se cerrará.
- 3. Si se presiona un botón incorrecto, espere 1 segundo hasta que el LED de color rojo se apague y luego vuelva a encenderse y, a continuación, presione los dígitos correctos.
- 4. Presione el botón [ENTRAR] para confirmar la selección. El LED parpadeará dos veces y, a continuación, se apagará.

#### **NOTA:**

- Presione el botón [NORMAL]. El LED de color verde parpadea dos veces, lo que indica que la pantalla se encuentra en el estado de funcionamiento normal.
- Es necesario configurar el número de identificador para cada pantalla antes de seleccionar dicho número.
- Use el botón " $\|$ " (pausa) del mando a distancia para congelar la pantalla. Use el botón "" (reproducir) del mando a distancia para descongelar la pantalla.
- La función "Congelar" solamente se puede adoptar en fuentes de vídeo "reales" como VGA, HDMI, DVI y DP.
- Cualquier operación con el mando a distancia o cambio del modo de vídeo descongelar a la pantalla.

### <span id="page-27-0"></span>**3.3.3. Insertar las pilas en el mando a distancia**

El mando a distancia recibe alimentación a través de dos pilas de tipo AAA de 1,5 V.

Para instalar o quitar las pilas:

- 1. Presione y, a continuación, deslice la tapa para abrirla.
- 2. Inserte las pilas con la polaridad correcta (+) y (-).
- 3. Vuelva a colocar la tapa.

#### **Precaución:**

El uso incorrecto de las pilas podría provocar fugas o explosiones. Asegúrese de seguir las instrucciones que se indican a continuación:

- Inserte pilas "AAA" con la polaridad correcta (+ y -).
- No mezcle tipos diferentes de pilas.
- No utilice una pila nueva con una usada. De lo contrario, podrían ocurrir fugas o acortarse la vida útil de las pilas.
- Extraiga las pilas gastadas inmediatamente para evitar fugas de las pilas en el compartimento de las mismas. No toque el ácido de las pilas expuesto ya que puede dañar su piel.
- ¡Advertencia!: Deshacerse de una batería arrojándola al fuego, introduciéndola en un horno caliente, aplastándola o cortándola mecánicamente, así como dejarla en un entorno de temperatura extremadamente alto, puede provocar una explosión o la fuga de líquido o gas inflamable. Y una batería sometida a una presión de aire extremadamente baja puede provocar una explosión o la fuga de líquido o gas inflamable.

Nota: Extraiga las pilas del compartimiento de las pilas cuando no utilice el producto durante un período extenso.

### **3.3.4. Usar el mando a distancia**

- No deje caer ni someta a impactos el mando a distancia.
- No permita que ingresen líquidos en el mando a distancia. Si ingresa agua en el mando a distancia, limpie inmediatamente el mando a distancia con un paño seco.
- No coloque el mando a distancia cerca de fuentes de calor y vapor.
- No intente desarmar el mando a distancia, a menos que necesite colocar las pilas en el mando a distancia.

### **3.3.5. Alcance de funcionamiento del mando a distancia**

Apunte con el mando a distancia al sensor remoto de la pantalla.

Utilice el mando a distancia a menos de 5 m del sensor de la pantalla en un ángulo de 20 grados desde la izquierda y la derecha.

NOTA:

- El mando a distancia puede no funcionar correctamente cuando la luz directa del sol o una luz intensa incide sobre el sensor del mando a distancia que se encuentra en esta pantalla, o cuando un obstáculo bloquea la trayectoria de la trasmisión de la señal.
- Utilice el cable del sensor IR para mejorar el rendimiento del mando a distancia. (Consulte la sección [Conexión de infrarrojos 31](#page-32-1) para obtener más detalles).

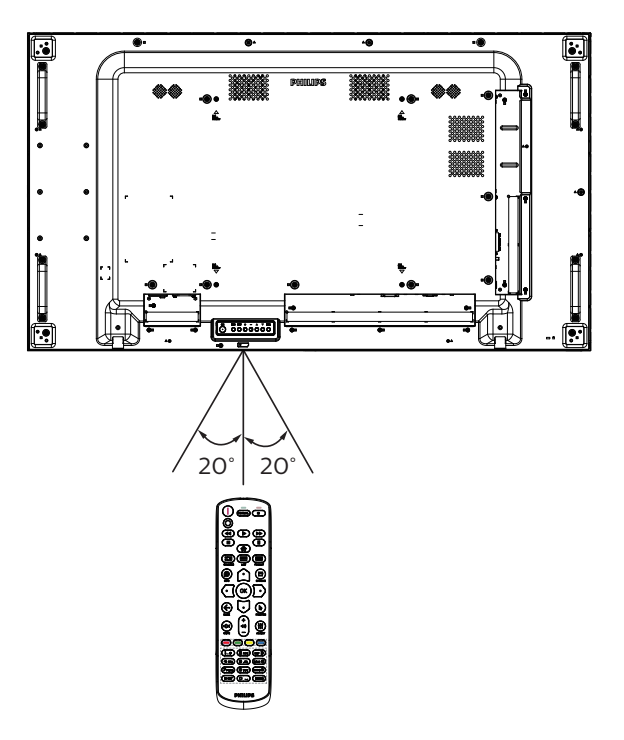

# <span id="page-28-0"></span>**4. Conectar equipos externos**

- **4.1. Conectar un equipo externo (Reproducción multimedia)**
- **4.1.1. Utilizar la entrada de vídeo HDMI**

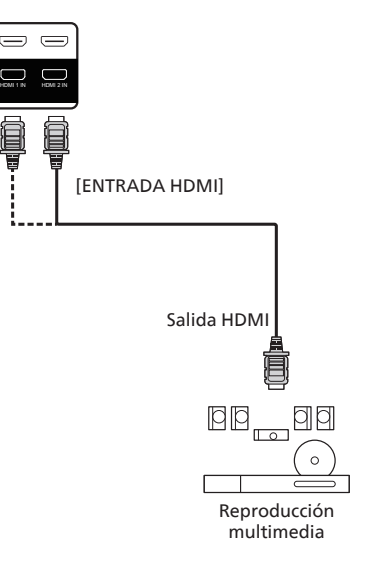

**4.2. Conectar su PC**

# **4.2.1. Utilizar la entrada VGA**

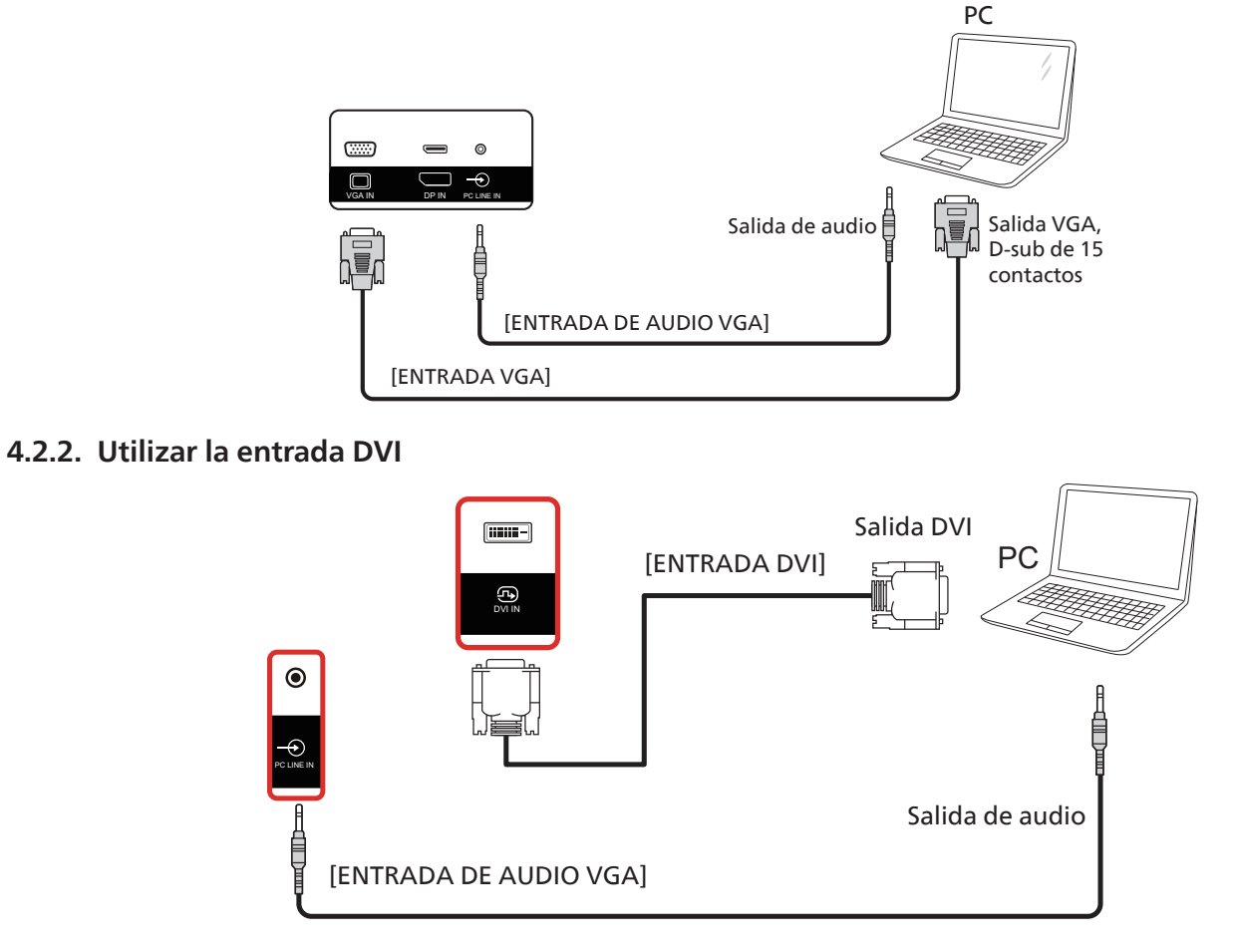

# <span id="page-29-0"></span>**4.2.3. Utilizar la entrada HDMI**

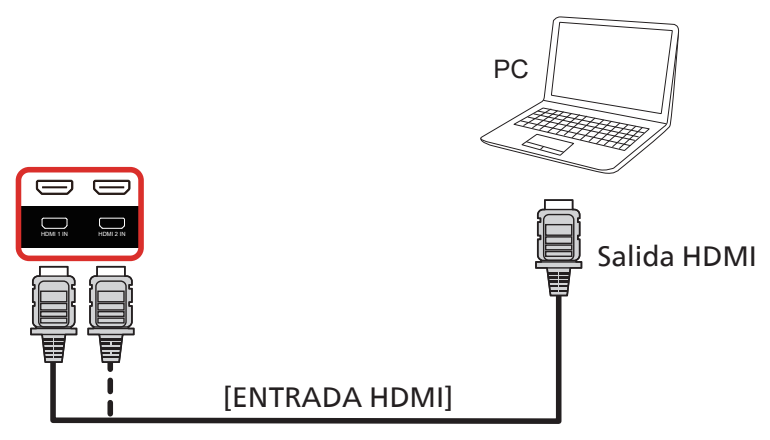

**4.2.4. Utilizar la entrada DisplayPort**

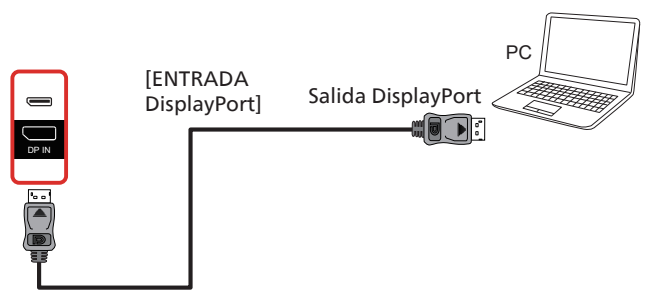

- **4.3. Conectar equipos de audio**
- **4.3.1. Conectar un dispositivo de audio externo**

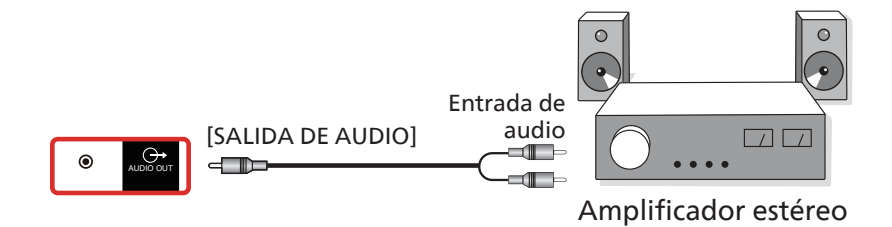

# <span id="page-30-0"></span>**4.4. Conectar varias pantallas en una configuración en cadena**

Puede interconectar varias pantallas para crear una configuración en cadena para aplicaciones como un tablero de menús.

# **4.4.1. Conexión del control de pantallas**

Conecte el portátil [RJ45] a [ENTRADA RJ45] de la PANTALLA 1, conecte el conector [SALIDA RJ45] de la PANTALLA 1 al conector [ENTRADA RJ45] de la PANTALLA 2.

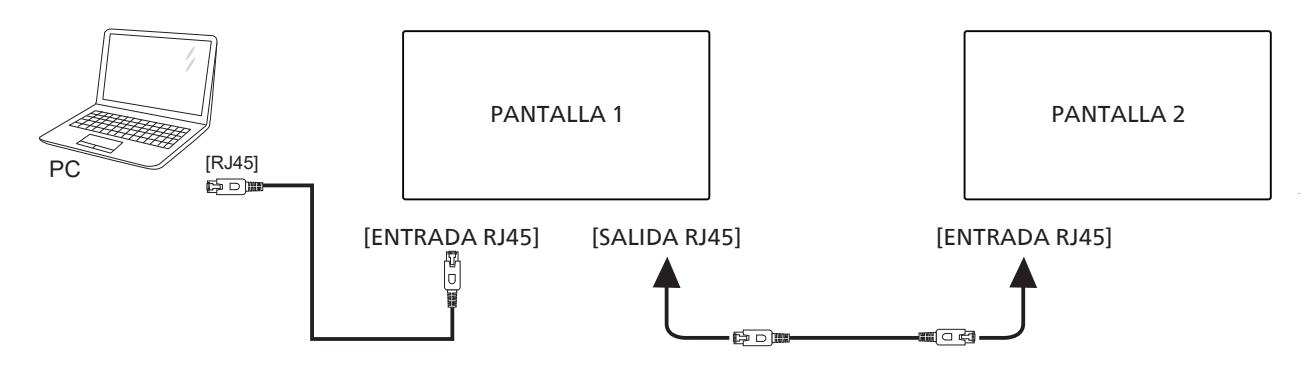

Conecte el portátil [USB] al adaptador y conecte a [ENTRADA Control] de la PANTALLA 1, conecte el conector [SALIDA Control] de la PANTALLA 1 al conector [ENTRADA Control] de la PANTALLA 2.

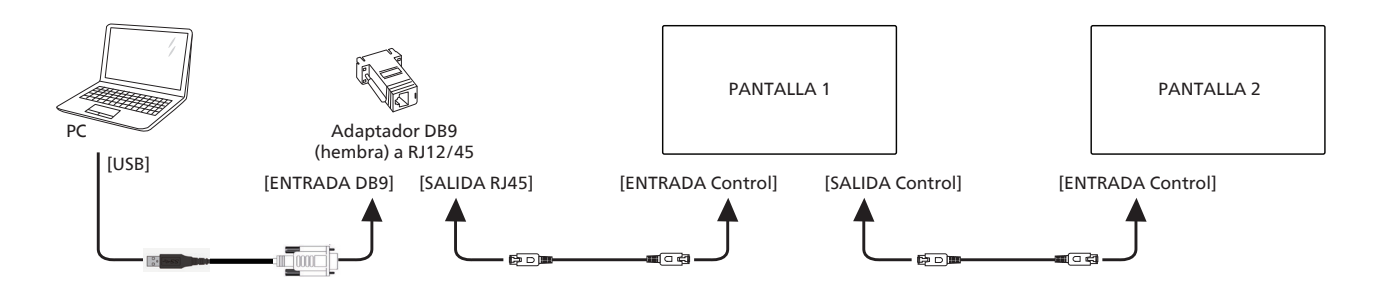

# **4.4.2. Conexión del vídeo digital**

Conecte el portátil [DP] a [ENTRADA DP] de la PANTALLA 1, conecte el conector [SALIDA DP] A la PANTALLA 1 al conector [ENTRADA DP] de la PANTALLA 2.

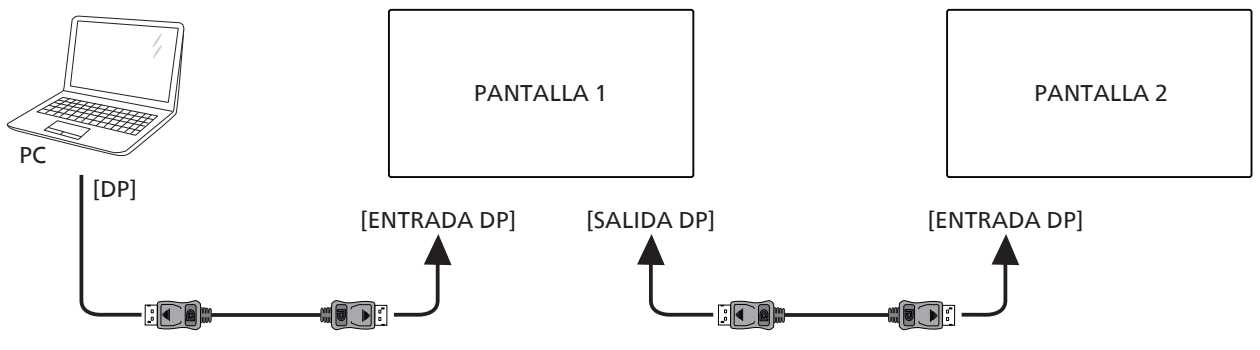

Conecte el portátil [DVI] a [ENTRADA DVI] de la PANTALLA 1, conecte el conector [SALIDA DP] de la PANTALLA 1 al conector [ENTRADA DP] de la PANTALLA 2.

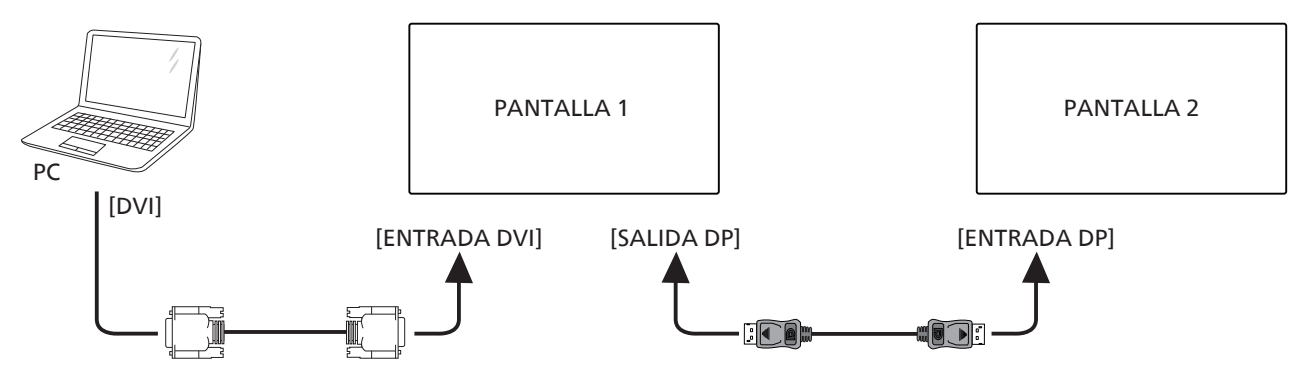

Conecte el portátil [HDMI] a [ENTRADA HDMI] de la PANTALLA 1, conecte el conector [SALIDA DP] de la PANTALLA 1 al conector [ENTRADA DP] de la PANTALLA 2.

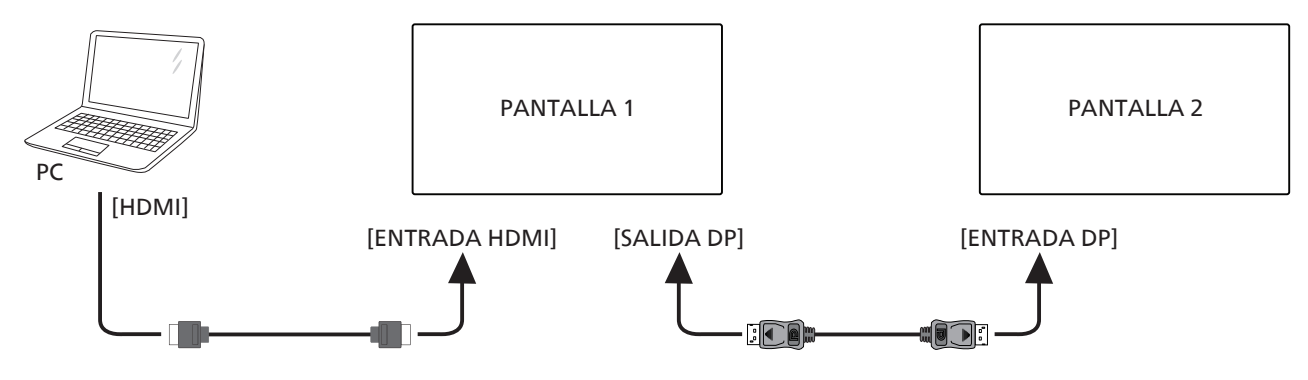

Conecte el portátil [VGA] a [ENTRADA VGA] de la PANTALLA 1, conecte el conector [SALIDA DP] de la PANTALLA 1 al conector [ENTRADA DP] de la PANTALLA 2.

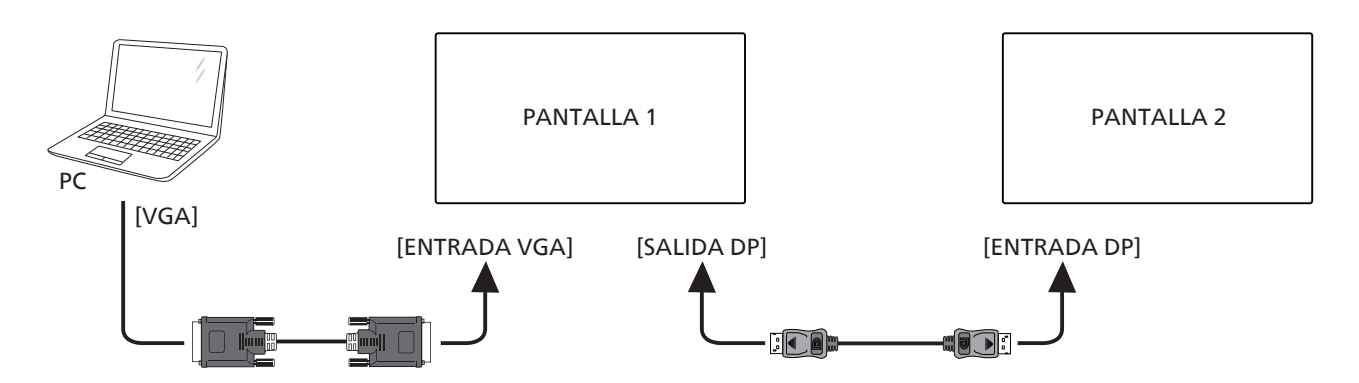

# <span id="page-32-0"></span>**4.5. Conexión de infrarrojos**

<span id="page-32-1"></span>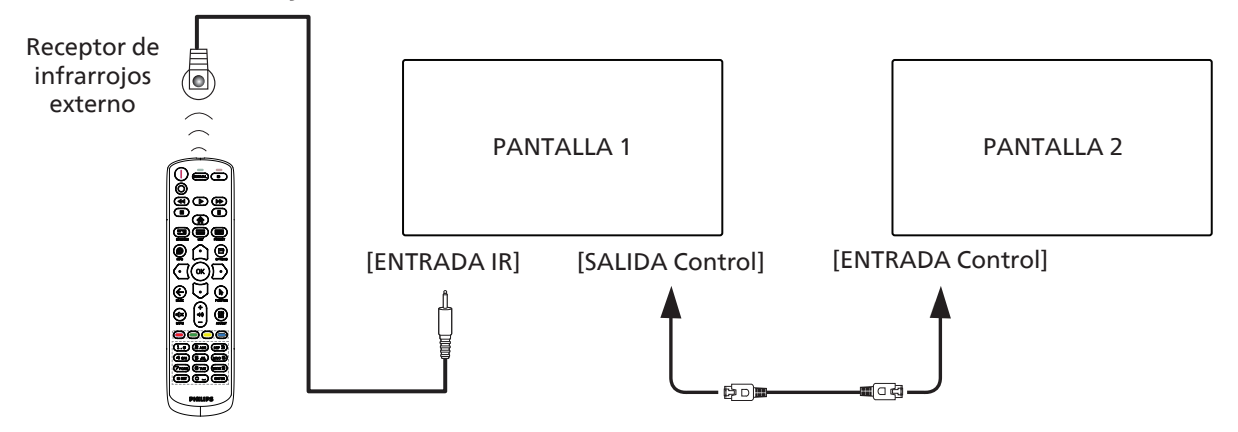

NOTA:

- 1. El sensor del mando a distancia de esta pantalla dejará de funcionar si se enchufa el conector [ENTRADA IR].
- 2. La conexión de paso a través IR puede admitir hasta 9 pantallas.
- 3. IR en conexión en cadena a través de una conexión de Control de ENTRADA/SALIDA puede admitir hasta 9 pantallas.

# <span id="page-33-0"></span>5. **Funcionamiento**

NOTA: El botón de control descrito en esta sección se encuentra principalmente en el mando a distancia a menos que se especifique lo contrario.

# **5.1. Ver la fuente de vídeo conectada**

- 1. Presione el botón [ $\equiv$ ] FUENTE.
- 2. Presione el botón  $[\hat{\omega}]$  o  $[\overline{\cup}]$  para seleccionar un dispositivo y, a continuación, presione el botón [OK].

# **5.2. Cambiar el formato de la imagen**

Puede cambiar el formato de la imagen conforme a la fuente de vídeo. La fuente de vídeo tiene sus formatos de imagen disponibles.

Los formatos de imagen disponibles dependen de la fuente de vídeo:

- 1. Presione el botón [**13**] FORMATO para seleccionar un formato de imagen.
	- Modo PC: {Completa} / {4:3} / {1:1} / {16:9} / {21:9} / {Personalizar}.
	- Modo Vídeo: {Completa} / {4:3} / {1:1} / {16:9} / {21:9} / {Personalizar}.

# **6. Menú OSD**

A continuación se muestra una presentación general de la estructura del menú en pantalla (OSD). Puede usarla como referencia siempre que quiera ajustar la pantalla.

# **6.1. Desplazarse por el menú OSD**

## **6.1.1. Recorrer el menú OSD con el mando a distancia**

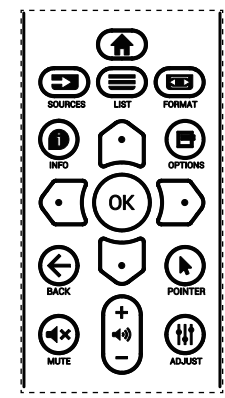

- 1. Presione el botón [n] del mando a distancia para mostrar el menú OSD.
- 2. Presione el botón [co] o [U] para elegir el elemento que desee ajustar.
- 3. Presione el botón [ACEPTAR] o  $[D]$  para ingresar en el submenú.
- 4. En el submenú, presione el botón [1] o [U] para cambiar de elemento y presione el botón [*G*] o [*D*] para ajustar la configuración. Si hay un submenú, presione el botón  $[ACEPTAR]$  o  $[$ D $]$  para entrar en el submenú.

5. Presione el botón  $\left\lfloor \leftarrow \right\rfloor$  para regresar al menú anterior o presione el botón [1] para salir del menú OSD.

#### NOTAS:

- Cuando no aparezca ningún menú OSD en la pantalla, presione [1] para visualizar el menú de {Imagen Inteligente}.
- Cuando no aparezca ningún menú OSD en la pantalla, presione [U] para visualizar el menú de {Fuente de audio}.

## **6.1.2. Recorrer el menú OSD mediante los botones de control de la pantalla**

- 1. Presione el botón [MENU] (MENÚ) para mostrar el menú OSD.
- 2. Presione el botón  $[+]$  o  $[$   $]$  para elegir el elemento que desee ajustar.
- 3. Presione el botón [+] para entrar en el submenú.
- 4. En el submenú, presione el botón [A] o [V] para cambiar de elemento y presione el botón  $[+]$  o  $[-]$  para ajustar la configuración. Si hay un submenú, presione el botón  $[+]$ para entrar en él.
- 5. Presione el botón [MENU] (MENÚ) para volver al menú anterior o el botón [MENU] (MENÚ) varias veces para salir del menú OSD.

# **6.2. Información general del menú OSD**

# **6.2.1. Menú Imagen**

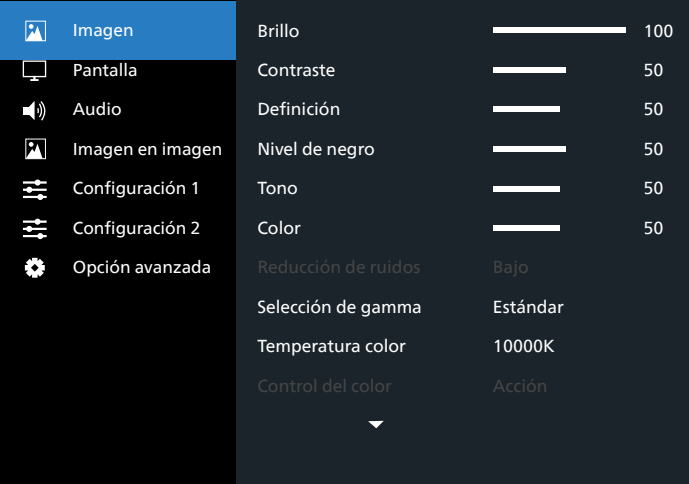

### **Brillo (Imagen)**

Permite ajustar el brillo de la imagen general y del fondo (retroiluminación).

#### **Contraste**

Permite ajustar la relación de contraste de la imagen para la señal de entrada.

### **Definición**

Esta función posee la capacidad digital de mantener nítida la imagen en todas las sincronizaciones de pantalla.

Se puede ajustar para obtener una imagen distinta o una imagen suave según prefiera y se establece independientemente para cada modo de imagen.

#### <span id="page-34-0"></span>**Nivel de negro**

Permite ajustar el brillo de la imagen para el fondo. NOTA: El modo de imagen sRGB es estándar y no se puede modificar.

#### **Tono (matiz)**

Permite ajustar el tono de la imagen.

Presione el botón + y el tono color piel se volverá más verdoso.

Presione el botón - y el tono color piel se volverá más morado.

NOTA: Solo modo VÍDEO.

#### **Color (saturación)**

Permite ajustar el color de la pantalla.

Presione el botón + para aumentar la profundidad de color. Presione el botón - para reducir la profundidad de color. NOTA: Solo modo VÍDEO.

#### **Reducción de ruidos**

Permite ajustar el nivel de reducción de ruidos.

#### **Selección de gamma**

Permite seleccionar un valor gamma para la pantalla. Se refiere a la curva de rendimiento del brillo de la entrada de señal. Las opciones disponibles son: {Estándar}, {2.2}, {2.4}, {Gamma S} y {D-image}.

NOTA: El modo de imagen sRGB es estándar y no se puede modificar.

#### **Temperatura color**

Se utiliza para ajustar la temperatura de color.

La imagen se hace más rojiza a medida que la temperatura de color disminuye y más azul a medida que la temperatura de color aumenta.

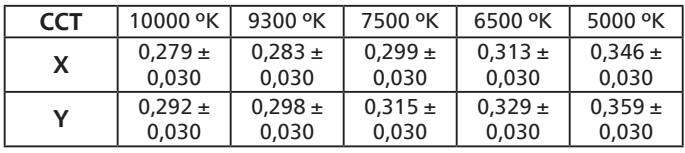

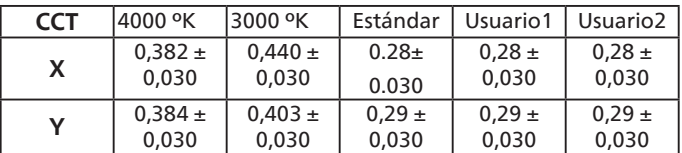

#### NOTA:

- Se pueden ajustar a través de las barras de colores los niveles de los colores rojo, verde y azul.
- En el modo Usuario1, el alcance de ajuste de R/B/G es 0-255.
- En el modo Usuario2, el alcance de ajuste de temperatura color es de 3000k-10000k.

#### **Imagen Inteligente**

Configuración de PQ

Modo PC: {Estándar} / {Brillo alt} / {sRGB}.

Modo Vídeo: {Estándar} / {Brillo alt} / {Cine}.

#### **Power Intel**

El control Power Intel no está relacionado con el control del brillo:

- 1. Configuración inicial de brillo 75 (en el rango de 0-100) Consumo de energía del 70% del consumo máximo de energía
- 2. Power intel

DESACTIVADO: sin adaptación

MEDIO: 80% del consumo de energía relacionado con la configuración actual

ALTO: 65% del consumo de energía relacionado con la configuración actual

#### **Espacio de color**

Configuración de espacio de color PC RGB / Vídeo RGB / REC601 / REC702 / Auto.

#### **Atenuación local**

Permite activar y desactivar la función atenuación local.

#### **Over scan**

Permite cambiar el área de visualización de la imagen. ENCEND: permite establecer el área de visualización en aproximadamente 95%.

APAGAD: permite establecer el área de visualización en aproximadamente 100%.

#### **Uniformity**

Permite activar y desactivar la función uniformidad.

#### **Reajuste Imagen**

Permite restablecer toda la configuración del menú Imagen.

#### **6.2.2. Menú Pantalla**

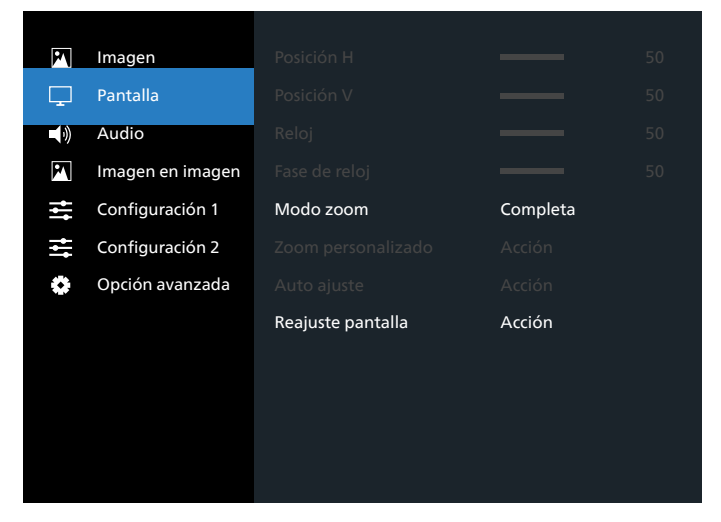

#### **Posición H**

Permite controlar la posición horizontal de la imagen dentro del área de visualización de la pantalla LCD.

Presione el botón + para mover la pantalla hacia la derecha. Presione el botón - para mover la pantalla hacia la izquierda.

#### **Posición V**

Permite controlar la posición vertical de la imagen dentro del área de visualización de la pantalla LCD.

Presione el botón + para mover la pantalla hacia arriba. Presione el botón - para mover la pantalla hacia abajo.

#### <span id="page-35-0"></span>**Reloj**

Presione el botón + para expandir el ancho de la imagen en la pantalla hacia la derecha.

Presione el botón - para expandir el ancho de la imagen en la pantalla hacia la izquierda.

NOTA: Solo entrada VGA.

#### **Clock phase (Fase de reloj)**

Mejora el enfoque, la claridad y la estabilidad de la imagen al aumentar o reducir esta configuración.

NOTA: Solo entrada VGA.

#### **Modo zoom**

Modo PC: {Completa} / {4:3} / {1:1} / {16:9} / {21:9} / {Personalizar}.

Modo Vídeo: {Completa} / {4:3} / {1:1} / {16:9} / {21:9} / {Personalizar}.

\*La configuración del modo de zoom se define por la entrada. Si la entrada posee varias ventanas, la configuración se aplicará a las ventanas con la misma entrada.

El menú OSD INFO mostrará la configuración más actual.

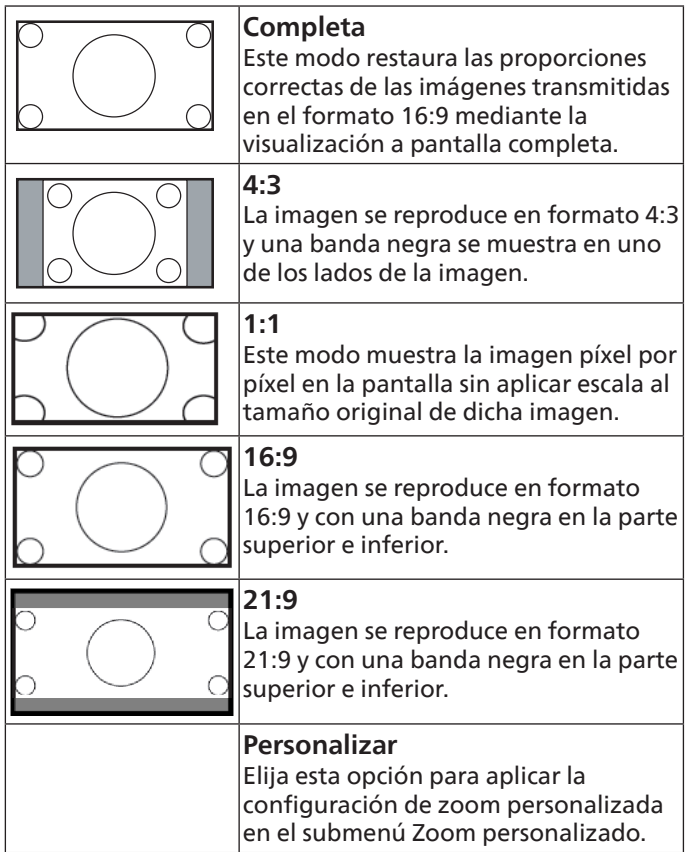

#### **Zoom personalizado**

Puede utilizar esta función para personalizar aún más la configuración de zoom conforme a la imagen que desea mostrar.

NOTA: Este elemento solamente funciona cuando la opción {Modo zoom} se establece en {Personalizar}.

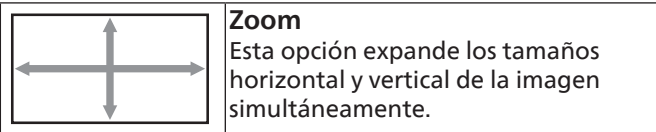

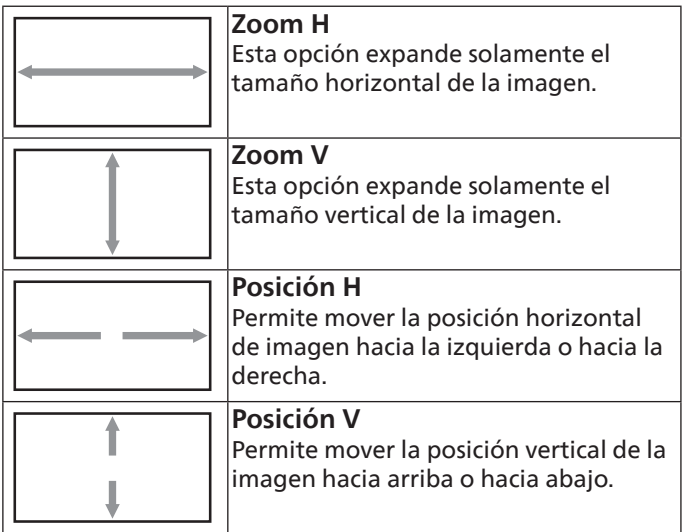

#### **Auto Ajuste**

Presione "Establecer" para detectar y ajustar la Posición H, Posición V, reloj y fase de forma automática.

#### **Reajuste pantalla**

Permite restablecer los valores preestablecidos de fábrica de toda la configuración del menú Pantalla.

# **6.2.3. Menú Audio**

 $\equiv$  Configuración 2 Opción avanzada

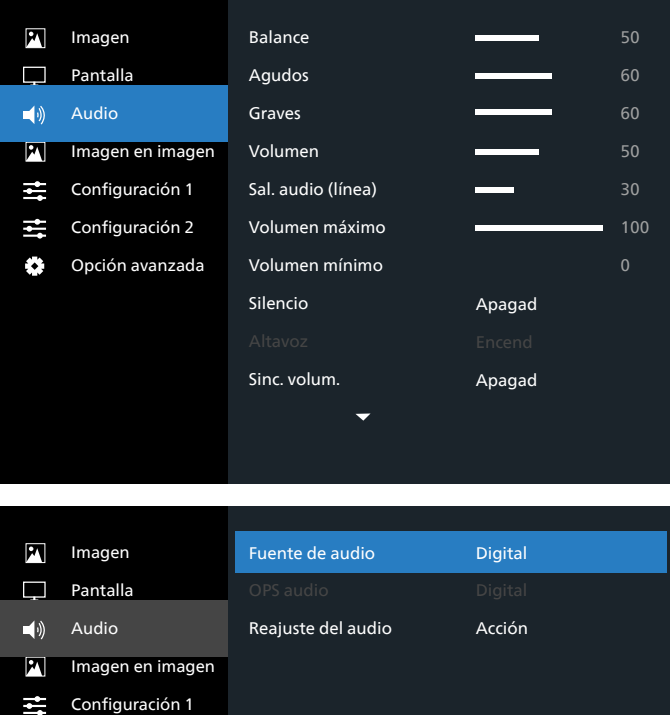

#### <span id="page-36-0"></span>**Balance**

Permite realzar el balance de salida de audio izquierdo o derecho.

#### **Agudos**

Permite aumentar o reducir los sonidos de tonos más altos.

#### **Graves**

Permite aumentar o reducir los sonidos de tonos más bajos.

#### **Volumen**

Permite aumentar o reducir el nivel de salida de audio.

#### **Sal. audio (línea)**

Permite aumentar o reducir el nivel de salida de línea.

#### **Volumen máximo**

Ajuste sus propias limitaciones para la configuración de volumen máximo. Evita que el volumen se reproduzca demasiado alto.

#### **Volumen mínimo**

Ajuste sus propias limitaciones para la configuración de volumen mínimo.

#### **Silencio**

Permite activar y desactivar la función de silencio.

#### **Altavoz**

Permite activar o desactivar el altavoz interno.

NOTA: Esta función solo está disponible cuando la función "Audio Out Sync" (Sinc. de salida de audio) está establecida en encendido.

#### **Sinc. Volumen**

Permite habilitar y deshabilitar el ajuste de volumen de la salida de audio (salida de línea) para sincronizarlo con el volumen de los altavoces internos, pero el sonido del altavoz interno de PD se silenciará.

#### **Fuente de audio**

Permite seleccionar la fuente de entrada de audio.

Analógico: audio de la entrada de audio.

Digital: audio del audio HDMI/DVI.

Displayport: audio de DP.

#### **OPS audio**

Seleccionar el audio desde OPS:

- {Digital}-(predeterminado)
- {Analógico}

\*Solo modelo OPS.

#### **Reajuste del audio**

Permite resetear los valores predefinidos de fábrica de toda la configuración del menú Audio.

### **6.2.4. Menú Imagen en imagen**

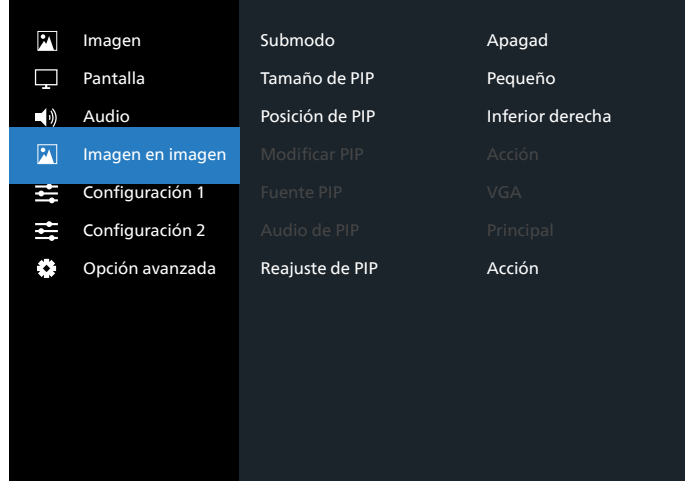

#### **Submodo**

Permite seleccionar el submodo.

Elija entre estas opciones: {Apagad} / {PIP} / {PBP} / {Intercambio rápido}.

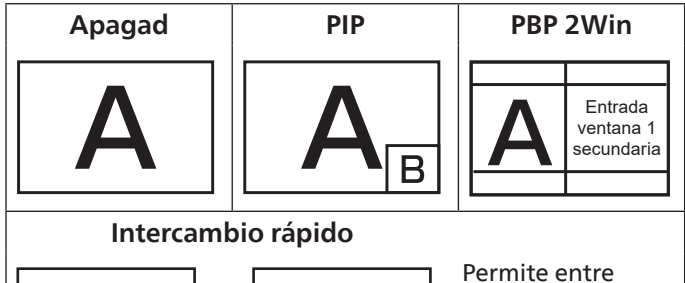

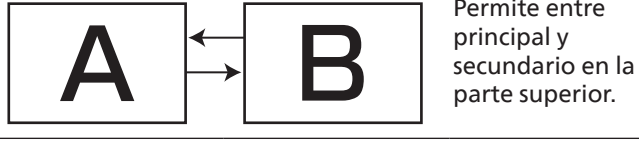

#### **Tamaño de PIP**

Permite seleccionar el tamaño de la imagen secundaria en el modo PIP (Imagen en imagen).

Elija entre estas opciones: {Pequeño} / {Medio} / {Grande}.

#### **Posición de PIP**

Permite seleccionar la posición de la imagen secundaria en el modo PIP (Imagen en imagen).

Elija entre estas opciones: {Inferior derecha} / {Inferior izquierda} / {Superior derecha} / {Superior izquierda}/ {Centro}/{Personalizar}.

#### **Modificar PIP**

Permite intercambiar entre la señal de entrada principal y PIP / PBP / Intercambio rápido.

#### **Fuente PIP**

Permite seleccionar la señal de entrada para la imagen secundaria.

NOTA: HDMI1 y HDMI2 no pueden coexistir en el modo PIP.

<span id="page-37-0"></span>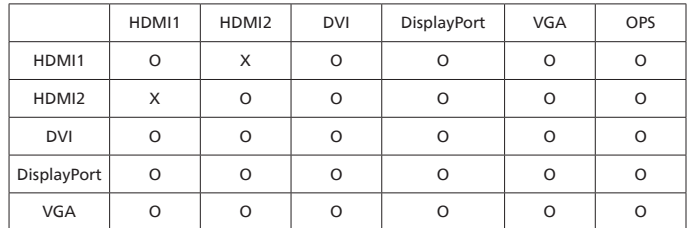

#### **Audio de PIP**

Permite seleccionar la fuente de audio del modo secundario:

• {Principal}: permite seleccionar el audio de la imagen principal.

• {Secundario} - permite seleccionar el audio de la imagen secundaria.

#### **Reajuste de PIP**

Permite restablecer los valores preestablecidos de fábrica en el menú PIP.

- La función PIP solamente está disponible para ciertas combinaciones de fuentes de señal tal y como se muestra la tabla siguiente.
- La disponibilidad de la función PIP también dependerá de la resolución de la señal de entrada que se esté utilizando.

# **6.2.5. Menú Configuración 1**

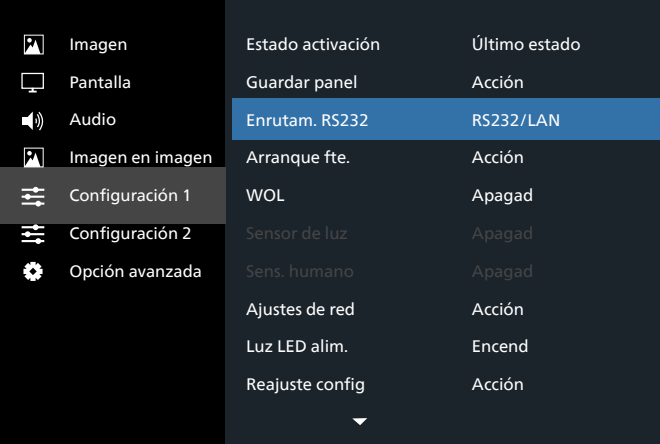

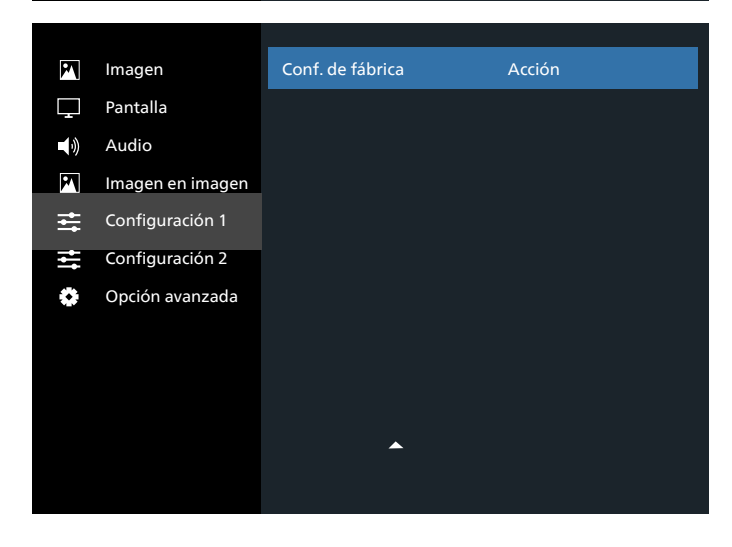

#### **Estado activación**

Seleccione el estado de visualización que se utilizará la próxima vez que conecte el cable de alimentación.

- {Apagar}: la pantalla permanecerá apagada cuando el cable de alimentación se conecte a la toma de corriente eléctrica.
- {Forzar activ.}: la pantalla se encenderá cuando el cable de alimentación se conecte a la toma de corriente eléctrica.
- {Último estado}: la pantalla volverá al estado de alimentación anterior (encendida, apagada o espera) cuando desenchufe y vuelva a enchufar el cable de alimentación.

#### **Guardar panel**

Permite habilitar las funciones de ahorro del panel y, por tanto, reducir el riesgo de "persistencia de imágenes" o de "imágenes fantasma".

- {Brillo}: seleccione {Encend} y el brillo de la imagen se reducirá a un nivel adecuado. La configuración de brillo del menú Imagen no estará disponible cuando se seleccione.
- {Desplazamiento píx}: seleccione el intervalo de tiempo ({Auto}, {10 ~ 900} segundos o {Apagad}) transcurrido el cual la pantalla expandida ligeramente el tamaño de la imagen y desplazar a la posición de los píxeles en cuatro direcciones (arriba, abajo, izquierda o derecha).
- {Cooling Fan} Seleccione para la velocidad del ventilador {Apagad}(Predeterminado)/{Auto}/{Bajo}/{Medio}/ {Alto}.

#### **Enrutam. RS232**

Permite seleccionar el puerto de control de red.

Elija entre estas opciones: {RS232/LAN}/{OPS RS232/LAN}.

#### **Arranque fte.**

Permite seleccionar la fuente al arrancar.

Entrada: seleccione la fuente de entrada durante el arranque.

#### **WOL**

Seleccione para activar o desactivar la función "Wake on LAN".

Elija entre estas opciones: {Apagad} / {Encend}

#### **Sensor de luz (requiere el accesorio de Philips de caja de sensor externo CRD41)**

Seleccione activar o desactivar el ajuste de la retroiluminación de acuerdo con el brillo del ambiente.

Elija entre estas opciones: {Apagad} / {Encend}

#### **Sens. humano (requiere el accesorio de Philips de caja de sensor externo CRD41)**

El sensor humano puede detectar si personas se acercan o no a la pantalla.

La pantalla apagará la retroiluminación si no detecta ninguna persona en el tiempo establecido.

La pantalla volverá a encender su retroiluminación cuando se aproximen personas a ella.

Las opciones disponibles son:

• {Apagad} (Predeterminado), {10 Minuto}, {20 Minuto}, {30 Minuto}, {40 Minuto}, {50 Minuto}, {60 Minuto}

#### <span id="page-38-0"></span>**Ajustes de red**

- Encend DHCP -> No se puede modificar la Dirección IP/ Máscara de subred/Puerta de enlace predet.
- Apagad DHCP -> Se puede introducir manualmente la Dirección IP de entrada/Máscara de subred/Puerta de enlace predet..

#### **Luz LED Alim.**

Permite seleccionar si se enciende o apaga el LED de indicación de alimentación.

Seleccione {Encend} para uso normal.

#### **Resetear Configuración 1**

Permite restablecer todos los valores preestablecidos de fábrica de la configuración 1 del menú.

#### **Factory reset (Conf. de fábrica)**

Permite restablecer los valores predeterminados de fábrica de toda la configuración de los siguientes menús OSD: {Imagen}, {Pantalla}, {Audio}, {PIP}, {Configuración 1}, {Configuración 2} y {Opción avanzada}.

Presione el botón [ ] o [ ] para seleccionar {Restablecer} y presione el botón [Aceptar] para realizar el restablecimiento.

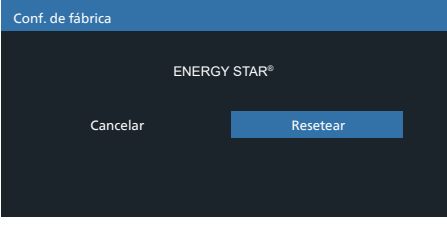

#### **6.2.6. Menú Configuración 2**

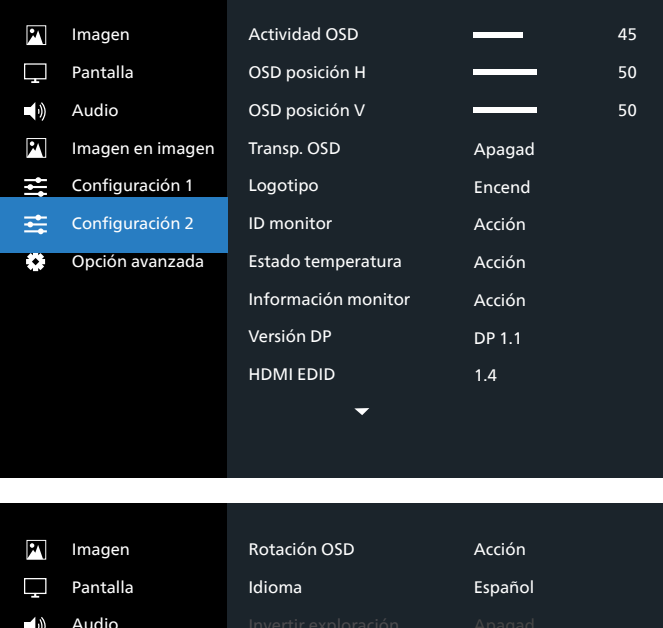

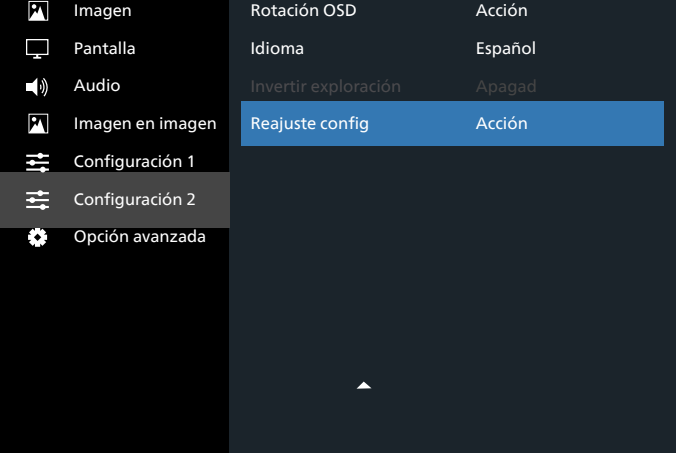

#### **Actividad OSD**

Permite establecer el período de tiempo que el menú OSD (menú en pantalla) permanecerá en pantalla.

Las opciones disponibles son:  ${0 \sim 120}$  segundos.

\*{0} no desaparece de forma automática.

#### **OSD posición H**

Permite ajustar la posición horizontal del menú OSD.

#### **OSD posición V**

Permite ajustar la posición vertical del menú OSD.

#### **Transp. OSD**

Permite ajustar la transparencia del menú OSD.

- {Apagad}: transparencia desactivada.
- 20/40/60/80/100.

#### **Logotipo**

Seleccione habilitar o deshabilitar la imagen de logotipo cuando se enciende la pantalla.

Las opciones disponibles son:

- {Apagado}
- {Encend} (opción predeterminada)

#### **ID monitor**

Permite establecer el número de identificación para controlar la pantalla a través de la conexión RS232C. Cada pantalla

debe tener un número de identificación único cuando se conectan varias unidades de esta pantalla. El intervalo de valores para la opción ID monitor está comprendido entre 1 y 255.

Las opciones disponibles son: {Grupo monitor} / {Matriz resol.} / {ID auto}

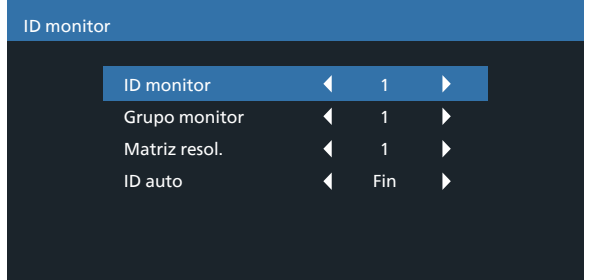

• {Grupo monitor}

Las opciones disponibles son: {1-254}

- {1-254} {Grupo monitor} admitido. La configuración predeterminada es 1.
- {Matriz resol.}

Consulte el siguiente ejemplo para matriz de mosaico establecida en 4: Tenga en cuenta que puede ser necesario un separador o una extensión de señal dependiendo del número de pantallas instaladas u otras condiciones. Consulte a su agente de servicio técnico para obtener instrucciones detalladas sobre la instalación.

• El intervalo de valores para la opción Matriz resol. está comprendido entre 1 y 15. 1 es la configuración predeterminada. La función de configuración {ID auto} permite configurar la {ID monitor} del equipo conectado de acuerdo con la configuración de {Matriz resol.}.

Ejemplo: matriz de mosaico establecida en 4

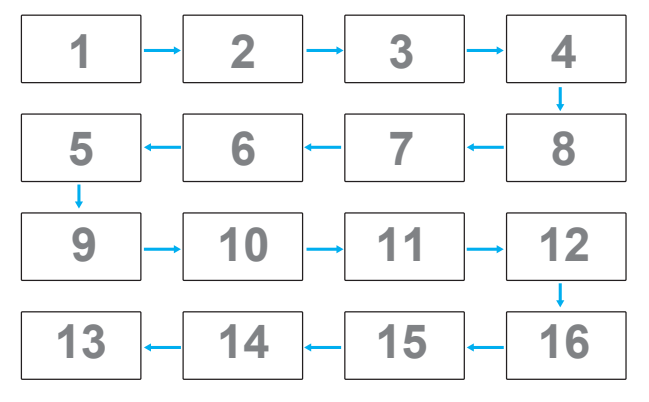

• {ID auto}

Las opciones disponibles son: {Inicio} / {Fin}. La configuración predeterminada es {Fin}.

- Cambia a la opción Inicio para configurar las ID de los equipos hacia atrás desde el actual.
- Una vez que se complete la configuración, la opción cambia a Fin automáticamente.
- Para utilizar esta función, conecte en serie todos los equipos a través del cable RS232 y establezca también los puertos de control en RS232.

#### **Estado temperatura**

Esta función permite comprobar el estado térmico en cualquier momento.

#### **Información monitor**

Muestra información acerca de la pantalla como, por ejemplo, el número de modelo, el número de serie, las horas de funcionamiento y la versión de software.

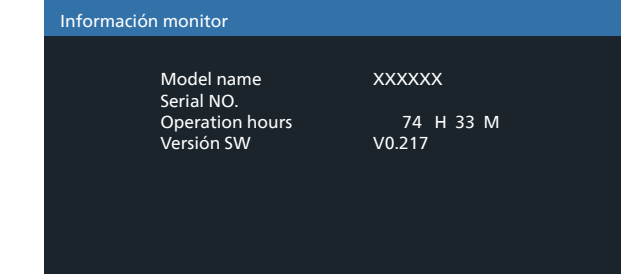

#### **Versión DP**

Modo de compatibilidad de DisplayPort.

Las opciones disponibles son:

- {DP 1.1} (Predeterminado): Transmisión única DP 1.1 (modo de clonación)
- {DP 1.2}: DP 1.2

#### NOTA:

- 1. La versión de DP deberá ser la misma para todas las pantallas de conexión en cadena.
- 2. Para 3840x2160, la frecuencia del reloj de píxeles debería ser 533MHz.
- 3. DP 1.1 no es compatible con la sincronización 4K/60Hz.

#### **HDMI EDID**

Cambia el tipo HDMI EDID: {HDMI 1.4}, {HDMI 2.0}.

# **Rotación OSD**

Permite ajustar la rotación de OSD

#### **Idioma**

Permite seleccionar el idioma utilizado para los menús OSD. Las opciones disponibles son: English/Français/Deutsch/ Español/Italiano/ 简体中文 / 繁體中文 /Português/ 日本語 .

#### **Inversión de escaneado**

ENCEND: Permite activar la función inversión de datos de escaneo del panel

APAGAD: Permite desactivar esta función

Predeterminado: Apagad

#### **Resetear Configuración 2**

Permite restablecer todos los valores preestablecidos de fábrica de la configuración 2 del menú.

### <span id="page-40-0"></span>**6.2.7. Menú Opción avanzada**

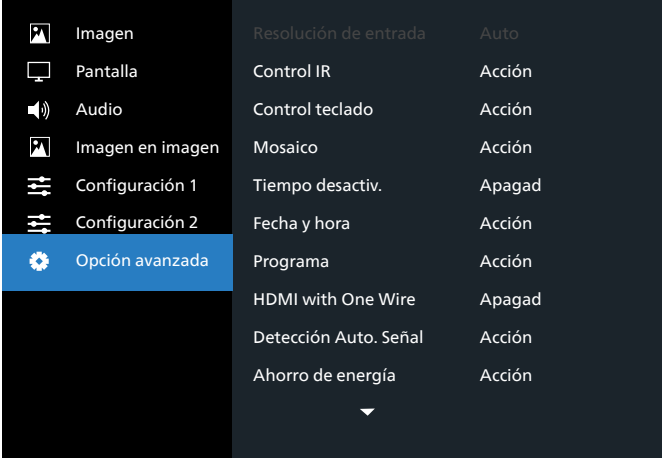

#### **Resolución de entrada**

Permite establecer la resolución de la entrada VGA. Solamente es necesario cuando la pantalla no es capaz de detectar la resolución de entrada VGA correctamente.

NOTA: Este elemento solamente funciona con la entrada VGA.

Las opciones disponibles son:

- {1024x768, 1280x768, 1360x768 y 1366x768}
- {1400x1050 y 1680x1050}
- {1600x1200 y 1920x1200}
- {Auto}: determina la resolución automáticamente.

La configuración seleccionada se aplicará después de desconectar la alimentación y volver a conectarla.

#### **Control IR**

Permite seleccionar el modo de funcionamiento del mando a distancia cuando varias pantallas se conectan mediante una conexión RS232C.

- {Normal}: todas las pantallas pueden funcionar normalmente mediante el mando a distancia.
- {Primario}: con esta opción se designa esta pantalla como la pantalla principal para el funcionamiento del mando a distancia. Solamente esta pantalla obedecerá las órdenes del mando a distancia. (En el modo principal, la clave IR se procesará siempre, independientemente de la configuración de ID monitor/grupo monitor).
- {Secundario}: con esta opción se designa esta pantalla como la pantalla secundaria. Esta pantalla no obedecerá las órdenes del mando a distancia y solamente recibirá la señal de control de la pantalla principal a través de la conexión RS232C.
- {Bloquear todo} / {Bloq. todo; vol. no} / {Bloq. todo; alim. no} / {Bloquear todo, no ALM/VOL}: esta opción permite bloquear la función del mando a distancia de esta pantalla. Para desbloquear, mantenga presionado el botón [ $\bigcirc$ ] INFORMACIÓN del mando a distancia durante 6 (seis) segundos.
- NOTA: Si el PD secundario está configurado en {Normal}, siempre recibe la señal de control IR del PD primario.

#### **Control teclado**

Permite habilitar o deshabilitar la función de teclado de la pantalla (botones de control).

- {Desblo} permite habilitar la función de teclado.
- {Bloquear todo} / {Bloq. todo; vol. no} / {Bloq. todo; alim. no} / {Bloquear todo, no ALM/VOL}: esta opción permite deshabilitar la función de teclado.
- NOTA: "Modo de bloqueo del control del teclado" Esta función deshabilita completamente el acceso a todas las funciones del control del teclado. Para habilitar o deshabilitar el bloqueo del control de teclado, mantenga presionados simultáneamente los botones [+] y[^] durante más de 3 segundos.

#### **Mosaico**

Con esta función puede crear una sola matriz de gran pantalla (mural de vídeo) que conste de hasta 225 unidades de esta pantalla (hasta 15 unidades verticales y otras 15 horizontales). Esta función requiere una conexión en cadena.

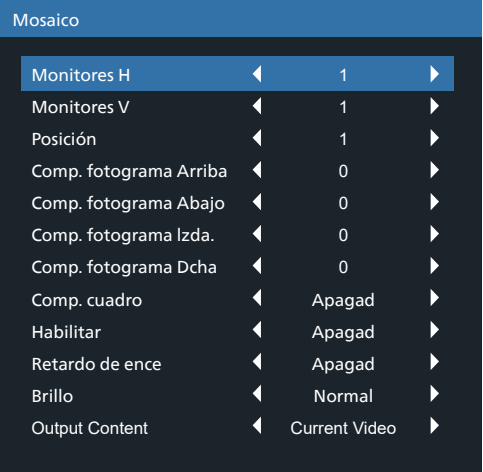

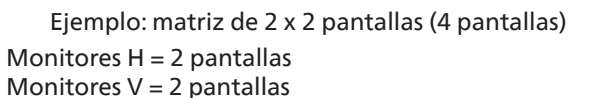

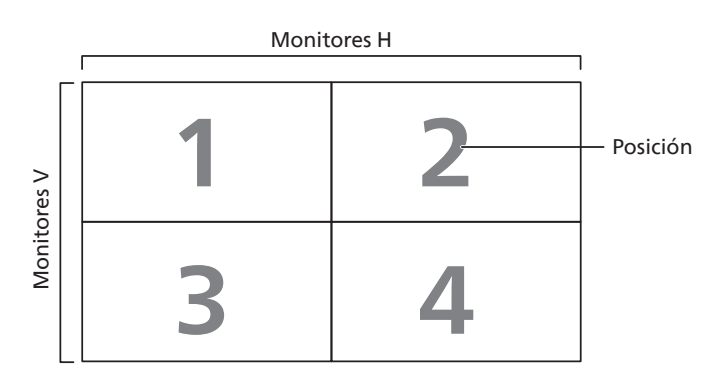

Ejemplo: matriz de 5 x 5 pantallas (25 pantallas) Monitores  $H = 5$  pantallas Monitores  $V = 5$  pantallas

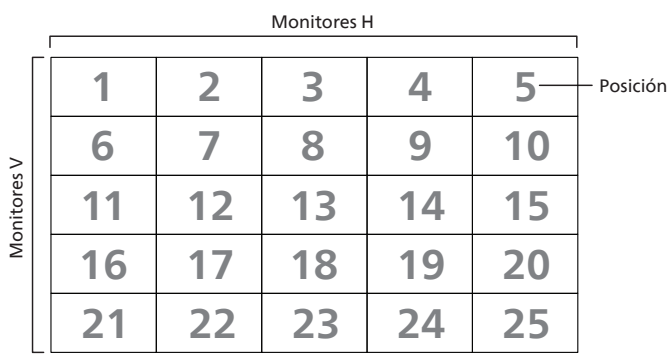

- {Monitores H}: permite seleccionar el número de pantallas en el lado horizontal.
- {Monitores V}: permite seleccionar el número de pantallas en el lado vertical.
- {Posición}: permite seleccionar la posición de esta pantalla en la matriz de pantallas.
- {Comp. fotograma Arriba} permite establecer el número de píxeles de la compensación de fotogramas superior
- {Comp. fotograma Abajo} permite establecer el número de píxeles de la compensación de fotogramas inferior
- {Comp. fotograma lzda.} permite establecer el número de píxeles de la compensación de fotogramas izquierda
- {Comp. fotograma Dcha} Permite establecer el número de píxeles de la compensación de fotogramas derecha
- {Comp. cuadro} permite activar o desactivar la función de compensación de marcos. Se seleccionó {Sí}, la pantalla ajustará la imagen para compensar el ancho de los marcos de pantalla para mostrar la imagen de forma precisa.

{Encend}

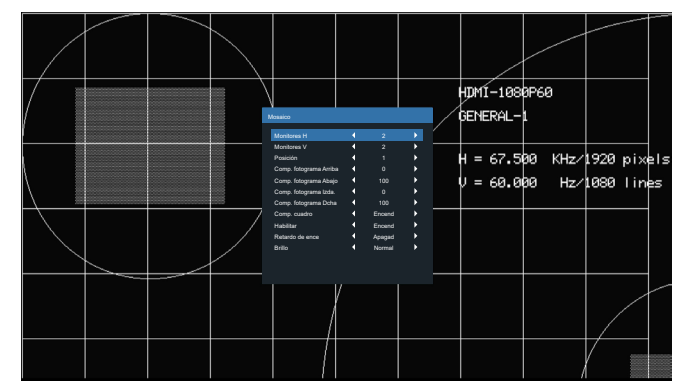

#### {Apagad}

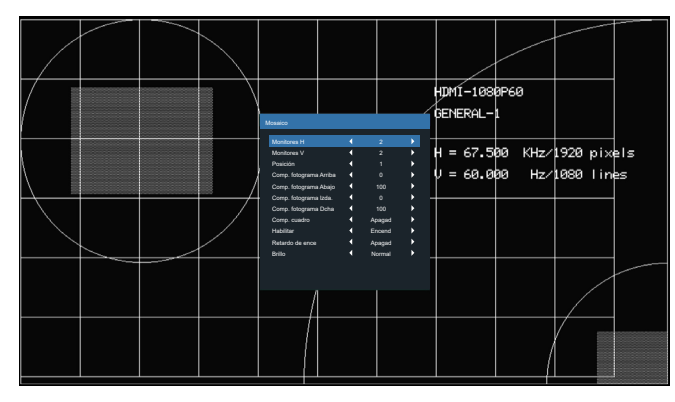

- {Habilitar} permite habilitar o deshabilitar la función Mosaico. Si se habilita, la pantalla aplicará la configuración en las opciones {Monitores H}, {Monitores V}, {Posición} y {Comp. cuadro}.
- {Retardo de ence}: permite establecer el tiempo de retardo de encendido (en segundos). La opción predeterminada {Auto} permite encender cada pantalla secuencialmente en función de su número de identificación cuando se conectan varias pantallas. Las opciones disponibles son: {Apagad/Auto/2-255}
- Brillo: {Normal}/{ACS}

{Normal}: se aplica el valor de brillo del menú OSD (retroiluminación).

{ACS}: se aplica el valor de brillo (retroiluminación) ajustado por la herramienta MIC. El valor predeterminado antes del ajuste es el mismo que el valor de brillo del menú OSD, por ejemplo, 70.

Algunos ajustes de brillo (retroiluminación) no pueden ajustarse a través del menú OSD. Consulte la prioridad de configuración de Retroiluminación del menú Imagen.

• Contenido de salida: Seleccione la fuente de transferencia de salida DP

{Current Video} (Video actual): Transfiera la fuente de vídeo actual

{Displayport}: Obligado a transferir la fuente de DisplayPort

#### **Tiempo desactiv.**

Permite establecer automáticamente el tiempo de apagado (en horas).

#### **Fecha y hora**

Permite ajustar la fecha y hora actuales para el reloj interno de la pantalla.

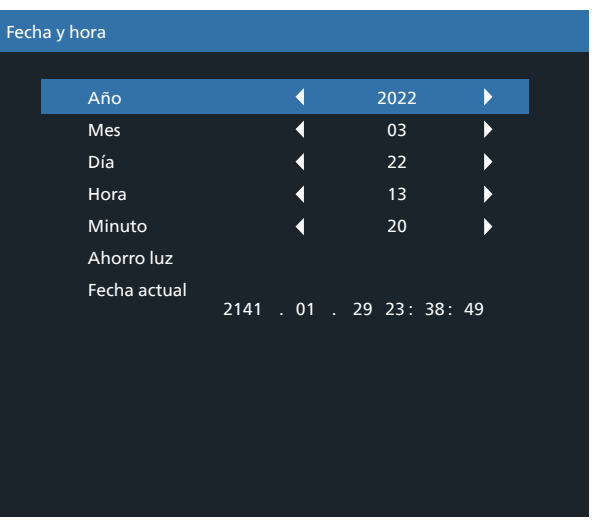

- 1. Presione el botón [OK] para ingresar en el submenú.
- 2. Presione el botón  $[\bigcirc]$  o  $[\bigcirc]$  para cambiar entre las opciones {Año}, {Mes}, {Día}, {Hora}, {Minuto} y {Ahorro luz}.
- 3. Presione el botón  $\left[\odot\right]$  o  $\left[\odot\right]$  para ajustar todos los parámetros excepto {Ahorro luz}.
- 4. Presione el botón [OK] para ingresar en el submenú {Ahorro luz}.
- 5. Presione el botón [ $\bigodot$ ] o [ $\bigodot$ ] para seleccionar el elemento [ $\cap$ ] o el botón [ $\cup$ ] para realizar el ajuste.

Definición y comportamiento del horario de verano:

La implementación actual del horario de verano es una herramienta de recordatorio para el cliente que no sabe ajustar el reloj para activar y desactivar el horario de verano. No ajusta el reloj de tiempo real automáticamente. El problema es que no hay reglas estables por región o país cuando se ajusta el reloj. Para resolver este problema, el usuario debe poder establecer la fecha de inicio y finalización del horario de verano. Cuando la corrección del horario de verano está activada (lo que puede hacer el usuario), el reloj de tiempo real se debe ajustar en el momento en el que se establece la hora en la fecha de activación y desactivación del horario de verano. En la fecha de inicio del horario de verano, el reloj se debe adelantar 1 hora a las 2 en punto.

En la fecha de finalización del horario de verano, el reloj se debe retrasar 1 hora a las 2 en punto.

El elemento de menú de activación y desactivación del horario de verano se debe reemplazar con la siguiente estructura de menú:

- El elemento de menú <Daylight saving setup> (Configuración de ahorro de luz) abre un submenú que contiene los siguientes elementos:
- Elemento del menú <Fecha comienzo ahorro luz> Elemento de selección <1st, 2nd, 3rd, 4th, último> Domingo del elemento de selección <Mes 1-12>
- Elemento del menú <Fecha fin ahorro luz> Elemento de selección <1st, 2nd, 3rd, 4th, último> Domingo del elemento de selección <Mes 1-12>
- opcional
- Elemento de menú <Tiempo correc> Elemento de menú <0,5, 1,0, 1,5, 2,0> hora
- Elemento de menú <Corrección ahorro luz> Elemento de selección <encend, apagad>

Cuando "Ahorro luz" está "encendido" el reloj de tiempo real se habrá ajustado automáticamente para el horario de invierno y verano cuando se pasa el momento crítico en la hora (por ejemplo, el 29 de marzo de 2009 a las 02.00 en punto: la hora se establecerá 1 hora más tarde o el 25 de octubre de 2009, a las 02:00 en punto: la hora se establecerá 1 hora antes)

#### **Programa**

Esta función permite programar hasta 7 (siete) intervalos de tiempo programados diferentes para activar la pantalla. Puede seleccionar:

- El tiempo para activar y desactivar la pantalla.
- Los días de la semana para activar la pantalla.
- La fuente de entrada que utilizará la pantalla para cada período de activación programado.

NOTA: Es recomendable configurar la fecha y la hora actuales en el menú {Fecha y hora} antes de utilizar esta función.

1. Presione el botón [ACEPTAR] o [D] para ingresar en el submenú.

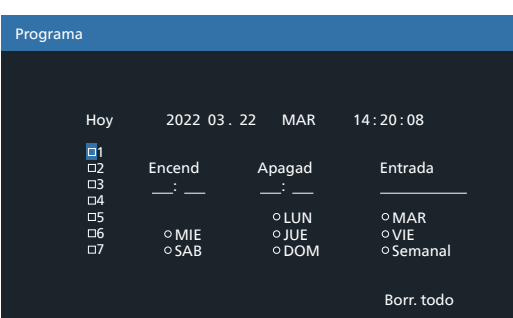

- 2. Presione el botón  $[$   $\bigcirc$ ] o  $[$   $\bigcirc$ ] para seleccionar un elemento de programación (número de elemento 1 a 7) y, a continuación, presione el botón [OK] para marcar dicho número.
- 3. Presione el botón  $\lbrack \bigcirc \rbrack$  o  $\lbrack \bigcirc \rbrack$  para seleccionar la programación:
	- Programación de encendido: presione el botón  $[\cap]$  o [ $\heartsuit$ ] ara establecer la hora y minuto para encender la pantalla.
	- $(2)$  Programación de apagado: presione el botón  $[$ **)** o  $[\heartsuit]$  para establecer la hora y minuto para apagar la pantalla.

Realice una selección o deje "\_\_" vacío tanto para el intervalo de la hora como para el intervalo del minuto si no desea utilizar esta programación de encendido y apagado.

- $(3)$  Selección de fuente de entrada: presione el botón  $[$   $\bigcap$ o [ ] para seleccionar una fuente de entrada. Si no se selecciona ninguna fuente de entrada, esta será la misma que la última seleccionada.
- $(4)$  Programación de fecha: Presione el botón [ $\Box$ ] para seleccionar el día de la semana en el que esta programación se aplicará y, a continuación, presione el botón [OK].
- 4. Si desea realizar otras configuraciones de programación, presione  $\left\lfloor \leftarrow \right\rfloor$  y, a continuación, repita los pasos anteriores. Una marca de verificación en la casilla junto al número del elemento de programación significa que la programación seleccionada está activa.

#### NOTAS:

- Si las programaciones coinciden, el tiempo de encendido programado tiene prioridad sobre el tiempo de apagado programado.
- Si hay dos elementos de programación establecidos para la misma hora, la programación con el número más alto tiene prioridad. Por ejemplo, si los elementos de programación nº 1 y nº 2 se establecen para que la pantalla se encienda a las 07:00 AM y se apague a las 17:00 PM, solamente se aplicará el elemento de programación nº 2.

#### **HDMI with One Wire**

Control CEC.

- {Apagad}: permite deshabilitar CEC (opción predeterminada).
- {Encend}: permite habilitar CEC.

#### **Detección Auto. Señal**

Permite a la pantalla detectar y mostrar fuentes de señal disponibles automáticamente.

• {Apagad} - una vez conectada una señal, solamente se puede seleccionar manualmente.

Si la fuente seleccionada no tiene señal, se establece la pantalla para mostrar la imagen automáticamente conforme al orden de búsqueda de cada opción.

Las opciones disponibles son: {All} / {Failover}

- {All}: DP -> HDMI1 -> DVI -> VGA.
- {Failover}
	- Failover 1: configuración definida por el usuario. Predeterminado: HDMI 1.
	- Failover 2: configuración definida por el usuario. Predeterminado: HDMI 1.
	- Failover 3: configuración definida por el usuario. Predeterminado: HDMI 1.
	- Failover 4: configuración definida por el usuario. Predeterminado: HDMI 1.
	- Failover 5: configuración definida por el usuario. Predeterminado: HDMI 1.

#### **Ahorro de energía**

Modos de ahorro de energía

Modo 1: [TCP off, WOL on, auto off]

CC desactivado -> Apagar. LED: rojo.

Ahorro de energía -> Apagar, LED: rojo.

Modo 2: [TCP off, WOL on, auto on/off]

CC desactivado -> Apagar, LED: rojo.

Ahorro De Energía -> Ahorro de energía.

LED: Naranja. Se puede reactivar.

Modo 3: [TCP on, WOL off, auto on/off]

CC desactivado -> retroiluminación desactivada, LED: rojo.

Ahorro de energía -> retroiluminación desactivada, LED: Naranja. Se puede reactivar.

#### Modo 4: [TCP on, WOL off, no auto on/off]

CC desactivado -> retroiluminación desactivada, LED: rojo.

Ahorro de energía -> no se ingresará en el modo de ahorro de energía. Se muestra solo "sin señal".

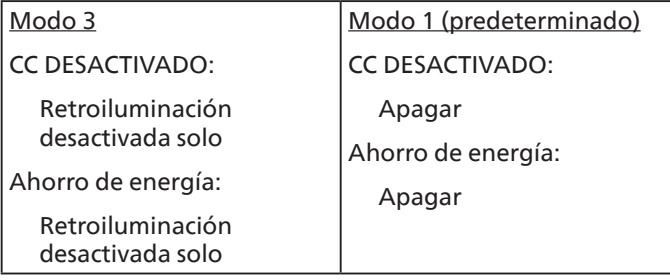

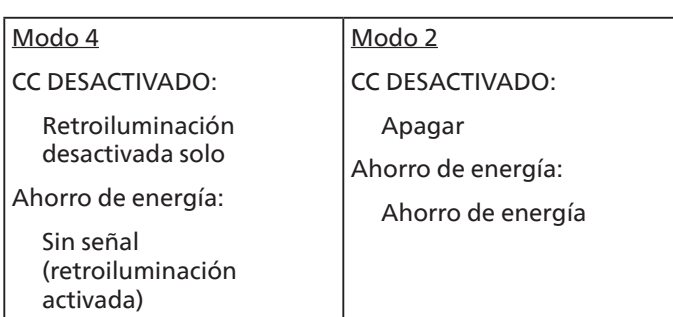

Activación y desactivación de CC: Presione el botón de alimentación mediante el mando a distancia.

#### **Firmware update (Actual. De Firmware)**

Actualización del firmware de escalar a través de USB.

#### **Información OSD**

Permite establecer el período de tiempo que el menú OSD de información se mostrará en la esquina superior derecha de la pantalla. El menú OSD de información aparecerá cuando se cambie la señal de entrada.

El menú OSD de información permanecerá en pantalla con la selección de la opción {Apagad}.

Las opciones disponibles son:  ${1 \sim 60}$  segundos.

#### **Configuración OPS**

Establecer estado OPS

- {Auto}: después de seleccionar {Card OPS} (OPS de tarjeta) para la entrada de fuente de vídeo, OPS se desactivará o activará cuando la alimentación de la pantalla se desconecte o active, respectivamente. Cuando se establezca como otras entradas de fuentes de vídeo, el OPS siempre se establecerá como activado.
- {Siempre inact.}: OPS siempre se establece en desactivado.
- {Siempre activo}: OPS siempre se establece en desactivado.
- \* Solo modelo OPS.

#### **Reajuste opción avanzada**

Permite restablecer los valores preestablecidos de fábrica, excepto {Fecha y hora}, del menú Opción avanzada.

- 1. Presione el botón [ACEPTAR] o [D] para ingresar en el submenú.
- 2. Presione el botón  $\lbrack \bigcirc \rbrack$  o  $\lbrack \bigcirc \rbrack$  para seleccionar {Restablecer} y presione el botón [OK] para restaurar los valores preestablecidos de fábrica de la configuración.
- 3. Presione el botón  $\left\{\leftarrow\right\}$  o seleccione {Cancelar} y presione el botón [OK] para cancelar la operación y volver al menú anterior.

# <span id="page-44-0"></span>**7. Modo de entrada**

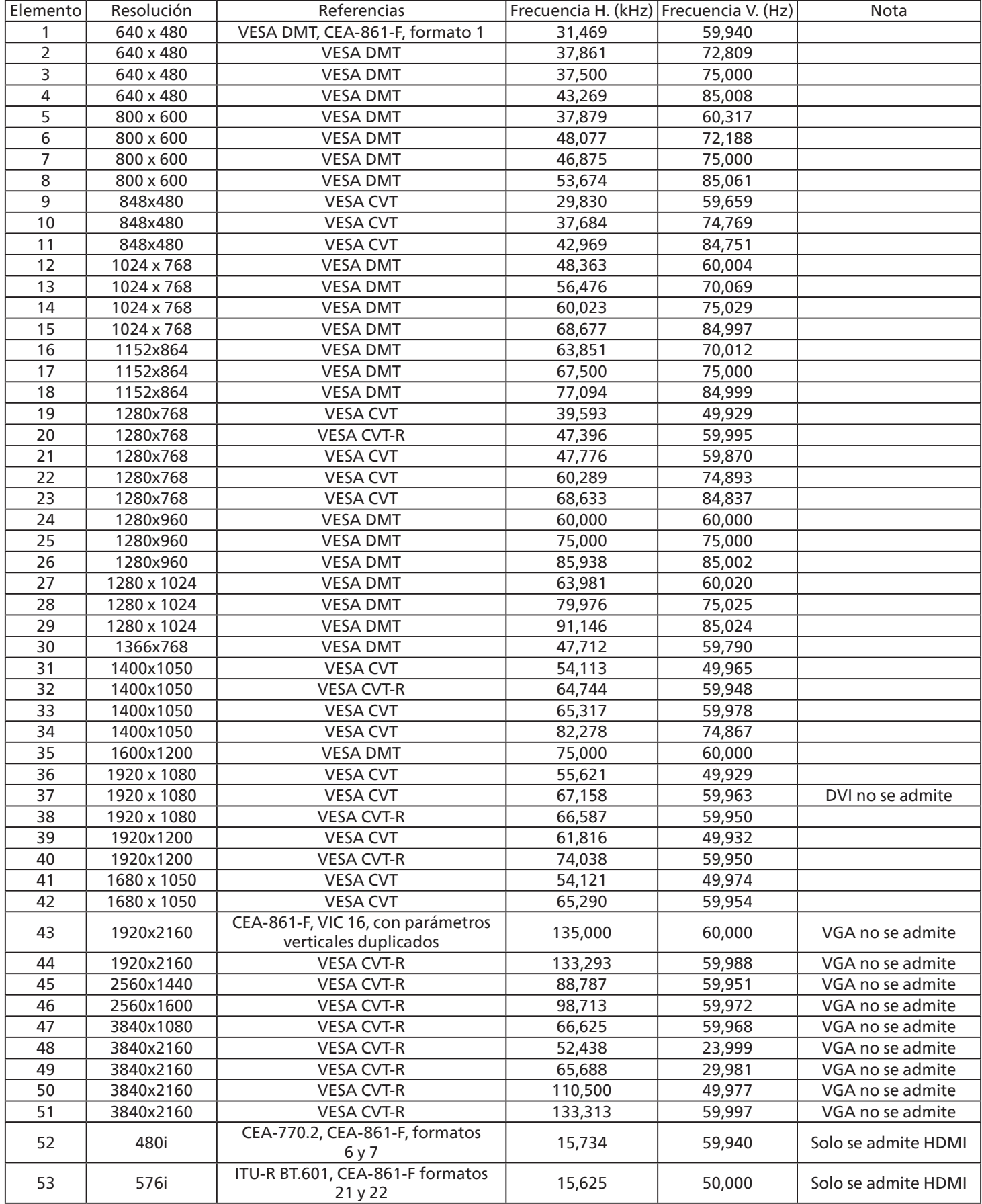

55BDL3207X

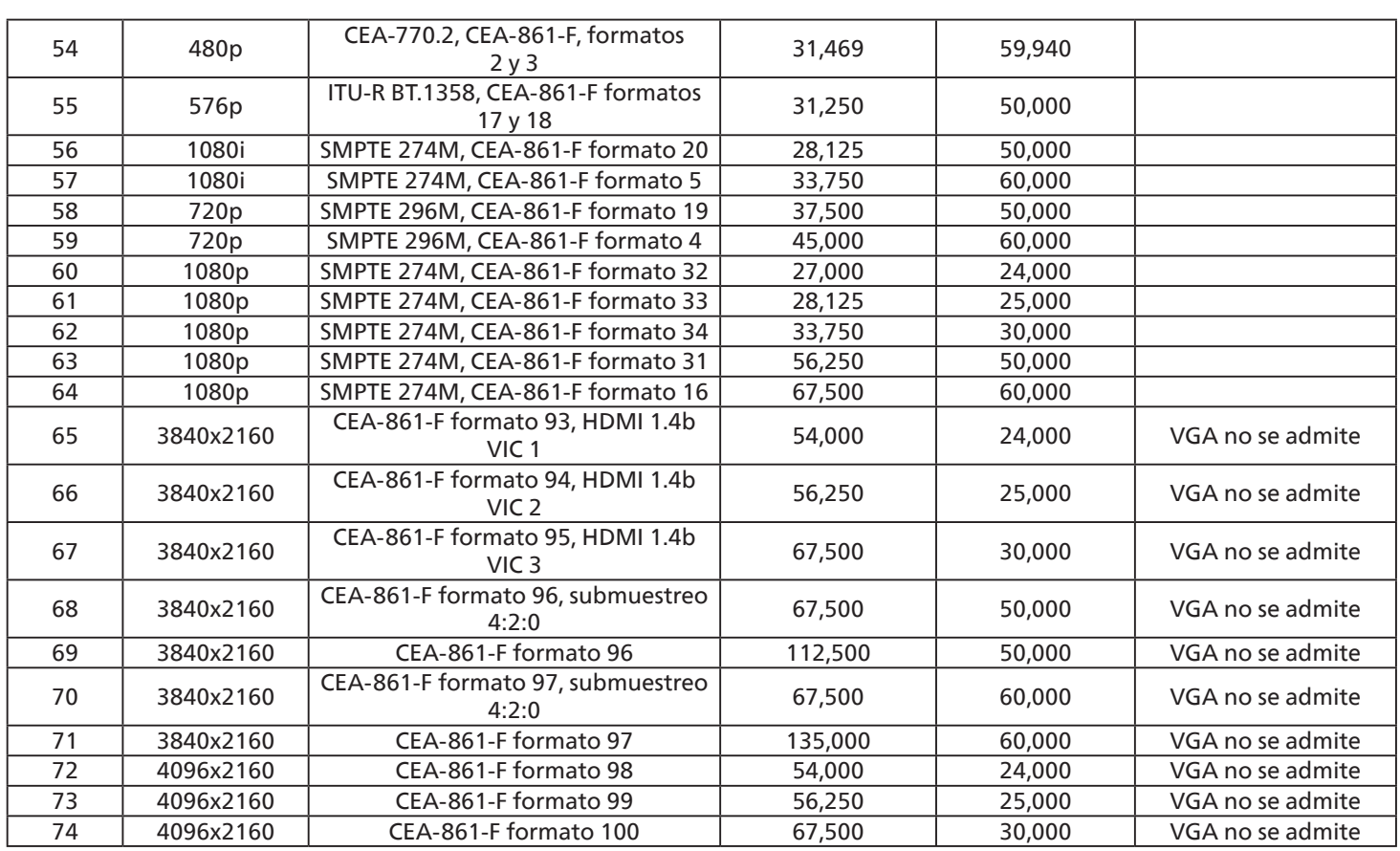

• La calidad del texto de PC es óptima en el modo 1080 HD (1920 x 1080, 60 Hz).

• La pantalla de PC puede parecer diferente en función del fabricante (y de la versión concreta de Windows).

• Compruebe el manual de instrucciones de su PC para obtener información sobre cómo conectar su PC a una pantalla.

- Si existe un modo de selección de frecuencia vertical y horizontal, elija 60 Hz (vertical) y 31,5 KHz (horizontal). En algunos casos, pueden aparecer señales anómalas (como rayas) en la pantalla cuando la alimentación de su PC se desconecta (o si su PC se apaga). En tal caso, presione el botón [ENTRADA] para entrar en el modo de vídeo. Asimismo, asegúrese de que su PC está conectado.
- Cuando las señales sincrónicas horizontales parezcan defectuosas en el modo RGB, compruebe el modo de ahorro de energía de su PC o las conexiones de cable.
- La tabla de configuraciones de la pantalla cumple las normas IBM/VESA y se basa en la entrada analógica.
- El modo de compatibilidad de DVI se considera el modo de soporte de compatibilidad de PC.
- El mejor valor para la frecuencia vertical para cada modo es 60 Hz.

# <span id="page-46-0"></span>**8. Política de píxeles defectuosos**

Nos esforzamos para proporcionar productos de la más alta calidad, utilizamos algunos de los procesos de fabricación más avanzados de la industria y llevamos a cabo un control de calidad riguroso. Sin embargo, los defectos de píxel y subpíxel en los paneles PDP / TFT utilizados en pantallas de plasma y LCD algunas veces son inevitables. Ningún fabricante puede garantizar que todos los paneles van a estar libres de defectos de píxeles, pero Philips garantiza que cualquier pantalla de plasma y LCD con un número inaceptable de defectos se reparará durante el período de garantía conforme a las condiciones de garantía locales.

Este comunicado explica los diferentes tipos de defectos de píxel y define los niveles de defectos aceptables para la pantalla LCD. Para poder optar a la reparación cubierta por la garantía, el número defectos de píxel debe superar un determinado nivel tal y como se muestran la tabla de referencia. Si la pantalla LCD cumple las especificaciones, la garantía o reclamación se rechazará. Además, dado que algunos tipos o combinaciones de defectos de píxel son más apreciables que otros, Philips establece estándares de calidad incluso más altos para aquellos.

# **8.1. Píxeles y subpíxeles**

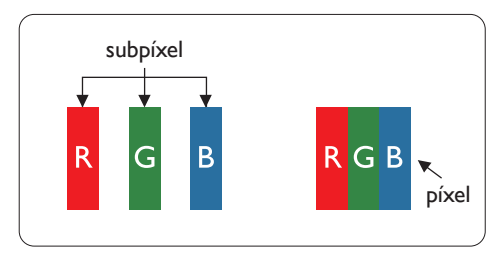

Un píxel, o elemento de imagen, está compuesto por tres subpíxeles según los colores primarios rojo, verde y azul. Muchos píxeles juntos forman una imagen. Cuando todos los subpíxeles de un píxel están iluminados, los tres subpíxeles coloreados juntos aparecen como un solo píxel blanco. Cuando todos son oscuros, los tres subpíxeles coloreados juntos aparecen como un solo píxel negro. Otras combinaciones de subpíxeles iluminados y apagados aparecen como píxeles individuales de otros colores.

# **8.2. Tipos de defectos de píxel + definición de punto**

Los defectos de píxel y subpíxel aparecen en la pantalla de diferentes formas. Hay tres categorías de defectos de píxel y varios tipos de defectos de subpíxeles dentro de cada categoría.

#### **Definición de punto = ¿Qué es un "punto" defectuoso?**

Uno o varios subpíxeles defectuosos y contiguos se definen como un "punto". El número de subpíxeles defectuosos no es relevante para definir un punto defectuoso. Esto significa que un punto defectuoso consta de 1, 2 o 3 subpíxeles defectuosos que pueden ser oscuros o brillantes.

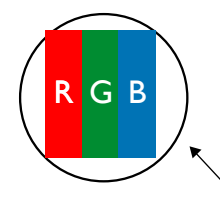

Un punto = Un píxel; consta de tres subpíxeles de rojo, verde y azul.

# **8.3. Defectos de puntos brillantes**

Los defectos de puntos brillantes aparecen como píxeles o subpíxeles que siempre están iluminados o "encendidos". Estos son los ejemplos de defectos de puntos brillantes:

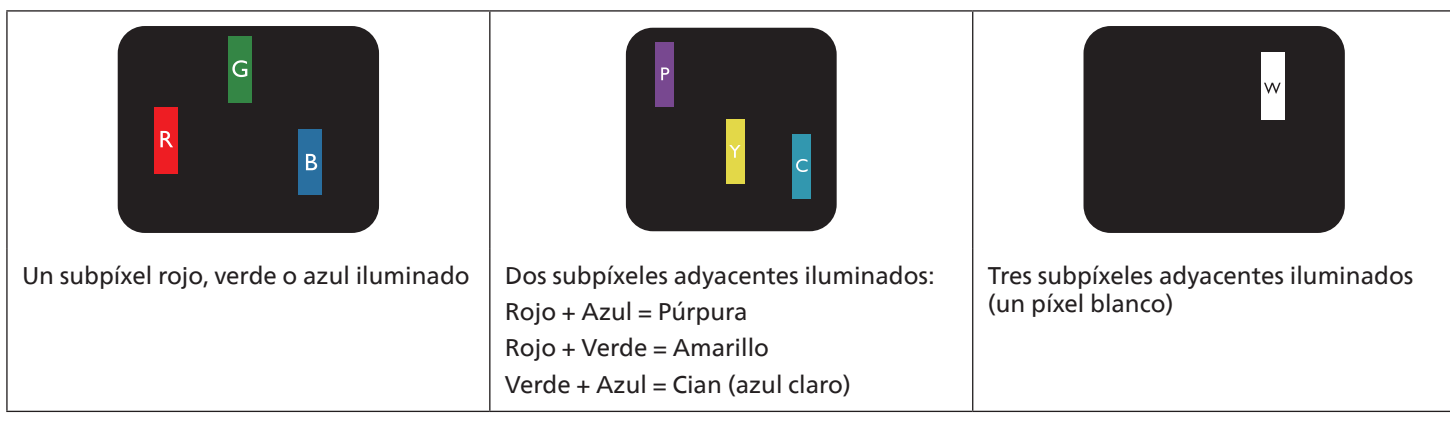

# <span id="page-47-0"></span>**8.4. Defectos de puntos oscuros**

Los defectos de puntos negros aparecen como píxeles o subpíxeles que siempre están oscuros o "apagados". Estos son ejemplos de defectos de puntos negros:

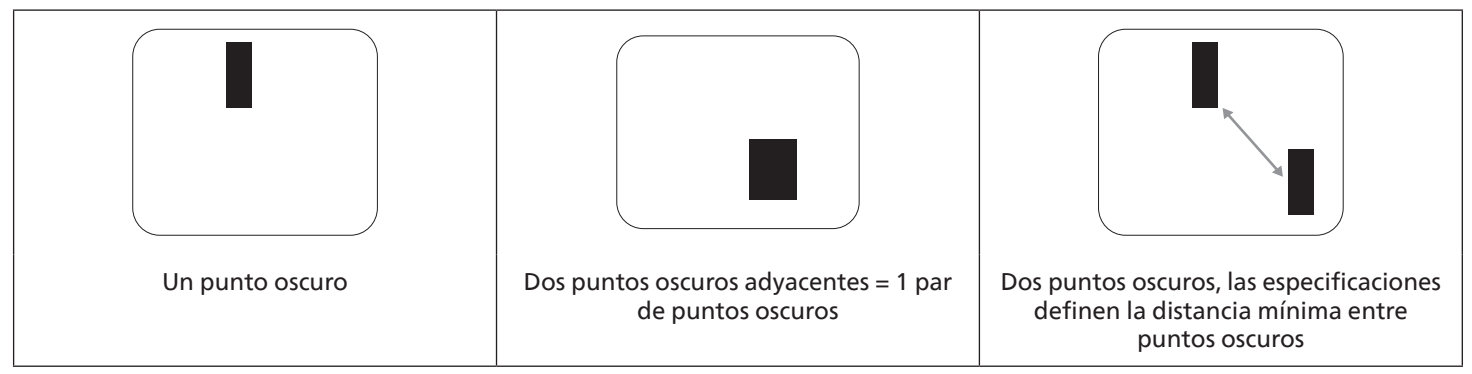

# **8.5. Proximidad de defectos de píxel**

Dado que los defectos de píxel y subpíxel del mismo tipo que están cerca entre sí pueden ser más apreciables, Philips también especifica tolerancias para la proximidad de defectos de píxel. En la tabla siguiente puede encontrar las especificaciones correspondientes:

- Cantidad permitida de puntos oscuros adyacentes = (puntos oscuros adyacentes =1 par de puntos oscuros)
- Distancia mínima entre puntos oscuros
- Número total de todos puntos defectuosos

# **8.6. Tolerancias de defectos de píxel**

Para poder optar a la reparación o sustitución debida a defectos de píxel durante el período de garantía, un panel PDP / TFT de una pantalla de plasma o LCD de Philips debe tener defectos de píxel o subpíxel que superen las tolerancias que figuran en las tablas siguientes.

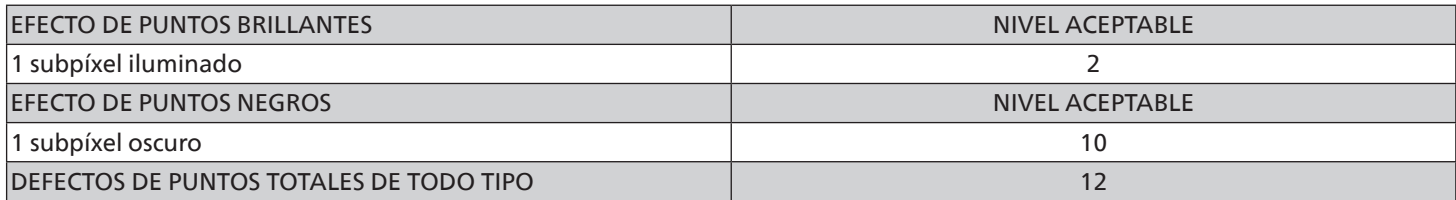

Nota: \* 1 o 2 defectos de subpíxel adyacentes = 1 defecto de punto

# **8.7. MURA**

En algunos paneles de pantalla de cristal líquido (LCD) pueden aparecer ocasionalmente motas o parches oscuros. Esto se conoce dentro de la industria como Mura, un término japonés que denota "irregularidad". Se utiliza para describir un patrón o área irregular en la que la uniformidad de la pantalla irregular aparece bajo ciertas condiciones. Mura es el resultado del deterioro del nivel de alineación del cristal líquido que suele estar provocado por el funcionamiento a largo plazo en temperaturas ambiente elevadas. Mura es un fenómeno extendido en la industria que no se puede reparar. Tampoco está cubierto por nuestros términos de garantía.

Mura ha estado presente desde la presentación de la tecnología LCD y con pantallas cada vez más grandes que funcionan 24 horas al día durante los siete días de la semana, muchas pantallas funcionan en condiciones de baja luminosidad. Esta combinación aumenta la posibilidad del efecto Mura en las pantallas.

### **CÓMO DETECTAR EL EFECTO MURA**

Hay varios síntomas del efecto Mura y también numerosas causas. A continuación se enumeran varios de ellos:

- Impurezas de partículas extrañas en la matriz de cristal
- Distribución irregular de la matriz LCD durante la fabricación
- Distribución de luminancia no uniforme de la retroiluminación
- Estrés inducido en el montaje del panel
- Imperfecciones en las celdas de la pantalla LCD
- Estrés inducido térmico: funcionamiento a alta temperatura durante prolongados periodos de tiempo

### <span id="page-48-0"></span>**CÓMO EVITAR EL EFECTO MURA**

Aunque no podemos garantizar la erradicación completa del efecto Mura en todo momento, en general la apariencia del mismo se puede minimizar mediante estos métodos:

- Reducir el brillo de la retroilumianción
- Utilizar protector de pantalla
- Reducir la temperatura ambiente alrededor de la unidad

# **9. Limpieza y solución de problemas**

# **9.1. Limpieza**

#### **Precauciones que debe tener cuando use la pantalla**

- No aproxime las manos, la cara ni ningún objeto a los orificios de ventilación de la pantalla. La parte superior de la pantalla suele calentarse debido a la alta temperatura que alcanza el aire que escapa a través de los orificios de ventilación. Se pueden producir quemaduras o heridas si aproxima cualquier parte del cuerpo. Si coloca un objeto junto a la parte superior de la pantalla también puede resultar dañado a causa del calor.
- Asegúrese de desconectar todos los cables antes de trasladar la pantalla. Si traslada la pantalla con los cables conectados, estos pueden resultar dañados y se puede producir un incendio o generarse descargas eléctricas.
- Desconecte el cable de alimentación de la toma de corriente eléctrica como precaución de seguridad antes de realizar cualquier tipo de limpieza o tarea de mantenimiento.

#### **Instrucciones de limpieza del panel frontal**

- El panel frontal de la pantalla tiene un tratamiento especial. Limpie la superficie con cuidado con un paño adecuado para estos fines o un paño suave y que no esté deshilachado.
- Si la superficie termina ensuciándose, ponga en remojo un paño suave que no esté deshilachado en una solución de detergente suave. Escurra el paño para eliminar el exceso de líquido. Pase el paño por la superficie de la pantalla para limpiarla. A continuación, use un paño seco del mismo tipo para secarla.
- No arañe ni golpee la superficie del panel con los dedos u objetos duros de ningún tipo.
- No use sustancias volátiles como pulverizadores, disolventes o diluyentes.

#### **Instrucciones para limpiar la carcasa**

- Si la carcasa se ensucia, límpiela con un paño suave y seco.
- Si la carcasa está muy sucia, ponga en remojo un paño suave que no esté deshilachado en una solución de detergente suave. Escurra el paño para eliminar tanta humedad como sea posible. Limpie la carcasa. Pase otro paño por la superficie hasta que se seque.
- No utilice una solución que contenga aceite para limpiar las piezas de plástico. Dicho producto daña las piezas de plástico y anula la garantía.
- No deje que el agua ni ningún otro líquido entre en contacto con la superficie de la pantalla. Si el agua o la humedad entra en la unidad, pueden surgir problemas de funcionamiento o eléctricos así como descargas eléctricas.
- No arañe ni golpee la carcasa con los dedos u objetos duros de ningún tipo.
- No use sustancias volátiles como pulverizadores, disolventes o diluyentes en la carcasa.
- No coloque ningún objeto de goma o PVC junto a la carcasa durante prolongados períodos de tiempo.

# <span id="page-49-0"></span>**9.2. Solucionar problemas**

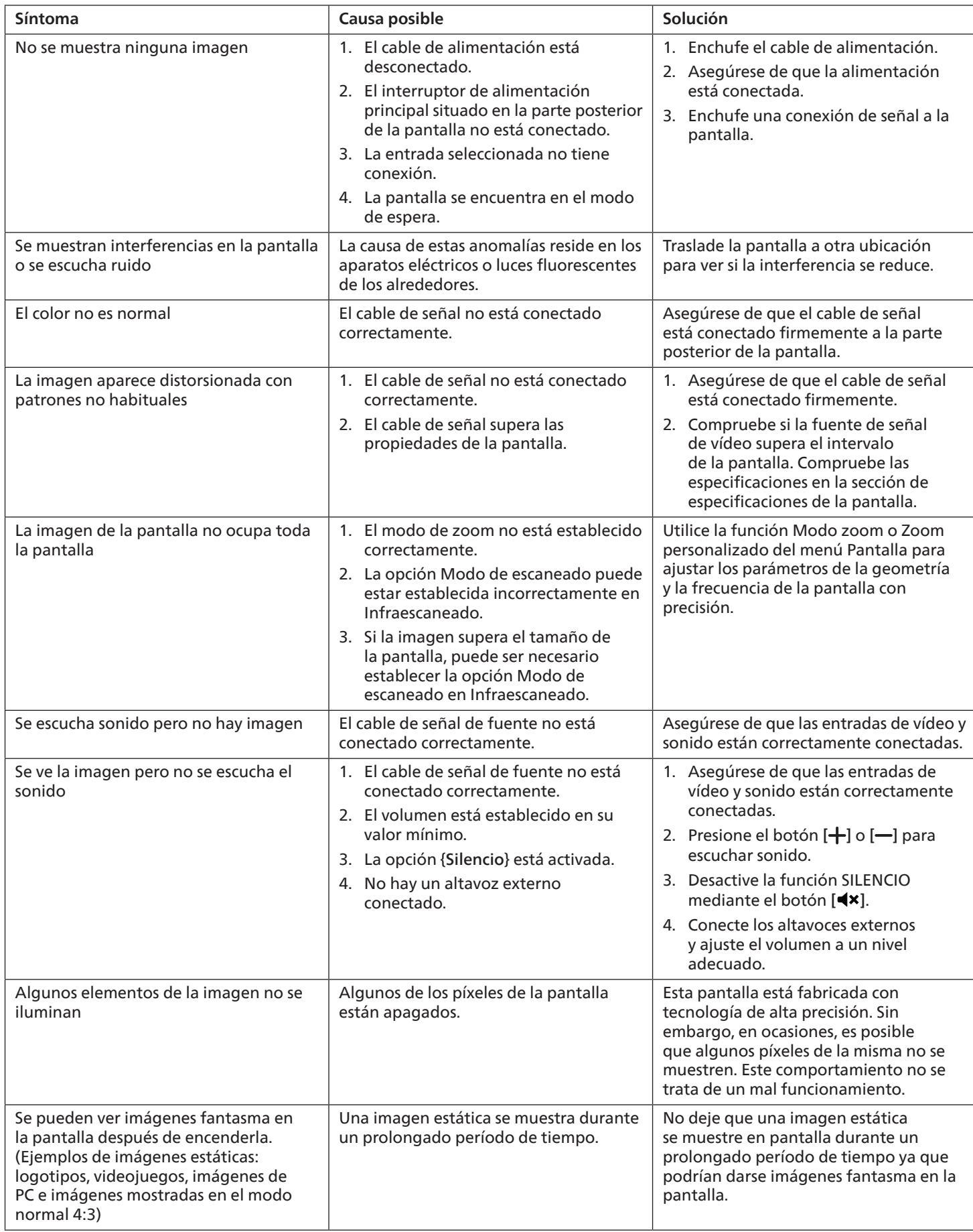

# <span id="page-50-0"></span>**10. Especificaciones técnicas**

# **Pantalla:**

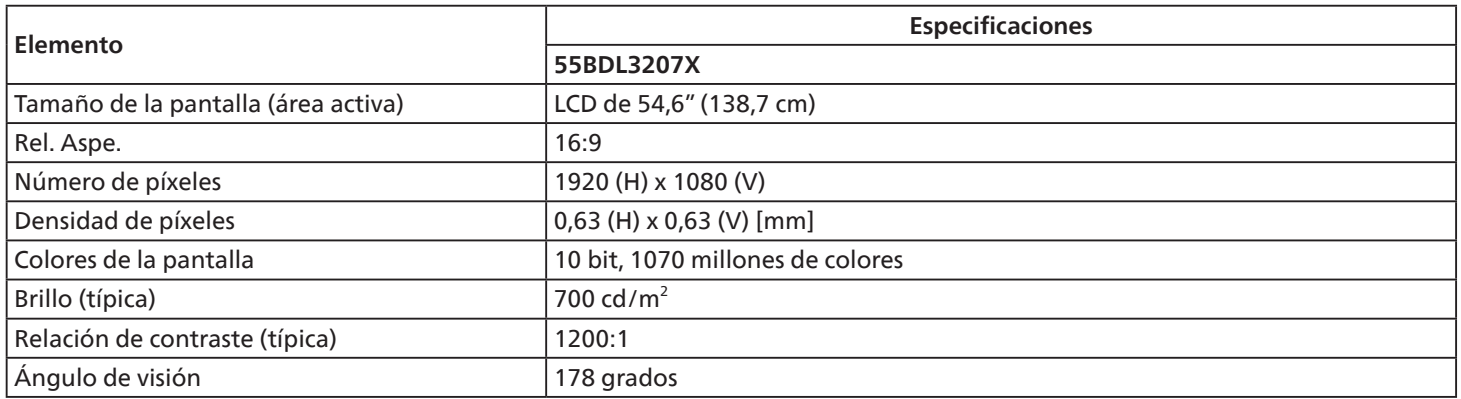

# **Terminales de entrada/salida:**

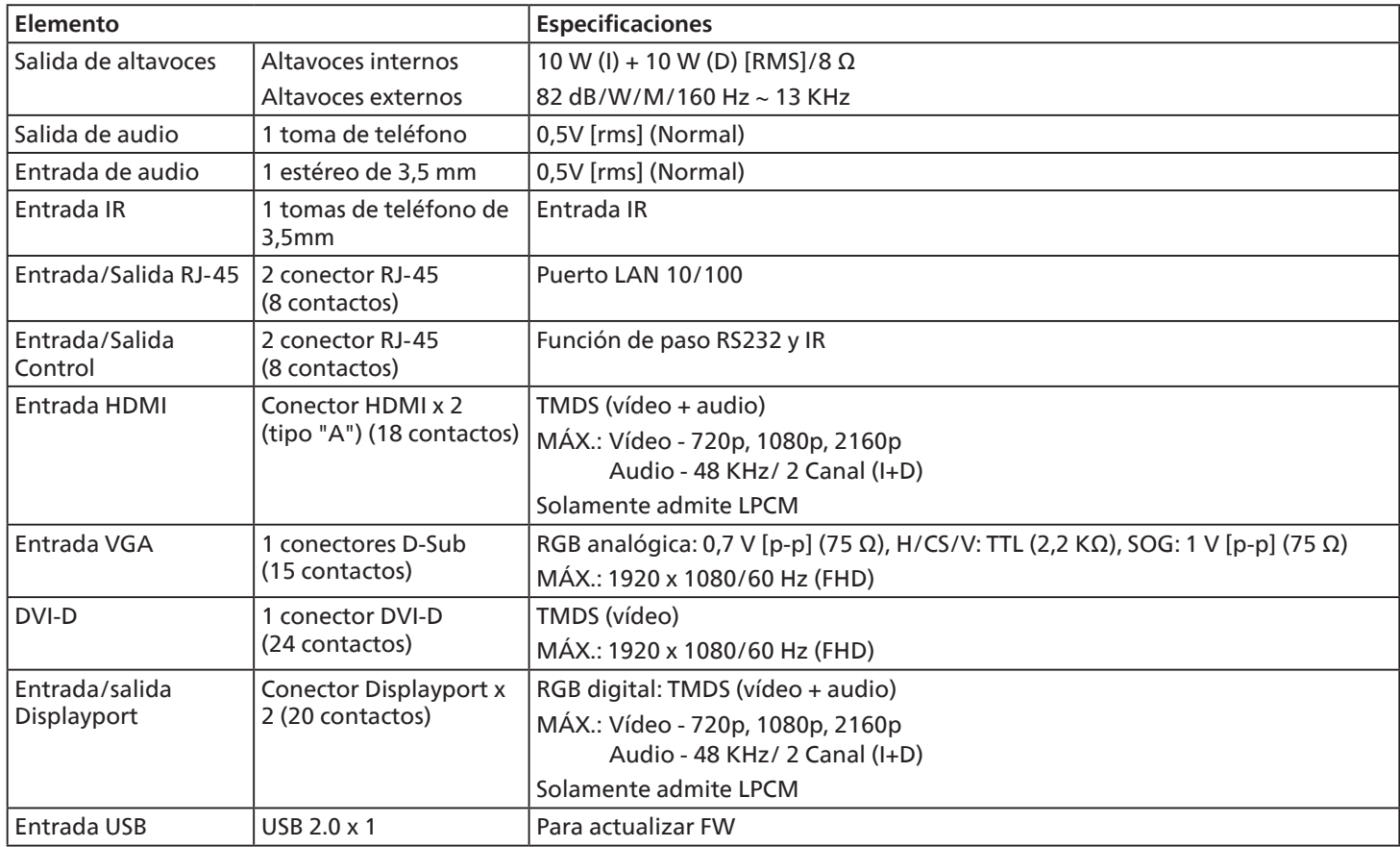

#### **General:**

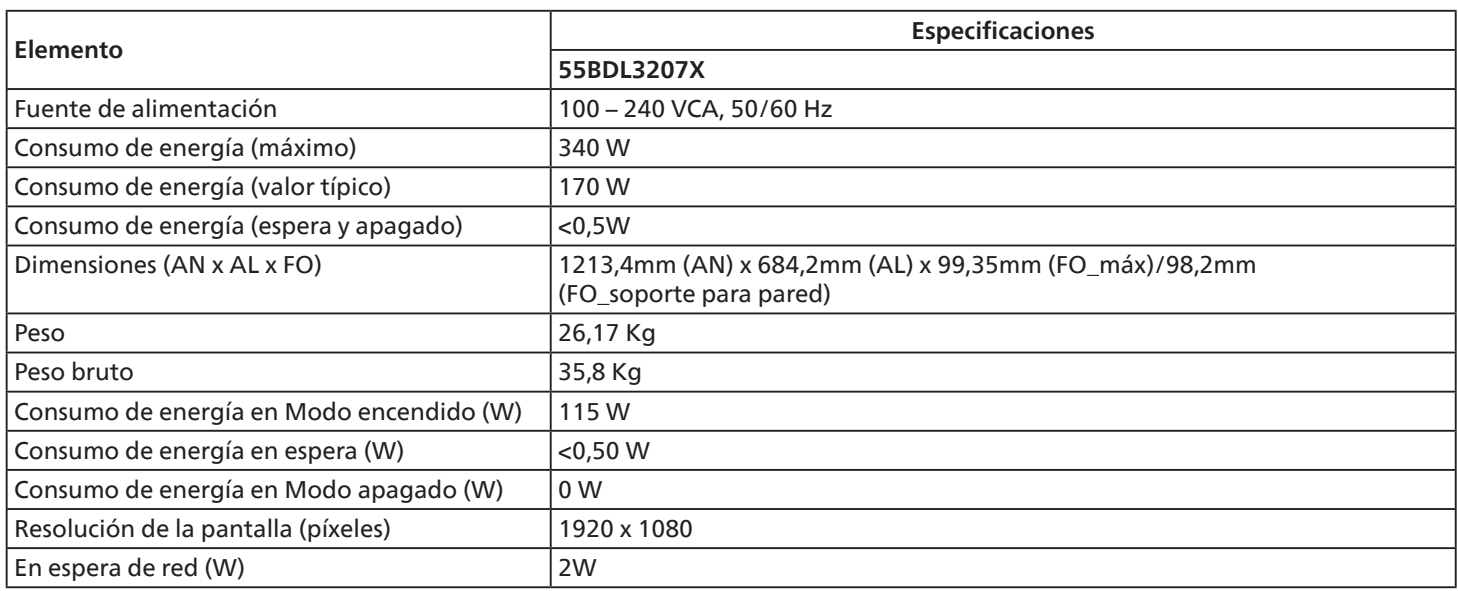

# **Condiciones medioambientales:**

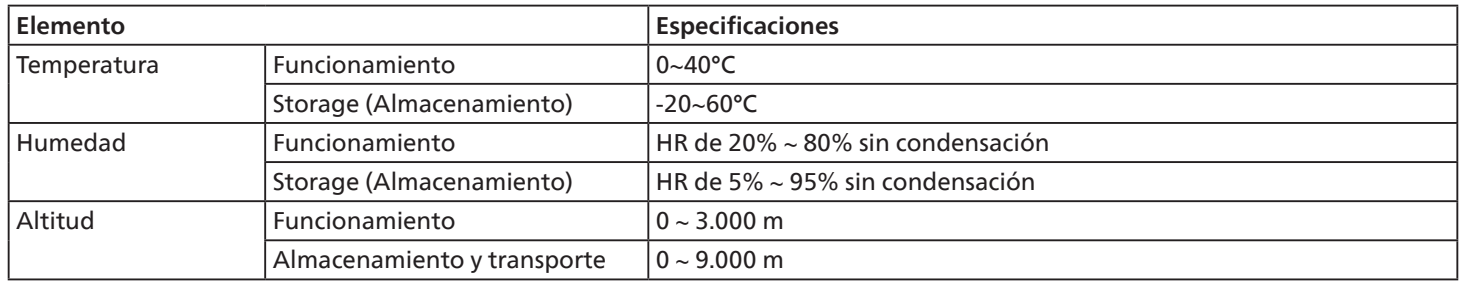

<span id="page-52-0"></span>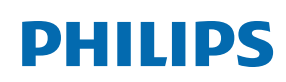

Professional Display Solutions

**Warranty** 

# **Política de garantía para las Soluciones de Pantalla Profesionales de Philips**

Gracias por haber adquirido este producto Philips. Los productos Philips están diseñados y fabricados conforme a los más altos estándares para ofrecer unas prestaciones de la máxima calidad y facilidad tanto de uso como de instalación. Si encuentra dificultades al utilizar su producto, le recomendamos que primero consulte el manual del usuario o la información de la sección de soporte técnico del sitio web, donde (según el tipo de producto) podrá descargar un manual del usuario, consultar preguntas frecuentes vídeos de instrucciones o foros de asistencia técnica.

#### GARANTÍA LIMITADA

En el caso poco probable de que el producto necesite servicio, nos encargaremos de proporcionar servicio para su producto Philips sin cargo alguno dentro del período de garantía, siempre y cuando el producto haya sido utilizado de acuerdo con el manual del usuario (p.ej. en el entorno previsto).

Para estas categorías de producto, una compañía asociada de Philips es el garante del producto. Compruebe la documentación proporcionada con su producto.

#### ¿A QUIÉN CUBRE?

Su cobertura de Garantía empieza desde la primera fecha de compra del producto. Para poder recibir atención en garantía, necesita proporcionar un comprobante de compra. Se consideran comprobantes de compra el recibo original o cualquier otro documento válido que demuestre que usted es el comprador del producto.

#### ¿QUÉ CUBRE?

Si aparece cualquier defecto derivado de materiales defectuosos y/o mano de obra dentro del período de garantía, nos encargaremos del servicio técnico sin cargo alguno. En el caso de que la reparación no sea posible o comercialmente viable, podremos sustituir el producto con otro nuevo o un producto renovado equivalente con una funcionalidad parecida. Se ofrecerá una sustitución según lo estimemos oportuno y la garantía continuará desde la fecha original de la primera compra del producto. Tenga en cuenta que el periodo de garantía de todos los componentes, incluidos aquellos reparados o sustituidos, será equivalente al periodo original de garantía.

¿QUÉ SE EXCLUYE? La garantía no cubre:

- Los daños consecuentes (incluyendo pero sin limitación a la pérdida de datos o lucro cesante) o compensación por actividades que realice usted mismo, como el mantenimiento ordinario, la instalación de actualizaciones de firmware y la restauración de datos. (Algunos estados de EE. UU. prohíben la exclusión de los daños accidentales y resultantes, por lo que es posible que la exclusión anterior no le sea de aplicación.) Ello podría afectar, entre otros aspectos, a material previamente grabado, protegido o no por derechos de autor).
- Gastos de mano de obra asociados a la instalación del producto, el ajuste de los controles del producto por parte del cliente y la instalación o reparación de varios tipos de dispositivos externos (p. ej. llaves WiFi, antena o USB,, dispositivos de tipo OPS) y otros sistemas que no formen parte del producto.
- Problemas de recepción derivados de las condiciones de la señal o sistemas de cable o antena que no formen parte del equipo.
- Un producto que requiera modificación o adaptación para que pueda funcionar en cualquier país que no sea aquél para el que se diseñó, fabricó, aprobó y/o autorizó, o la reparación de productos dañados por estas modificaciones.
- Si el modelo o número de producción del producto se ha alterado, eliminado, quitado o es ilegible.

La garantía aplica siempre y cuando el producto ha sido manipulado de forma adecuada según su uso previsto y de acuerdo con las instrucciones de operación.

#### Para obtener servicio técnico bajo garantía e información

Para información detallada sobre la cobertura de garantía y requisitos adicionales para recibir asistencia técnica bajo garantía y la línea de asistencia técnica, contacte con el proveedor y/o integrador de sistema de quien ha adquirido el producto. En los EE.UU., esta garantía limitada solamente es válida para los productos comprados en los Estados Unidos continentales, Alaska y Hawai.

#### Antes de solicitar una reparación

Consulte el manual de usuario antes de solicitar una reparación. Es posible que los ajustes de los controles que explica le ahorren una llamada al servicio técnico.

#### PERÍODO DE GARANTÍA

El período de garantía de la pantalla de señalización de PHILIPS se detalla a continuación. Para las áreas no cubiertas en esta tabla, siga la declaración de garantía.

El período de garantía estándar de la pantalla de señalización de PHILIPS se detalla a continuación. Para las áreas no cubiertas en esta tabla, siga la declaración de garantía local.

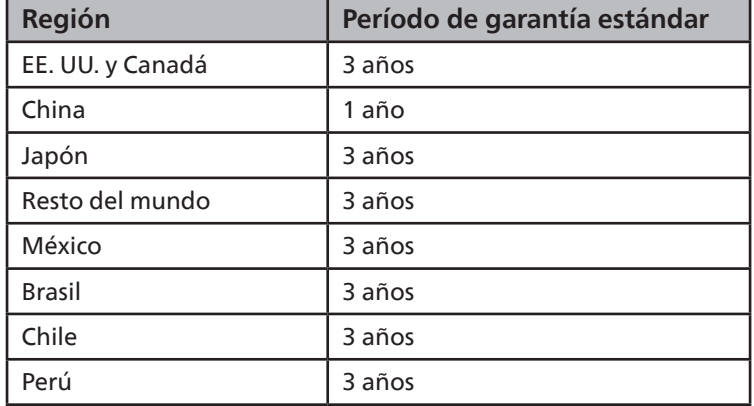

Observe que para los productos profesionales, pueden aplicarse los términos específicos de garantía correspondientes al acuerdo de la venta o compra.

# <span id="page-54-0"></span>**Índice**

# C

Usar la almohadilla de separación [21](#page-22-0) Uso del kit de acabado de bordes (opcional) [20](#page-21-0)

Componentes y funciones [22](#page-23-0) Conectar equipos de audio [28](#page-29-0) Conectar equipos externos [27](#page-28-0) Conectar su PC [27](#page-28-0) Conectar un equipo externo (Reproducción multimedia) [27](#page-28-0) Conectar varias pantallas en una configuración en cadena [29](#page-30-0) Conexión de infrarrojos [31](#page-32-0) Contenido del paquete [16](#page-17-0)

## D

Desembalaje [11](#page-12-0) Desembalaje e instalación [11](#page-12-0) Desplazarse por el menú OSD [32](#page-33-0)

# E

Especificaciones técnicas [49](#page-50-0)

#### F

Funcionamiento [32](#page-33-0)

#### I

Información general del menú OSD [32](#page-33-0) Instalación en orientación vertical [18](#page-19-0) Instalar el aparato en la pared [17](#page-18-0) Instrucciones de funcionamiento del kit de alineación de bordes [19](#page-20-0) Instrucciones de inspección de desembalaje [13](#page-14-0) Instrucciones de seguridad [1](#page-2-0)

### L

Limpieza y solución de problemas [47](#page-48-0)

# M

Mando a distancia [24](#page-25-0) Menú OSD [32](#page-33-0) Modo de entrada [43](#page-44-0)

# N

Notas de instalación [16](#page-17-0)

# P

Panel de control [22](#page-23-0) Política de garantía para las Soluciones de Pantalla Profesionales de Philips [51](#page-52-0) Política de píxeles defectuosos [45](#page-46-0)

### T

Terminales de entrada y salida [23](#page-24-0)

# $U$

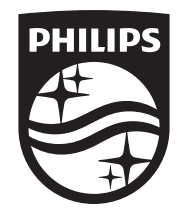

2023 © TOP Victory Investments Ltd. Todos los derechos reservados.

Este producto se ha fabricado y se vende bajo la responsabilidad de Top Victory Investments Ltd., y Top Victory Investments Ltd. es el garante respecto a este producto. Philips y Philips Shield Emblem son marcas comerciales registradas de Koninklijke Philips N.V. y se usan bajo licencia.

Las especificaciones están sujetas a cambio sin previo aviso. Versión: V1.02 16/06/2023